# **Installation Guide Identity Manager 4.0.2**

**November 2013**

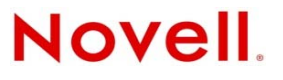

#### **Legal Notices**

Novell, Inc. makes no representations or warranties with respect to the contents or use of this documentation, and specifically disclaims any express or implied warranties of merchantability or fitness for any particular purpose. Further, Novell, Inc. reserves the right to revise this publication and to make changes to its content, at any time, without obligation to notify any person or entity of such revisions or changes.

Further, Novell, Inc. makes no representations or warranties with respect to any software, and specifically disclaims any express or implied warranties of merchantability or fitness for any particular purpose. Further, Novell, Inc. reserves the right to make changes to any and all parts of Novell software, at any time, without any obligation to notify any person or entity of such changes.

Any products or technical information provided under this Agreement may be subject to U.S. export controls and the trade laws of other countries. You agree to comply with all export control regulations and to obtain any required licenses or classification to export, re-export or import deliverables. You agree not to export or re-export to entities on the current U.S. export exclusion lists or to any embargoed or terrorist countries as specified in the U.S. export laws. You agree to not use deliverables for prohibited nuclear, missile, or chemical biological weaponry end uses. See the [Novell International Trade](http://www.novell.com/info/exports/)  [Services Web page](http://www.novell.com/info/exports/) (http://www.novell.com/info/exports/) for more information on exporting Novell software. Novell assumes no responsibility for your failure to obtain any necessary export approvals.

Copyright © 2013 Novell, Inc. All rights reserved. No part of this publication may be reproduced, photocopied, stored on a retrieval system, or transmitted without the express written consent of the publisher.

Novell, Inc. 1800 South Novell Place Provo, UT 84606 U.S.A. www.novell.com

*Online Documentation:* To access the latest online documentation for this and other Novell products, see [the Novell](http://www.novell.com/documentation)  [Documentation Web page](http://www.novell.com/documentation) (http://www.novell.com/documentation).

#### **Novell Trademarks**

For Novell trademarks, see [the Novell Trademark and Service Mark list](http://www.novell.com/company/legal/trademarks/tmlist.html) (http://www.novell.com/company/legal/trademarks/ tmlist.html).

#### **Third-Party Materials**

All third-party trademarks are the property of their respective owners.

## **Contents**

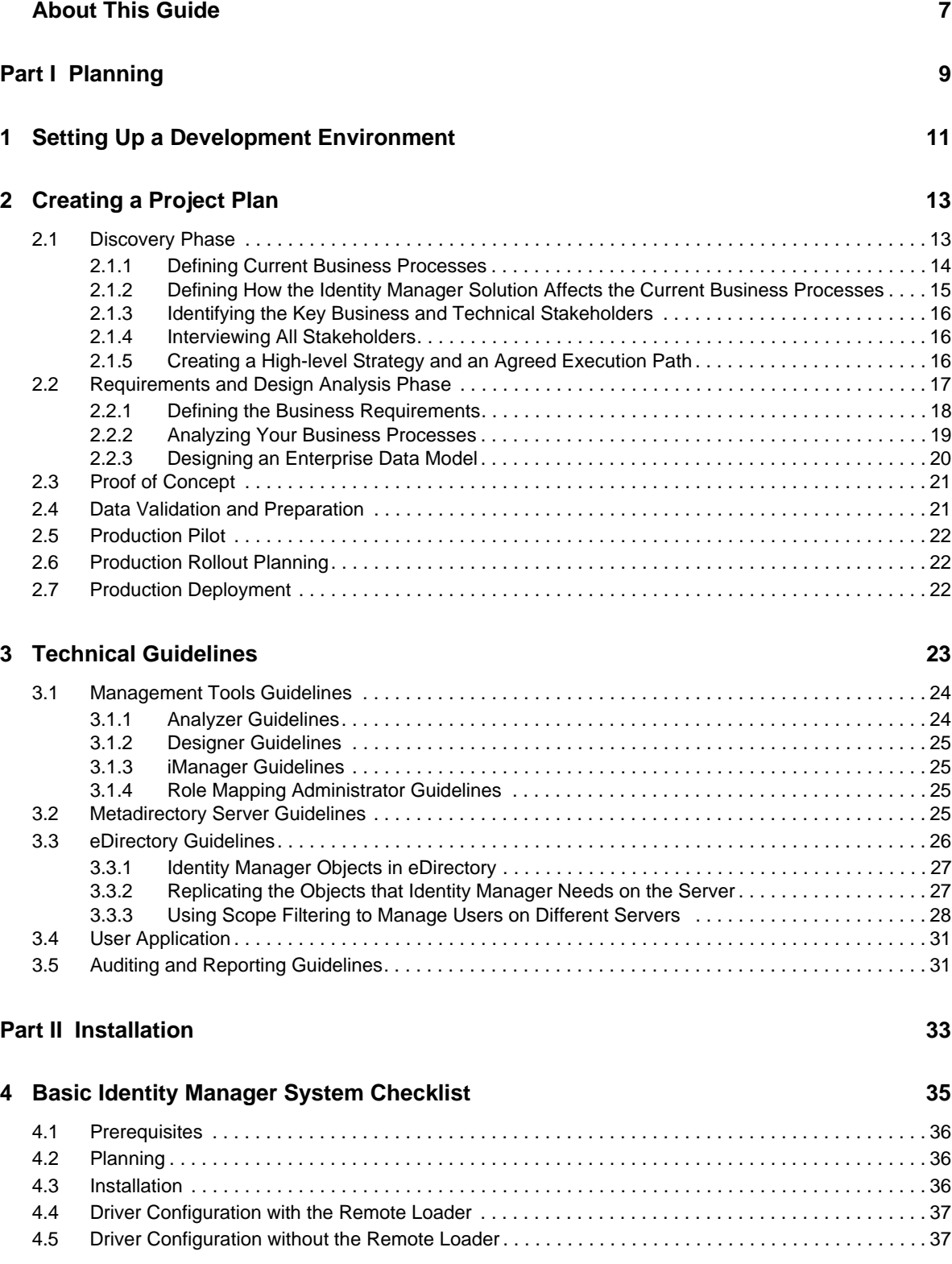

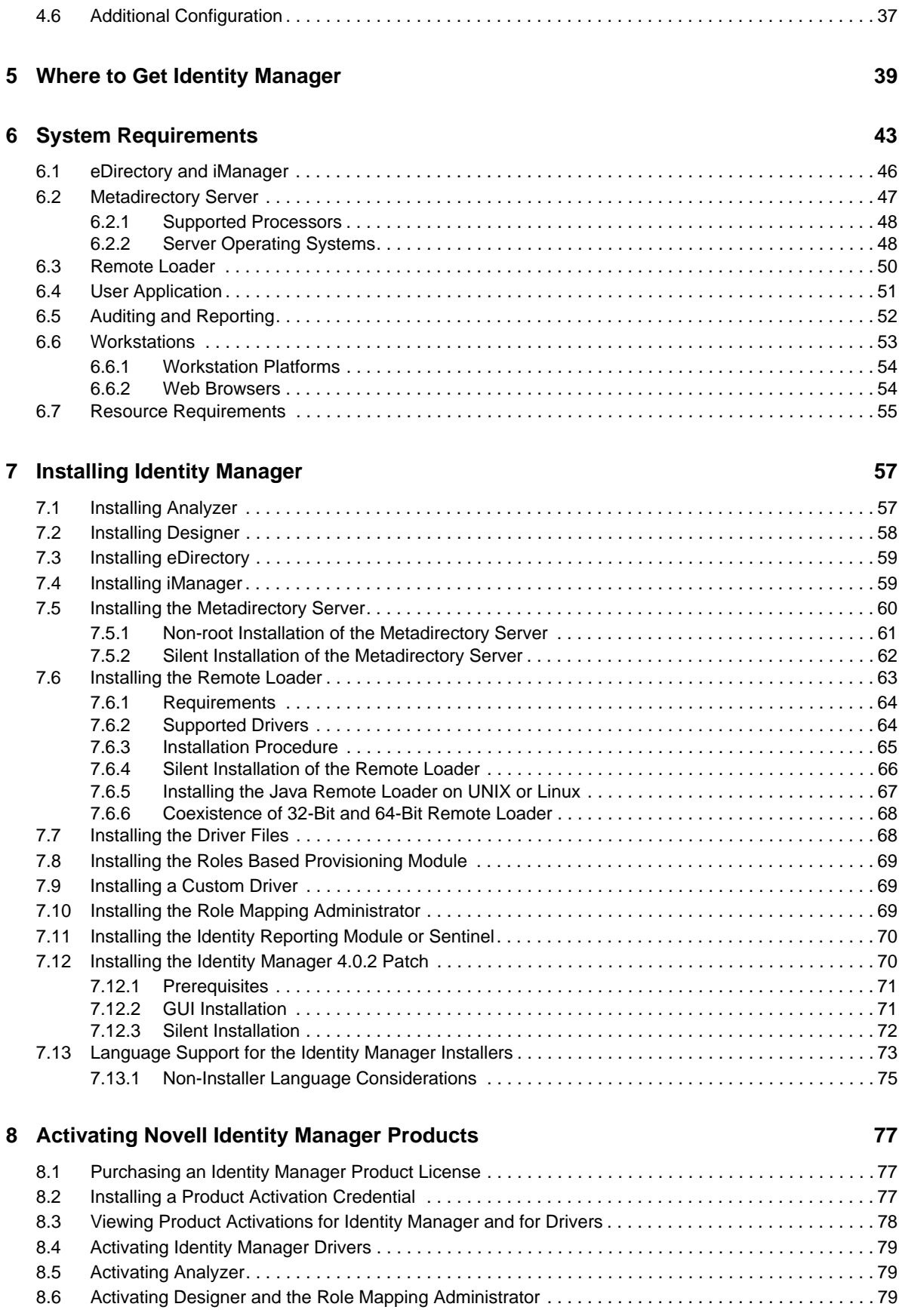

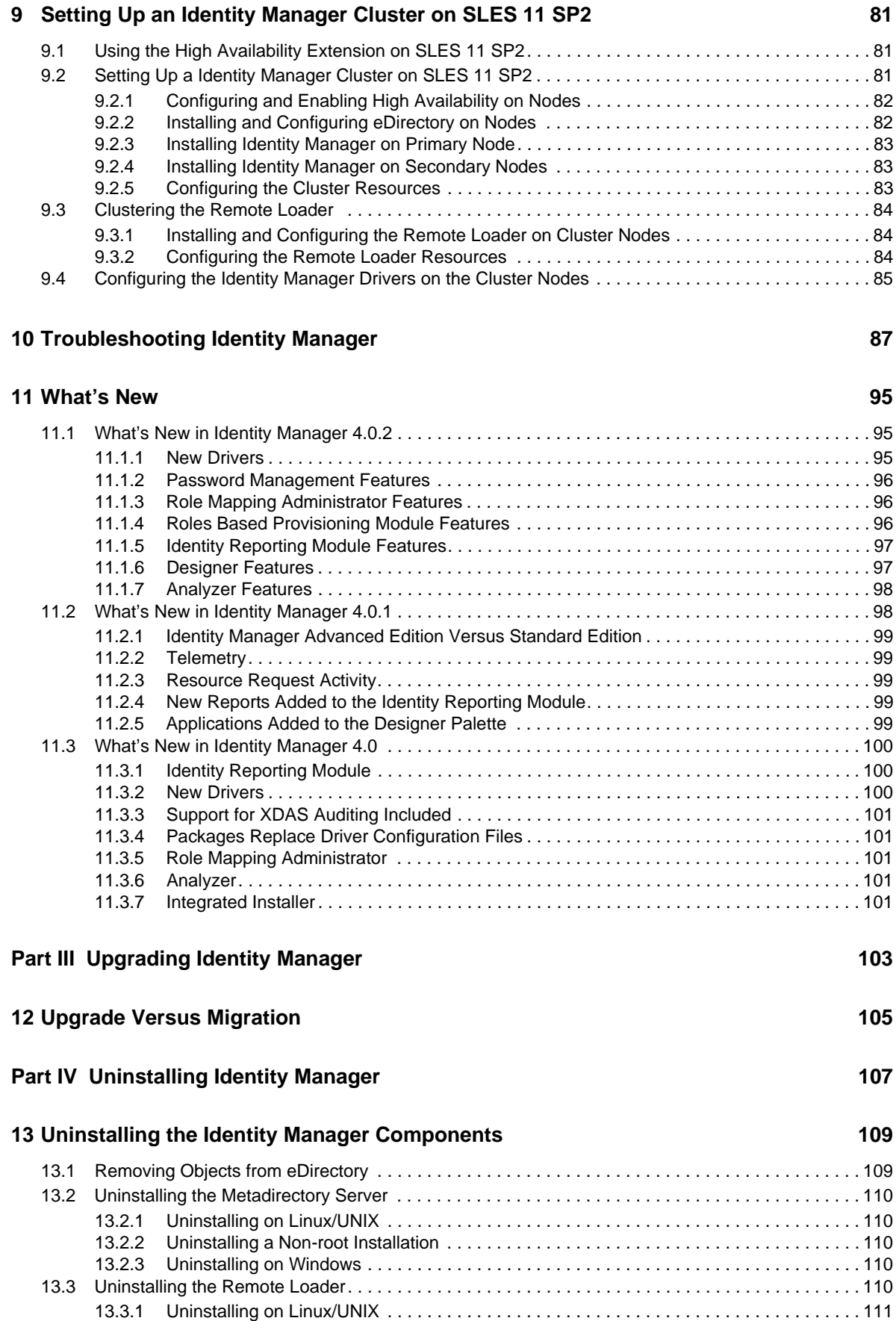

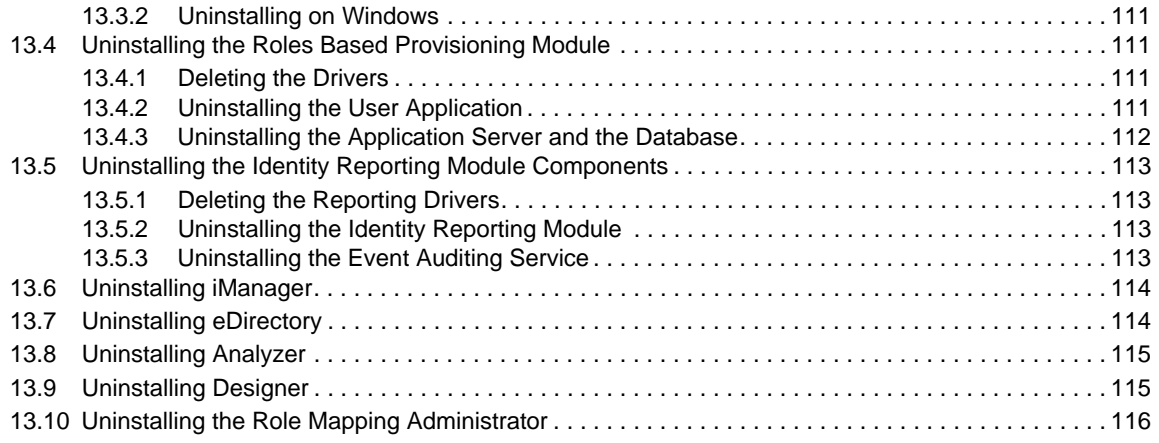

#### **[A Sample Identity Manager Cluster Deployment Solution 117](#page-116-0)**

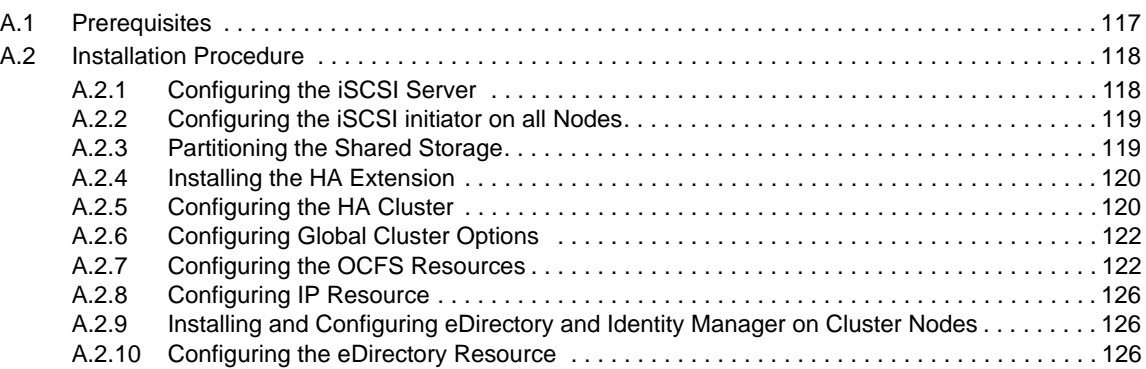

# <span id="page-6-0"></span>**About This Guide**

Novell Identity Manager is a data sharing and synchronization service that enables applications, directories, and databases to share information. It links scattered information and enables you to establish policies that govern automatic updates to designated systems when identity changes occur. Identity Manager provides the foundation for account provisioning, security, single sign-on, user self-service, authentication, authorization, automated workflow, and Web services. It allows you to integrate, manage, and control your distributed identity information so you can securely deliver the right resources to the right people.

This guide contains information about how to plan, install, or upgrade an Identity Manager system that is useful for your environment.

- [Part I, "Planning," on page 9](#page-8-1)
	- [Chapter 1, "Setting Up a Development Environment," on page 11](#page-10-1)
	- [Chapter 2, "Creating a Project Plan," on page 13](#page-12-2)
	- [Chapter 3, "Technical Guidelines," on page 23](#page-22-1)
- [Part II, "Installation," on page 33](#page-32-1)
	- [Chapter 4, "Basic Identity Manager System Checklist," on page 35](#page-34-1)
	- [Chapter 5, "Where to Get Identity Manager," on page 39](#page-38-1)
	- [Chapter 6, "System Requirements," on page 43](#page-42-1)
	- [Chapter 7, "Installing Identity Manager," on page 57](#page-56-2)
	- [Chapter 8, "Activating Novell Identity Manager Products," on page 77](#page-76-3)
	- [Chapter 10, "Troubleshooting Identity Manager," on page 87](#page-86-1)
	- [Chapter 11, "What's New," on page 95](#page-94-3)
- [Part III, "Upgrading Identity Manager," on page 103](#page-102-1)
	- [Chapter 12, "Upgrade Versus Migration," on page 105](#page-104-1)
- [Part IV, "Uninstalling Identity Manager," on page 107](#page-106-1)

#### **Audience**

This guide is intended for administrators, consultants, and network engineers who plan and implement Identity Manager in a network environment.

#### **Documentation Updates**

For the most recent version of this document, see the [Identity Manager Documentation Web site](http://www.netiq.com/documentation/idm402/index.html) (http://www.netiq.com/documentation/idm402/index.html).

#### **Additional Documentation**

For additional Identity Manager Drivers documentation, see the [Identity Manager Drivers](http://www.netiq.com/documentation/idm402drivers/index.html)  [Documentation Web site](http://www.netiq.com/documentation/idm402drivers/index.html) (http://www.netiq.com/documentation/idm402drivers/index.html). For User Application documentation, see the [Identity Manager Roles Based Provisioning Module](http://www.novell.com/documentation/idmrbpm402/index.html)  [Documentation Web site](http://www.novell.com/documentation/idmrbpm402/index.html) (http://www.novell.com/documentation/idmrbpm402/index.html).

# <span id="page-8-1"></span><span id="page-8-0"></span><sup>I</sup>**Planning**

I

Identity Manager 4.0.2 helps you manage the identities and resources in your business. It also automates many business processes for you that are currently manual tasks.

If you have any questions about the different components that make up an Identity Manager solution, see the *[Identity Manager 4.0.2 Overview Guide](https://www.netiq.com/documentation/idm402/pdfdoc/idm_overview/idm_overview.pdf#Front)* for more information about each component.

To create an effective Identity Manager solution for your environment, you first must take time to plan and design the solution. There are two major aspects to planning: setting up a test lab to become familiar with the products and creating a project plan to implement an Identity Manager solution. When you create a project plan, you define your business process and create an implementation plan. Most companies have many different business processes that are managed by many different people. A complete Identity Manager solution affects most of these processes. It is extremely important to take the time to plan an Identity Manager solution, so that it can be effectively implemented in your environment.

If you are creating a new Identity Manager solution where all of the components resides on the same server, use the *[Identity Manager 4.0.2 Integrated Installation Guide](https://www.netiq.com/documentation/idm402/pdfdoc/idm_integrated_install/idm_integrated_install.pdf#Front)* to help you with the installation. This is a simplified installer to help you get a system set up faster.

We strongly recommend that you engage an Identity Manager expert to assist in each phase of your Identity Manager implementation. For more information about partnership options, see the [Novell](http://www.novell.com/partners/)  [Solution Partner Web site](http://www.novell.com/partners/) (http://www.novell.com/partners/). Novell Education also offers courses that address Identity Manager implementation.

- [Chapter 1, "Setting Up a Development Environment," on page 11](#page-10-2)
- [Chapter 2, "Creating a Project Plan," on page 13](#page-12-3)
- [Chapter 3, "Technical Guidelines," on page 23](#page-22-2)

# <span id="page-10-2"></span><span id="page-10-0"></span>1 **Setting Up a Development Environment**

<span id="page-10-1"></span>Before you begin the planning phase of the Identity Manager deployment, you must be familiar with the Identity Manager products so you can create a useful plan. Setting up a development environment where you can test, analyze, and develop your Identity Manager solution allows you to learn about each component of Identity Manager and find unforeseen issues that can arise.

For example, when you synchronize information between different systems, the information is presented differently for each system. Changing the data to see how it synchronizes between these two systems allows you to see if this change affects other systems that use this same information.

Another major reason to set up a development environment is to make sure your solutions work before you apply them to live data. Identity Manager manipulates and deletes data. Having the test environment allows you to make changes without any loss to the data in your production environment.

You should set up a development environment for each deployment of Identity Manager. Each deployment is different. There are different systems, business policies, and procedures that need to be included in the Identity Manager solution. The development environment allows you to create the solution that is best for each situation.

The most important tool to use when you are developing your Identity Manager solution is Designer. It allows you to capture all of the information about your environment and then use that information to create an Identity Manager solution that fits your needs. You should use Designer during all aspects of the planning to capture all of the information. Designer makes it much easier to create a project plan that includes the business information as well as the technical information. For more information about Designer, see *[Designer 4.0.2 for Identity Manager 4.0.2 Administration Guide](https://www.netiq.com/documentation/idm402/pdfdoc/designer_admin/designer_admin.pdf#Front)*.

To set up your development environment, use the information in [Chapter 4, "Basic Identity Manager](#page-34-1)  [System Checklist," on page 35](#page-34-1). It is an installation checklist of all of the Identity Manager components. Use this list to make sure you have installed and configured all components for Identity Manager that you can use to develop a project plan. Use the information in [Chapter 3, "Technical](#page-22-2)  [Guidelines," on page 23](#page-22-2) as you set up your development environment, so you can learn about technical considerations as you install and configure each component of Identity Manager.

After your development environment is created, the next step is to create the project plan to implement the Identity Manager solution. Use the information in [Chapter 2, "Creating a Project](#page-12-3)  [Plan," on page 13](#page-12-3) to create the project plan.

# <span id="page-12-3"></span><span id="page-12-0"></span>2 <sup>2</sup>**Creating a Project Plan**

<span id="page-12-2"></span>This planning material provides an overview of the activities that are usually part of an Identity Manager project, from its inception to its full production deployment. Implementing an identity management strategy requires you to discover what all of your current business processes are, what are the needs for these processes, who the stakeholders are in your environment, and then design a solution, get buy-in from stakeholders, and test and roll out the solution. This section is intended to provide you with sufficient understanding of the process so that you can maximize the benefit from working with Identity Manager.

This section is not exhaustive; it is not intended to address all possible configurations, nor is it intended to be rigid in its execution. Each environment is different and requires flexibility in the type of activities to be used.

- [Section 2.1, "Discovery Phase," on page 13](#page-12-1)
- [Section 2.2, "Requirements and Design Analysis Phase," on page 17](#page-16-0)
- [Section 2.3, "Proof of Concept," on page 21](#page-20-0)
- [Section 2.4, "Data Validation and Preparation," on page 21](#page-20-1)
- [Section 2.5, "Production Pilot," on page 22](#page-21-0)
- [Section 2.6, "Production Rollout Planning," on page 22](#page-21-1)
- [Section 2.7, "Production Deployment," on page 22](#page-21-2)

### <span id="page-12-1"></span>**2.1 Discovery Phase**

The Identity Manager solution affects many aspects of your business. In order to create an effective solution, you must take time to define all of your current business processes, then identify how an implementation of Identity Manager changes these processes, who these changes affect, and how the changes are implemented.

The discovery phase provides a common understanding of the issues and solutions for all stakeholders. It creates a plan or road map that contains the key business and systems information that are affected by the Identity Manager solution. It also allows all stakeholders to participate in the creation of the Identity Manager solution so they understand how it can affect their area of the business.

The following list indicates the steps needed to have a successful discovery phase. There might be additional items you find that you need to add to the list as you proceed through the discovery and design phases.

- [Section 2.1.1, "Defining Current Business Processes," on page 14](#page-13-0)
- [Section 2.1.2, "Defining How the Identity Manager Solution Affects the Current Business](#page-14-0)  [Processes," on page 15](#page-14-0)
- [Section 2.1.3, "Identifying the Key Business and Technical Stakeholders," on page 16](#page-15-0)
- [Section 2.1.4, "Interviewing All Stakeholders," on page 16](#page-15-1)
- [Section 2.1.5, "Creating a High-level Strategy and an Agreed Execution Path," on page 16](#page-15-2)

#### <span id="page-13-0"></span>**2.1.1 Defining Current Business Processes**

Identity Manager automates business processes to easily manage identities in your environment. If you do not know what the current business processes are, you cannot design an Identity Manager solution that automates those processes. You can use the Architecture mode of Designer to capture your current business processes and display them graphically. For more information, see "[Architect](https://www.netiq.com/documentation/idm402/pdfdoc/designer_admin/designer_admin.pdf#modarchitectmode)  [Mode"](https://www.netiq.com/documentation/idm402/pdfdoc/designer_admin/designer_admin.pdf#modarchitectmode) in the *[Designer 4.0.2 for Identity Manager 4.0.2 Administration Guide](https://www.netiq.com/documentation/idm402/pdfdoc/designer_admin/designer_admin.pdf#Front)*.

For example, your company might identify the following business processes:

- When an employee is terminated, the user account in the e-mail system is deleted, but the user's account in all other systems is disabled, not deleted.
- The format for a user's e-mail address.
- The systems or resources that sales employees can access.
- The systems or resources that managers can access.
- What systems generate new accounts? Is it the human resource system or is it through a workflow request?
- A password policy for the company that defines how often a password changes, how complex the password is, and which systems are synchronizing the password.

As you define your business processes, use the following list of items to help you understand all of the processes:

- Define or clarify the current business issues.
- Determine what initiatives are required to address these issues.
- Determine which services and systems are affected by these initiatives.

This step allows you to create a high-level overview of what your business is currently doing and what processes need to be improved. For example, [Figure 2-1](#page-14-1) uses Designer to show how new user accounts are generated from the PeopleSoft system. They are synchronized into the Identity Vault and then synchronized into Lotus Notes and Active Directory. Passwords are being synchronized between Active Directory and the Identity Vault. Accounts are synchronizing into the Notes system, but no accounts are synchronizing back to the Identity Vault.

<span id="page-14-1"></span>*Figure 2-1 Example of Business Processes*

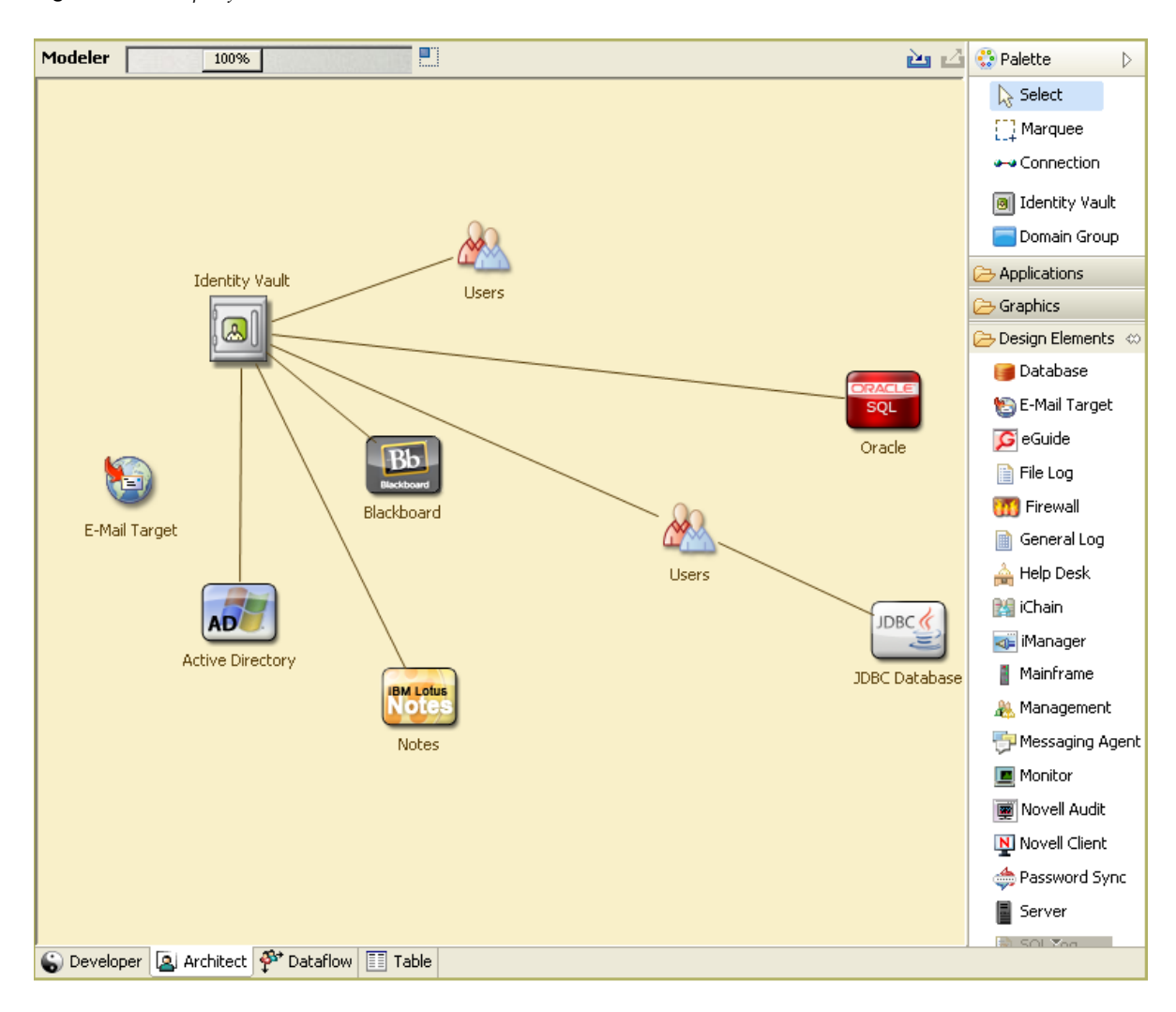

After you determine processes, you start to identify how Identity Manager can be involved. Continue with [Section 2.1.2, "Defining How the Identity Manager Solution Affects the Current Business](#page-14-0)  [Processes," on page 15.](#page-14-0)

#### <span id="page-14-0"></span>**2.1.2 Defining How the Identity Manager Solution Affects the Current Business Processes**

After you have defined your current business processes, you need to decide which processes you want to incorporate into an Identity Manager solution.

It is best to look at the entire solution and then prioritize which processes should be implemented. Identity Manager encompasses so many aspects of your business, it is easier to plan the entire solution rather than approach each business process as its own solution.

Create a list of which business processes are a priority to automate, then identify which systems these changes will affect. Then continue with [Section 2.1.3, "Identifying the Key Business and Technical](#page-15-0)  [Stakeholders," on page 16.](#page-15-0)

#### <span id="page-15-0"></span>**2.1.3 Identifying the Key Business and Technical Stakeholders**

Identifying all stakeholders involved in the Identity Manager solution is important for the success of the solution. In most companies, there is not just one person you can contact who understands all business and technical aspects of the business processes. You must identify which services and systems are going to be affected by the Identity Manager solution, and you must also identify the person who is responsible for that service or system.

For example, if you are integrating an e-mail system into your solution, you would need to list what the e-mail system is, who the e-mail system administrator is, and what the contact information is. You can add all of this information into the Designer project. Each application icon has a place where you can store information about the system and the system administrator. For more information, see ["Configuring Application Properties](https://www.netiq.com/documentation/idm402/pdfdoc/designer_admin/designer_admin.pdf#configapp)" in the *[Designer 4.0.2 for Identity Manager 4.0.2 Administration](https://www.netiq.com/documentation/idm402/pdfdoc/designer_admin/designer_admin.pdf#Front)  [Guide](https://www.netiq.com/documentation/idm402/pdfdoc/designer_admin/designer_admin.pdf#Front)*.

After you have identified all of the people involved in each business process, the next step is in [Section 2.1.4, "Interviewing All Stakeholders," on page 16.](#page-15-1)

#### <span id="page-15-1"></span>**2.1.4 Interviewing All Stakeholders**

Interviews with key business and technical stakeholders allow you to gather information needed for a complete design of the Identity Manager solution. The interviews also allow you to educate each stakeholder about the Identity Manager solution and how the solution affects them. Here is a list of items to cover when you do the interviews:

- Define or clarify the business processes being addressed by the Identity Manager solution. The person you are interviewing might have information that can change the current plan.
- Determine how the solution will impact the stakeholders and address any concerns they have. Also ask the stakeholders how much time their part of the solution might take. They might or might not have an estimate, but gathering this information helps to determine the scope of the solution.
- Capture key business and systems information from the stakeholders. Sometimes a proposed plan might adversely affect a business process or a system. By capturing this information, you can make educated decisions about the Identity Manager solution.

After you have interviewed the key stakeholders, the next step is in [Section 2.1.5, "Creating a High](#page-15-2)[level Strategy and an Agreed Execution Path," on page 16.](#page-15-2)

#### <span id="page-15-2"></span>**2.1.5 Creating a High-level Strategy and an Agreed Execution Path**

After all of the information is gathered, you need to create a high-level strategy or road map for the Identity Manager solution. Add all of the features you want to be included in the Identity Manager solution. For example, new user accounts are generated from a request through a workflow, but the type of user depends upon the resources the user is given access to.

Present this high-level strategy to all of the stakeholders in the same meeting, if possible. This allows you to accomplish several things:

- Verify that the included initiatives are the most correct and identify which ones have the highest priority.
- Identify planning activities in preparation for a requirements and design phase
- Determine what it would take to carry out one or more of these initiatives.
- Create an agreed execution path for the Identity Manager solution.
- Define additional education for stakeholders.

Discovery provides a common understanding of the issues and solutions for all stakeholders. It provides an excellent primer for the analysis phase, which is a phase that requires stakeholders to have a basic knowledge of directories, Novell eDirectory, Novell Identity Manager, and XML integration in general.

After you have completed the discovery phase, proceed to [Section 2.2, "Requirements and Design](#page-16-0)  [Analysis Phase," on page 17](#page-16-0).

## <span id="page-16-0"></span>**2.2 Requirements and Design Analysis Phase**

Take the high-level road map that was created in the discovery phase as a starting point for this analysis phase. The document and the Designer project both need technical and business details added. This produces the data model and high-level Identity Manager architecture design used to implement the Identity Manager solution.

The focus of the design should be specifically on identity management; however, many of the elements traditionally associated with a resource management directory, such as file and print, can also be addressed. Identity Manager synchronizes user accounts to directories that do not have direct access to the operating system's file system. For example, you can have a user account in Active Directory, but that does not grant you access to the file system on the Active Directory server.

Using the information gathered in the discovery phase, answer the following sample questions to see what other information needs to be gathered. This might require additional interviews with stakeholders.

- What versions of system software are being used?
- Is the eDirectory design appropriate? For example, does the Identity Manager server contain a Master or Read/Write replica of the user objects that are synchronizing? If it does not, the eDirectory design is not appropriate.
- Is the quality of the data in all systems appropriate? (If the data is not of usable quality, the business policy might not be implemented as desired.) For example, there might be duplicate accounts for the users in the systems that are synchronizing, or the format of the data might not be consistent throughout each system. Each system's data must be evaluated before information is synchronized.
- Is data manipulation required for your environment? For example, a user's hire date format in the human resource system can only be 2008/02/23 and the hire date in the Identity Vault is 02- 23-2008. This requires that the date be manipulated for synchronization to occur.

Identity Manager contains a tool to help you simplify the process of analyzing and cleaning your data. For more information, see *[Analyzer 4.0.2 for Identity Manager Administration Guide](https://www.netiq.com/documentation/idm402/pdfdoc/analyzer_admin/analyzer_admin.pdf#bookinfo)*.

Review the information in [Chapter 3, "Technical Guidelines," on page 23](#page-22-2) to help make the correct decisions for your environment.

After the requirements analysis, you can establish the scope and project plan for the implementation, and determine if any prerequisite activities need to occur. To avoid costly mistakes, be as complete as possible in gathering information and documenting requirements. Here is a list of possible requirements:

 Data model showing all systems, authoritative data sources, events, information flow, data format standards, and mapping relationships between connected systems and attributes within Identity Manager.

- Appropriate Identity Manager architecture for the solution.
- Details for additional system connection requirements.
- Strategies for data validation and record matching.
- Directory design to support the Identity Manager infrastructure.

The following tasks should be completed during the requirements and design assessment:

- ["Defining the Business Requirements" on page 18](#page-17-0)
- ["Analyzing Your Business Processes" on page 19](#page-18-0)
- ["Designing an Enterprise Data Model" on page 20](#page-19-0)

#### <span id="page-17-0"></span>**2.2.1 Defining the Business Requirements**

In the discovery phase, you gathered your organization's business processes and the business requirements that define these business processes. Create a list of these business requirements and then start mapping these processes in Designer by completing the following tasks:

- Create a list of the business requirements and determine which systems are affected by this process. For example, a business requirement for terminating an employee might be that the employee's network and e-mail account access must be removed the same day the employee is terminated. The e-mail system and the Identity Vault are affected by this termination process.
- Establish the process flows, process triggers, and data mapping relationships.

For example, if something is going to happen in a certain process, what other processes are triggered?

- Map data flows between applications. Designer allows you to see this information. For more information, see ["Managing the Flow of Data"](https://www.netiq.com/documentation/idm402/pdfdoc/designer_admin/designer_admin.pdf#dataflowmanage) in the *[Designer 4.0.2 for Identity Manager 4.0.2](https://www.netiq.com/documentation/idm402/pdfdoc/designer_admin/designer_admin.pdf#Front)  [Administration Guide](https://www.netiq.com/documentation/idm402/pdfdoc/designer_admin/designer_admin.pdf#Front)*.
- Identify data transformations that need to take place from one format to another, such as 2/25/ 2007 to 25 Feb 2007, and use Analyzer to change the data. For more information, see the *[Analyzer](https://www.netiq.com/documentation/idm402/pdfdoc/analyzer_admin/analyzer_admin.pdf#bookinfo)  [4.0.2 for Identity Manager Administration Guide](https://www.netiq.com/documentation/idm402/pdfdoc/analyzer_admin/analyzer_admin.pdf#bookinfo)*.
- Document the data dependencies that exist.

If a certain value is changed, it is important to know if there is a dependency on that value. If a particular process is changed, it is important to know if there is a dependency on that process.

For example, selecting a "temporary" employee status value in a human resources system might mean that the IT department needs to create a user object in eDirectory with restricted rights and access to the network during certain hours.

List the priorities.

Not every requirement, wish, or desire of every party can be immediately fulfilled. Priorities for designing and deploying the provisioning system will help plan a road map.

It might be advantageous to divide the deployment into phases that enable implementation of a portion of the deployment earlier and other portions of the deployment later, or use a phased deployment that is based on groups of people within the organization.

Define the prerequisites.

The prerequisites required for implementing a particular phase of the deployment should be documented. This includes access to the connected systems that need to interface with Identity Manager.

• Identify authoritative data sources.

Learning early on which items of information that system administrators and managers feel belong to them can help in obtaining and keeping buy-in from all parties.

For example, the account administrator might want ownership over granting rights to specific files and directories for an employee. This can be accommodated by implementing local trustee assignments in the account system.

After you have defined your business requirements, proceed to [Section 2.2.2, "Analyzing Your](#page-18-0)  [Business Processes," on page 19.](#page-18-0)

#### <span id="page-18-0"></span>**2.2.2 Analyzing Your Business Processes**

After you complete the analysis of your business requirements, there is more information you need to gather to help focus the Identity Manager solution. You need to interview essential individuals such as managers, administrators, and employees who actually use the application or system. Issues to be addressed include:

- Where does the data originate?
- Where does the data go?
- Who is responsible for the data?
- Who has ownership for the business function to which the data belongs?
- Who needs to be contacted to change the data?
- What are all the implications of the data being changed?
- What work practices exist for data handling (gathering and/or editing)?
- What types of operations take place?
- What methods are used to ensure data quality and integrity?
- Where do the systems reside (on what servers, in which departments)?
- What processes are not suitable for automated handling?

For example, you could use the following questions for an administrator for a PeopleSoft system in Human Resources:

- What data are stored in the PeopleSoft database?
- What appears in the various panels for an employee account?
- What actions must be reflected across the provisioning system (such as add, modify, or delete)?
- Which of these are required? Which are optional?
- What actions need to be triggered based on actions taken in PeopleSoft?
- What operations/events/actions are to be ignored?
- How is the data to be transformed and mapped to Identity Manager?

Interviewing key people can lead to other areas of the organization that can provide a more clear picture of the entire process.

After you have gathered all of this information, you can design a correct enterprise data model for your environment. Proceed to [Section 2.2.3, "Designing an Enterprise Data Model," on page 20](#page-19-0) to start the design.

#### <span id="page-19-0"></span>**2.2.3 Designing an Enterprise Data Model**

After your business processes have been defined, you can use Designer to begin to design a data model that reflects your current business processes.

The model in Designer illustrates where data originates, where it moves to, and where it can't move. It can also account for how critical events affect the data flow. For example, [Figure 2-2](#page-19-1) shows data flow between Identity Vault and different connected systems.

<span id="page-19-1"></span>*Figure 2-2 Data Flow through Designer*

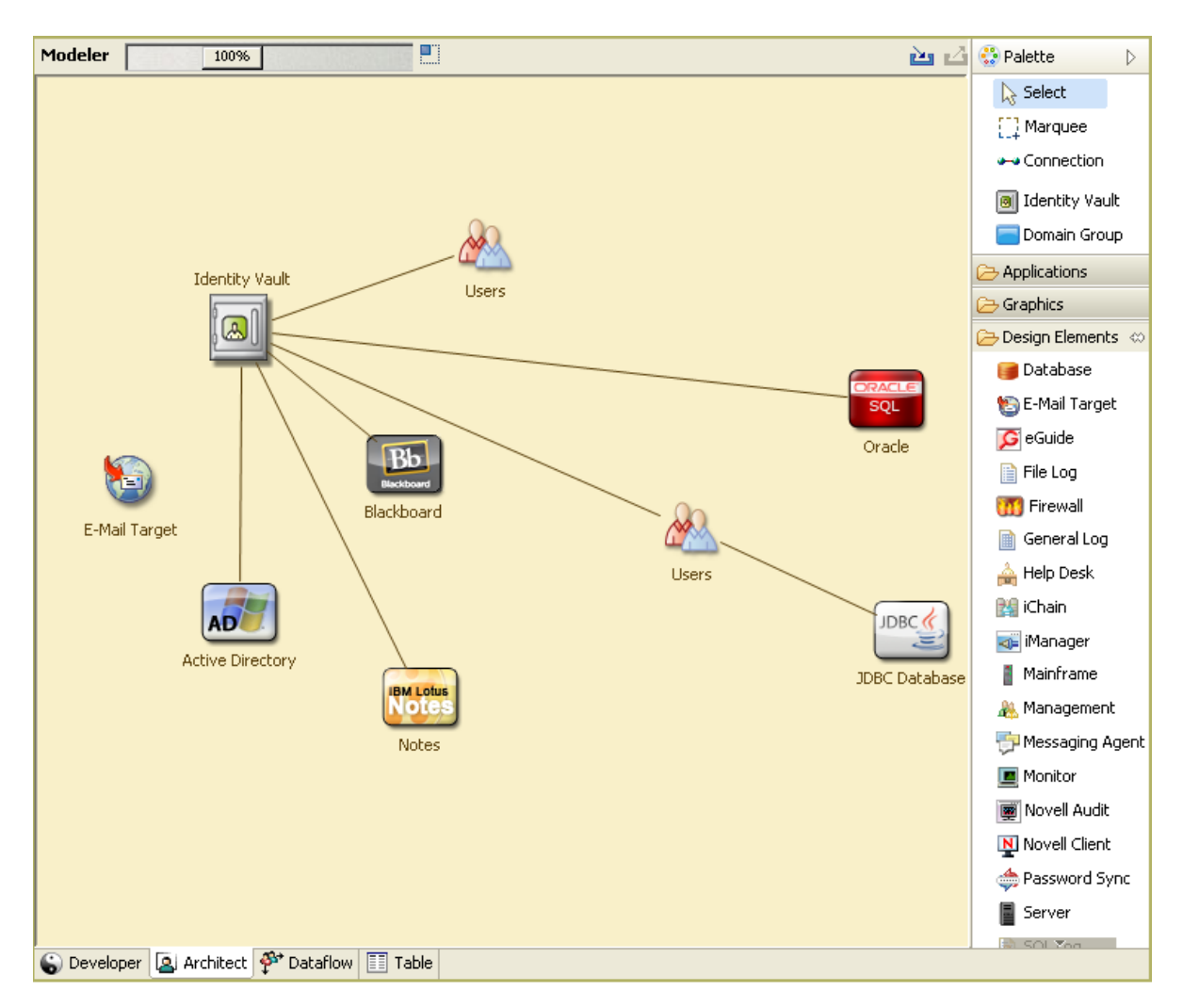

You might also want to develop a diagram that illustrates the proposed business process and the advantages of implementing automated provisioning in that process.

The development of this model begins by answering questions such as the following:

- What types of objects (users, groups, etc.) are being moved?
- Which events are of interest?
- Which attributes need to be synchronized?
- What data is stored throughout your business for the various types of objects being managed?
- Is the synchronization one-way or two-way?
- Which system is the authoritative source for which attributes?

It is also important to consider the interrelationships of different values between systems.

For example, an employee status field in PeopleSoft might have three set values: employee, contractor, and intern. However, the Active Directory system might have only two values: permanent and temporary. In this situation, the relationship between the "contractor" status in PeopleSoft and the "permanent" and "temporary" values in Active Directory needs to be determined.

The focus of this work should be to understand each directory system, how they relate to each other, and what objects and attributes need to be synchronized across the systems. After the design is complete, the next step is to create a proof of concept. Proceed to [Section 2.3, "Proof of Concept," on](#page-20-0)  [page 21.](#page-20-0)

## <span id="page-20-0"></span>**2.3 Proof of Concept**

You create an test your proof of concept by using a sample implementation in a lab environment in order to reflect your company's business policy and data flow. The implementation is based on the design of the data model developed during the requirement analysis and design and is a final step before the production pilot. You perform the tests in the lab you created in [Chapter 1, "Setting Up a](#page-10-2)  [Development Environment," on page 11](#page-10-2).

**NOTE:** This step is often beneficial in gaining management support and funding for a final implementation effort.

[Chapter 3, "Technical Guidelines," on page 23](#page-22-2) contains information that can help you validate your proof of concept. It contains technical guidelines to help make your Identity Manager deployment successful.

As you create the proof of concept, you need to also create a plan to validate the data that you have in your systems. This step helps you make sure that conflicts don't occur between systems. Proceed to [Section 2.4, "Data Validation and Preparation," on page 21](#page-20-1) to make sure these conflicts do not occur.

## <span id="page-20-1"></span>**2.4 Data Validation and Preparation**

The data in production systems can be of varying quality and consistency and therefore might introduce inconsistencies when synchronizing systems. This phase presents an obvious point of separation between the resources implementation team and the business units or groups who "own" or manage the data in the systems to be integrated. At times, the associated risk and cost factors might not belong in a provisioning project.

You need to use the data model that you completed in the analysis and design phases. You should also have a possible record matching and data format strategy in order to prepare the data correctly. With the data model and format strategy defined, you can complete two important steps:

- Create production data sets appropriate for loading into the Identity Vault (as identified in the analysis and design activities). This includes the probable method of loading (either bulk load or via connectors). The requirement for data that is validated or otherwise formatted is also identified.
- Identify performance factors and validate these factors against equipment being used and the overall distributed architecture of the deployment of Identity Manager.

After the data is prepared, proceed to [Section 2.5, "Production Pilot," on page 22](#page-21-0).

## <span id="page-21-0"></span>**2.5 Production Pilot**

The production pilot is the first step in migrating into a production environment. During this phase, there might be additional customization that occurs. In this limited introduction, the desired outcomes of the preceding activities can be confirmed and agreement obtained for the production rollout. The pilot validates the plan that has been created to this point in the process.

**NOTE:** This phase can provide the acceptance criteria for the solution and the necessary milestone en route to full production.

The pilot solution provides live proof of concept and validation for the data model and desired process outcomes. After the pilot is completed, proceed to [Section 2.6, "Production Rollout](#page-21-1)  [Planning," on page 22](#page-21-1).

## <span id="page-21-1"></span>**2.6 Production Rollout Planning**

This phase is where the production deployment is planned. The plan should do several things:

- Confirm server platforms, software revisions, and service packs
- Confirm the general environment
- Confirm the design of the Identity Vault in a mixed coexistence
- Confirm that the business logic is correct
- Confirm that the data synchronization is occurring as planned
- Plan the legacy process cutover
- Plan a rollback contingency strategy

The plan needs to contain implementation and completion dates for each step in the rollout. Each stakeholder provides input for these dates and agrees that these dates work for them. This allows each person involved in the rollout to know when the changes are coming and when they should be completed.

With the production rollout plan completed, proceed to the Section 2.7, "Production Deployment," [on page 22.](#page-21-2)

## <span id="page-21-2"></span>**2.7 Production Deployment**

The production deployment phase puts all of the plans into action so that the Identity Manager solution is created in the live environment. Use the production rollout plan to put the different pieces of the Identity Manager solution into place. Depending on the complexity of the plan, this might be accomplished quickly or it might take some time to complete.

# <span id="page-22-2"></span><span id="page-22-0"></span>3 <sup>3</sup>**Technical Guidelines**

<span id="page-22-1"></span>The information that you gather in Designer allows you to make the technical decisions such as installation location and configuration options about each component of Identity Manager. For an introduction to each component, see the *[Identity Manager 4.0.2 Overview Guide](https://www.netiq.com/documentation/idm402/pdfdoc/idm_overview/idm_overview.pdf#Front)*. [Figure 3-1](#page-22-3) is one possible configuration of an Identity Manager solution.

<span id="page-22-3"></span>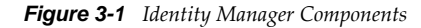

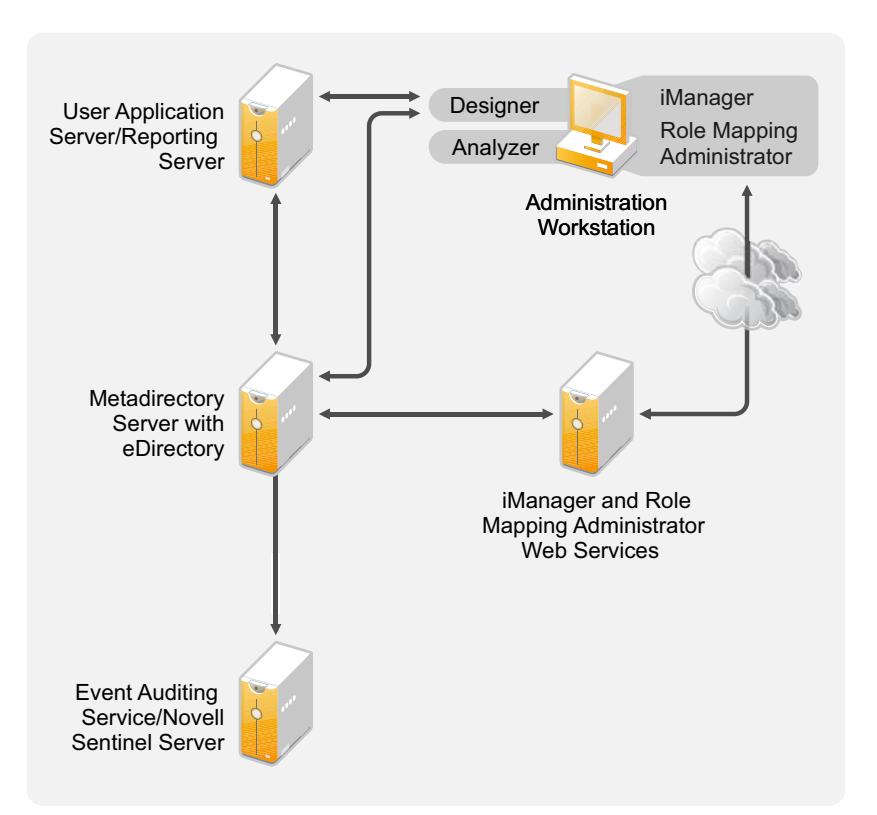

Identity Manager is very customizable. The following sections contain technical best practices guidelines to help set up and configure the Identity Manager solution that works best for your environment. Variables that affect how these guidelines apply to your environment include the type of hardware you have for your servers, how your WAN is configured, and how many objects are being synchronized.

- [Section 3.1, "Management Tools Guidelines," on page 24](#page-23-0)
- [Section 3.2, "Metadirectory Server Guidelines," on page 25](#page-24-3)
- [Section 3.3, "eDirectory Guidelines," on page 26](#page-25-0)
- [Section 3.4, "User Application," on page 31](#page-30-0)
- [Section 3.5, "Auditing and Reporting Guidelines," on page 31](#page-30-1)

## <span id="page-23-0"></span>**3.1 Management Tools Guidelines**

The two main management tools for the Identity Manager solution are Designer and iManager, as illustrated in [Figure 3-2.](#page-23-2) Designer is used during the planning and creation of the Identity Manager solution, and iManager is used for daily management tasks of the Identity Manager solution.

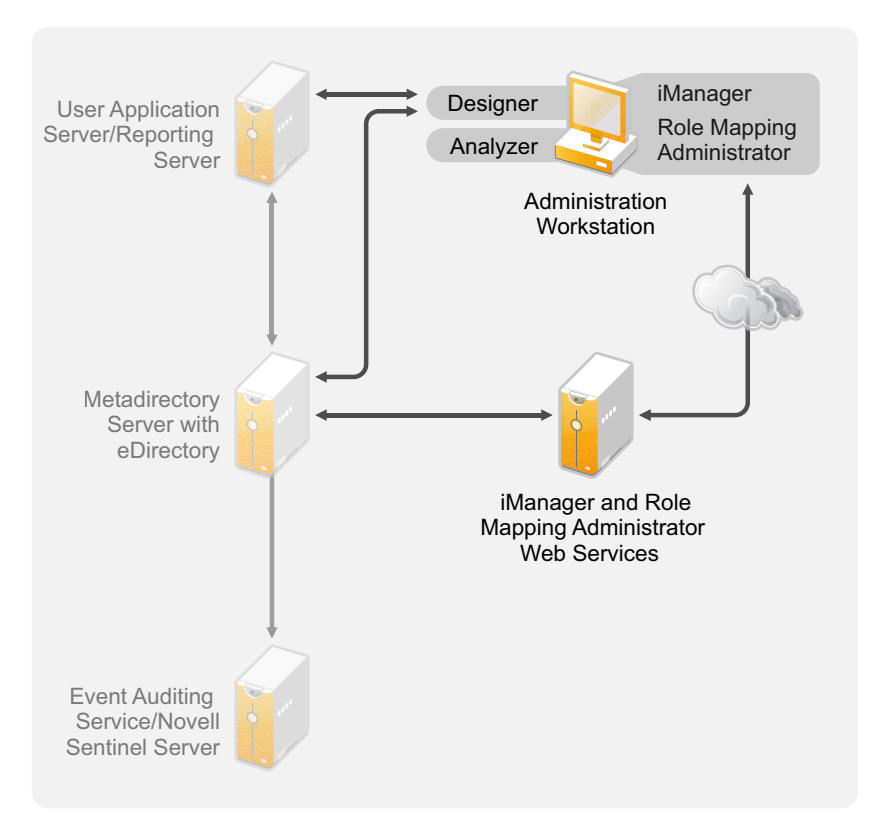

<span id="page-23-2"></span>*Figure 3-2 Identity Manager Management Tools*

The User Application uses a Web-based administration page. For more information about the User Application, see "Administering the User Application" in the *User Application: Administration Guide*.

- [Section 3.1.1, "Analyzer Guidelines," on page 24](#page-23-1)
- [Section 3.1.2, "Designer Guidelines," on page 25](#page-24-0)
- [Section 3.1.3, "iManager Guidelines," on page 25](#page-24-1)
- [Section 3.1.4, "Role Mapping Administrator Guidelines," on page 25](#page-24-2)

#### <span id="page-23-1"></span>**3.1.1 Analyzer Guidelines**

Analyzer is a thick client that is installed on a workstation. Analyzer is used to examine and clean the data in the systems that you want to add to your Identity Manager solution. Using Analyzer during the planning phase helps you see what changes need to be made and how best to make those changes.

There are no major considerations for using Analyzer. For more information, see the *[Analyzer 4.0.2 for](https://www.netiq.com/documentation/idm402/pdfdoc/analyzer_admin/analyzer_admin.pdf#bookinfo)  [Identity Manager Administration Guide](https://www.netiq.com/documentation/idm402/pdfdoc/analyzer_admin/analyzer_admin.pdf#bookinfo)*.

#### <span id="page-24-0"></span>**3.1.2 Designer Guidelines**

Designer is a thick client that is installed on a workstation. Designer is used to design, test, document, and then deploy your Identity Manager solution. Using Designer throughout the planning phase helps you capture information in one place. It also helps you see issues you might not be aware of as you look at all of the components of the solution together.

There are no major considerations for using Designer, unless you have multiple people working on the same project. Designer allows for version control of the project. For more information, see "[Managing Identity Manager Versions](https://www.netiq.com/documentation/idm402/pdfdoc/designer_admin/designer_admin.pdf#appversions)" in the *[Designer 4.0.2 for Identity Manager 4.0.2 Administration](https://www.netiq.com/documentation/idm402/pdfdoc/designer_admin/designer_admin.pdf#Front)  [Guide](https://www.netiq.com/documentation/idm402/pdfdoc/designer_admin/designer_admin.pdf#Front)*.

#### <span id="page-24-1"></span>**3.1.3 iManager Guidelines**

iManager is a Web application that is the administration tool for Identity Manager. When you install Identity Manager, the installation expects that you already have an iManager server installed in your eDirectory tree.

If you have more than 10 administrators constantly working in iManager at one time, you should have a server that hosts only iManager. [Figure 3-2](#page-23-2) represents this configuration of your Identity Manager solution. If you have only one administrator, you can run iManager on your Metadirectory server without complications.

#### <span id="page-24-2"></span>**3.1.4 Role Mapping Administrator Guidelines**

The Role Mapping Administrator is a Web application that discovers authorizations and permissions that can be granted within your major IT systems. It allows business analysts, not just IT administrators, to define and maintain which authorizations are associated with which business roles.

There are no major considerations for using the Role Mapping Administrator. You can run the Role Mapping Administrator on a separate server as show in [Figure 3-2](#page-23-2) or you can run it on the Metadirectory server. For more information, see the *[Identity Manager Role Mapping Administrator 4.0.2](https://www.netiq.com/documentation/idm402/pdfdoc/role_mapping_installation/role_mapping_installation.pdf#b10ombec)  [Installation and Configuration Guide](https://www.netiq.com/documentation/idm402/pdfdoc/role_mapping_installation/role_mapping_installation.pdf#b10ombec)*.

## <span id="page-24-3"></span>**3.2 Metadirectory Server Guidelines**

You can have one or more Metadirectory servers in your Identity Manager solution, depending on the server workload. The Metadirectory server requires that eDirectory be installed as shown in [Figure 3-3.](#page-25-1) You can add a Remote Loader server, not represented in the figure, to help with the workload or configuration of your environment.

Drivers must run on the same server as the connected application. For example, to configure the Active Directory driver, the server in [Figure 3-3](#page-25-1) must be a member server or a domain controller. If you do not want to install eDirectory and Identity Manager on a member server or domain controller, then you can install the Remote Loader on a member server or a domain controller. The Remote Loader sends all of the events from Active Directory to the Metadirectory server. The Remote Loader receives any information from the Metadirectory server and passes that to the connected application.

The Remote Loader provides added flexibility for your Identity Manager solution. For more information, see the *[Identity Manager 4.0.2 Remote Loader Guide](https://www.netiq.com/documentation/idm402/pdfdoc/idm_remoteloader/idm_remoteloader.pdf#bookinfo)*.

<span id="page-25-1"></span>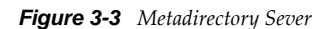

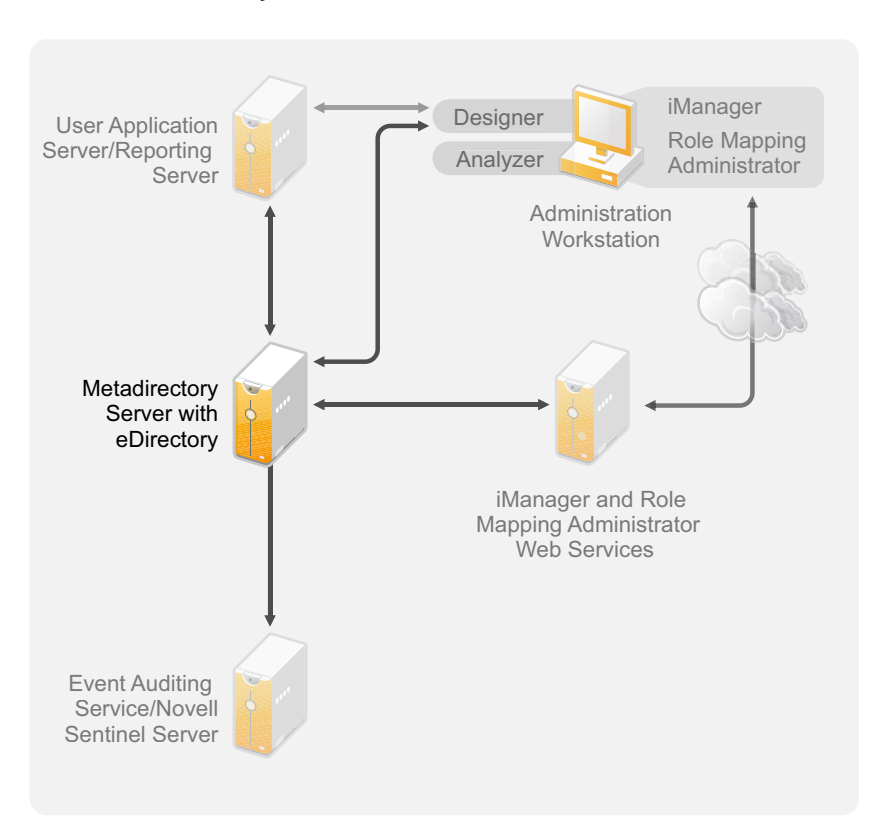

There are many variables that affect the performance of the server. The standard recommendation is that you have no more than ten drivers running on a Metadirectory server. However, if you are synchronizing millions of objects with each driver, you might not be able to run ten drivers on a server. On the other hand, if you are synchronizing 100 objects per driver, you can probably run more than ten drivers on one server.

Setting up the Identity Manager solution in a lab environment gives you the opportunity to test how the servers will perform. You can use the health monitoring tools in iManager to obtain a baseline and then be able to make the best decisions for your environment. For more information about the health monitoring tools, see ["Monitoring Driver Health"](https://www.netiq.com/documentation/idm402/pdfdoc/idm_common_driver/idm_common_driver.pdf#bdygx01) in the *[NetIQ Identity Manager 4.0.2 Common](https://www.netiq.com/documentation/idm402/pdfdoc/idm_common_driver/idm_common_driver.pdf#Bktitle)  [Driver Administration Guide](https://www.netiq.com/documentation/idm402/pdfdoc/idm_common_driver/idm_common_driver.pdf#Bktitle)*.

For considerations for each driver, see the [Identity Manager Drivers documentation Web site](http://www.novell.com/documentation/idm36drivers/index.html) (http:// www.novell.com/documentation/idm36drivers/index.html). Driver-specific information is provided in each driver guide.

## <span id="page-25-0"></span>**3.3 eDirectory Guidelines**

eDirectory is the Identity Vault that stores the objects that are synchronized through the Identity Manager solution. The follow sections contain guidelines that help you plan your deployment of eDirectory.

- [Section 3.3.1, "Identity Manager Objects in eDirectory," on page 27](#page-26-0)
- [Section 3.3.2, "Replicating the Objects that Identity Manager Needs on the Server," on page 27](#page-26-1)
- [Section 3.3.3, "Using Scope Filtering to Manage Users on Different Servers," on page 28](#page-27-0)

#### <span id="page-26-0"></span>**3.3.1 Identity Manager Objects in eDirectory**

The following list indicates the major Identity Manager objects that are stored in eDirectory and how they relate to each other. No objects are created during the installation of Identity Manager. The Identity Manager objects are created during the configuration of the Identity Manager solution.

- **Driver Set:** A driver set is a container that holds Identity Manager drivers and library objects. Only one driver set can be active on a server at a time. However, more than one server might be associated to one driver set. Also, a driver can be associated with more than one server at a time. However, the driver should only be running on one server at a time. The driver should be in a disabled state on the other servers. Any server that is associated with a driver set must have the Metadirectory server installed on it.
- **Library:** The Library object is a repository of commonly used policies that can be referenced from multiple locations. The library is stored in the driver set. You can place a policy in the library so that every driver in the driver set can reference it.
- **Driver:** A driver provides the connection between an application and the Identity Vault. It also enables data synchronization and sharing between systems. The driver is stored in the driver set.
- **Job:** A job is automates a recurring task. For example, a job can configure a system to disable an account on a specific day, or initiate a workflow to request an extension of a person's access to a corporate resource. The job is stored in the driver set.

#### <span id="page-26-1"></span>**3.3.2 Replicating the Objects that Identity Manager Needs on the Server**

If your Identity Manager environment calls for multiple servers in order to run multiple Identity Manager drivers, your plan should make sure that certain eDirectory objects are replicated on servers where you want to run these Identity Manager drivers.

You can use filtered replicas, as long as all of the objects and attributes that the driver needs to read or synchronize are included in the filtered replica.

Keep in mind that you must give the Identity Manager Driver object sufficient eDirectory rights to any objects it is to synchronize, either by explicitly granting it rights or by making the Driver object security equivalent to an object that has the desired rights.

An eDirectory server that is running an Identity Manager driver (or that the driver refers to, if you are using the Remote Loader) must hold a master or read/write replica of the following:

The Driver Set object for that server.

You should have one Driver Set object for each server that is running Identity Manager. Unless you have specific needs, don't associate more than one server with the same Driver Set object.

**NOTE:** When you create a Driver Set object, the default setting is to create a separate partition. Novell recommends creating a separate partition on the Driver Set object. For Identity Manager to function, the server is required to hold a full replica of the Driver Set object. If the server has a full replica of the location where the Driver Set object is installed, the partition is not required.

The Server object for that server.

The Server object is necessary because it allows the driver to generate key pairs for objects. It is also important for Remote Loader authentication.

The objects that you want this instance of the driver to synchronize.

The driver can't synchronize objects unless a replica of those objects is on the same server as the driver. In fact, an Identity Manager driver synchronizes the objects in *all* the containers that are replicated on the server unless you create rules for scope filtering to specify otherwise.

For example, if you want a driver to synchronize all user objects, the simplest way is to use one instance of the driver on a server that holds a master or read/write replica of all your users.

However, many environments don't have a single server that contains a replica of all the users. Instead, the complete set of users is spread across multiple servers. In this case, you have three choices:

- **Aggregate users onto a single server.** You can create a single server that holds all users by adding replicas to an existing server. Filtered replicas can be used to reduce the size of the eDirectory database if desired, as long as the necessary user objects and attributes are part of the filtered replica.
- **Use multiple instances of the driver on multiple servers, with scope filtering.** If you don't want to aggregate users onto a single server, you need to determine which set of servers holds all the users, and set up one instance of the Identity Manager driver on each of those servers.

To prevent separate instances of a driver from trying to synchronize the same users, you need to use scope filtering to define which users each instance of the driver should synchronize. Scope filtering means that you add rules to each driver to limit the scope of the driver's management to specific containers. See ["Using Scope Filtering to Manage Users on](#page-27-0)  [Different Servers" on page 28.](#page-27-0)

- **Use multiple instances of the driver on multiple servers, without scope filtering.** If you want to have multiple instances of a driver running on different servers without using filtered replicas, you need to define policies on the different driver instances that enable the driver to process different sets of objects within the same Identity Vault.
- The Template objects you want the driver to use when creating users, if you choose to use templates.

Identity Manager drivers do not require you to specify eDirectory Template objects for creating users. However, if you specify that a driver should use a template when creating users in eDirectory, the Template object must be replicated on the server where the driver is running.

Any containers you want the Identity Manager driver to use for managing users.

For example, if you have created a container named Inactive Users to hold user accounts that have been disabled, you must have a master or read/write replica (preferably a master replica) of that container on the server where the driver is running.

 Any other objects that the driver needs to refer to (for example, work order objects for the Avaya PBX driver).

If the other objects are only to be read by the driver, not changed, the replica for those objects on the server can be a read-only replica.

#### <span id="page-27-0"></span>**3.3.3 Using Scope Filtering to Manage Users on Different Servers**

Scope filtering means adding rules to each driver to limit the scope of the driver's actions to specific containers. The following are two situations in which you would need to use scope filtering:

You want the driver to synchronize only users that are in a particular container.

By default, an Identity Manager driver synchronizes objects in all the containers that are replicated on the server where it is running. To narrow that scope, you must create scope filtering rules.

 You want an Identity Manager driver to synchronize all users, but you don't want all users to be replicated on the same server.

To synchronize all users without having them replicated on one single server, you need to determine which set of servers holds all the users, and then create an instance of the Identity Manager driver on each of those servers. To prevent two instances of the driver from trying to synchronize the same users, you need to use scope filtering to define which users each instance of the driver should synchronize.

**NOTE:** You should use scope filtering even if your server's replicas don't currently overlap. In the future, replicas could be added to your servers and an overlap could be created unintentionally. If you have scope filtering in place, your Identity Manager drivers do not try to synchronize the same users, even if replicas are added to your servers in the future.

Here's an example of how scope filtering is used:

The following illustration shows an Identity Vault with three containers that hold users: Marketing, Finance, and Development. It also shows an Identity Management container that holds the driver sets. Each of these containers is a separate partition.

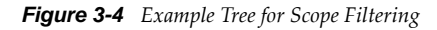

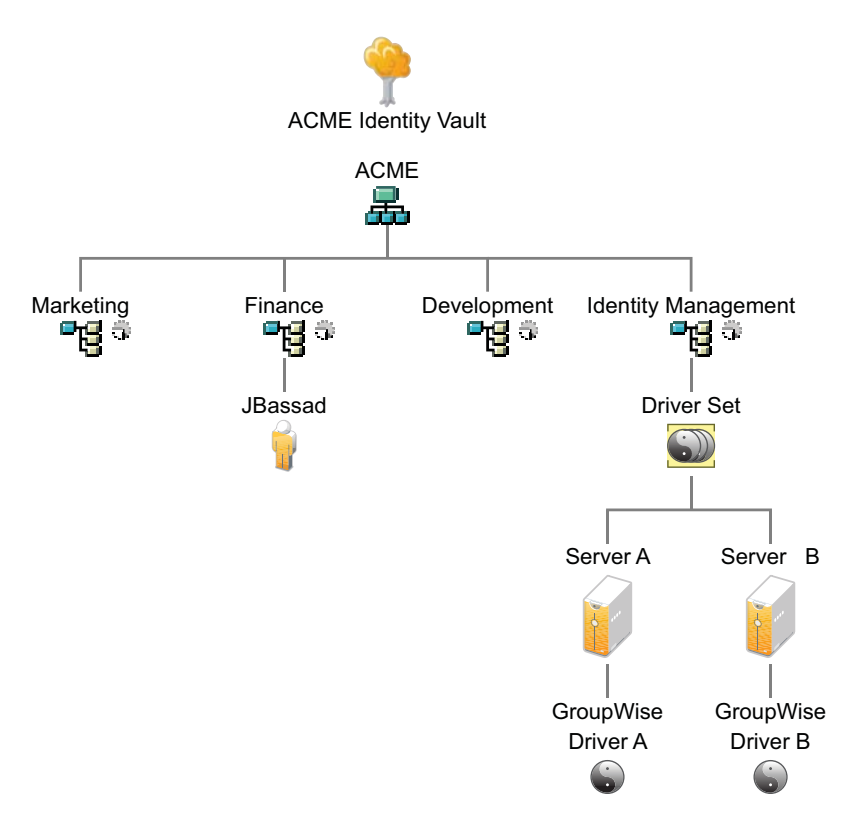

In this example, the Identity Manager administrator has two Identity Vault servers, Server A and Server B, shown in [Figure 3-5 on page 30.](#page-29-0) Neither server contains a copy of all the users. Each server contains two of the three partitions, so the scope of what the servers hold is overlapping.

The administrator wants all the users in the tree to be synchronized by the GroupWise driver, but does not want to aggregate replicas of the users onto a single server. He chooses instead to use two instances of the GroupWise driver, one on each server. He installs Identity Manager and sets up the GroupWise driver on each Identity Manager server.

Server A holds replicas of the Marketing and Finance containers. Also on the server is a replica of the Identity Management container, which holds the driver set for Server A and the GroupWise Driver object for Server A.

Server B holds replicas of the Development and Finance containers, and the Identity Management container holding the driver set for Server B and the GroupWise Driver object for Server B.

Because Server A and Server B both hold a replica of the Finance container, both servers hold the user JBassad, who is in the Finance container. Without scope filtering, both GroupWise Driver A and GroupWise Driver B would synchronize JBassad.

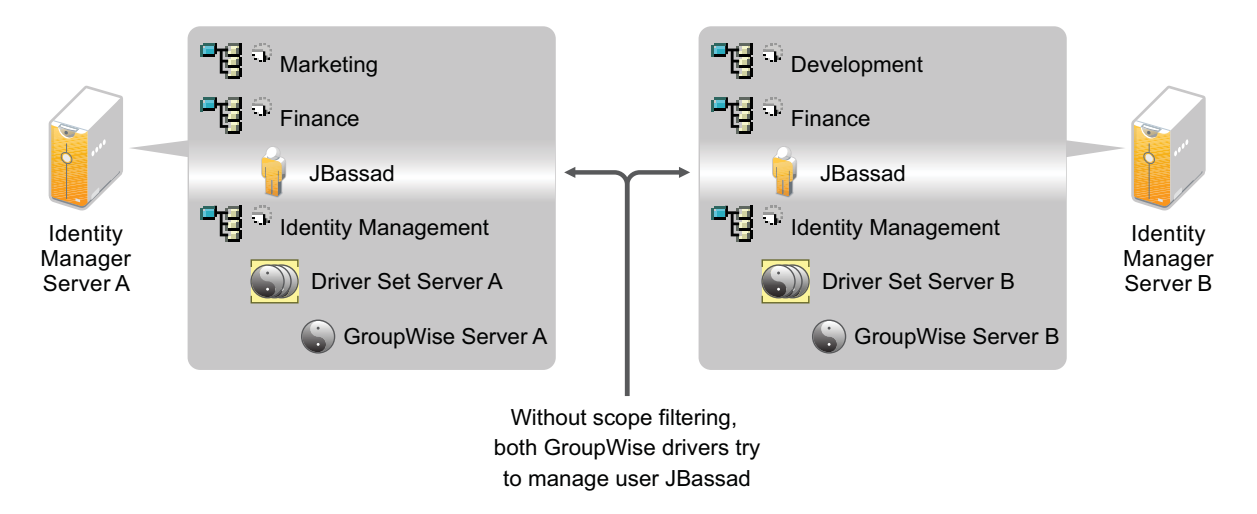

<span id="page-29-0"></span>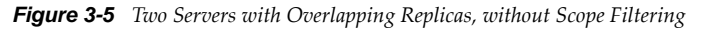

The next illustration shows that scope filtering prevents both instances of the driver from managing the same user, because it defines which drivers synchronize each container.

*Figure 3-6 Scope Filtering Defines Which Drivers Synchronize Each Container*

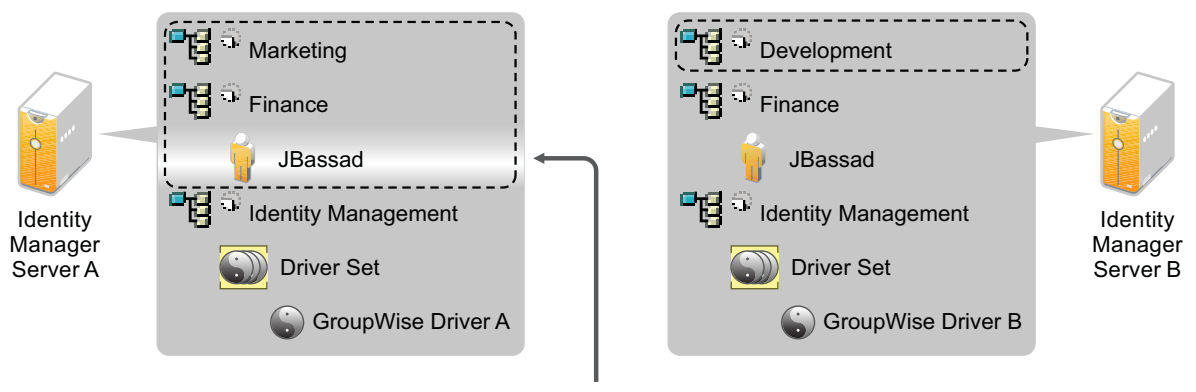

With scope filtering, only the GroupWise driver on Server A manages user JBassad

Identity Manager comes with predefined rules. There are two rules that help with scope filtering. "Event Transformation - Scope Filtering - Include Subtrees" and "Event Transformation - Scope Filtering - Exclude Subtrees" are documented in *[Understanding Policies for Identity Manager 4.0.2](https://www.netiq.com/documentation/idm402/pdfdoc/policy/policy.pdf#bookinfo)*.

For this example, you would use the Include Subtrees predefined rule for Server A and Server B. You would define the scope for each driver differently so that they would only synchronize the users in the specified containers. Server A would synchronize Marketing and Finance. Server B would synchronize Development.

## <span id="page-30-0"></span>**3.4 User Application**

The User Application should run on its own server, as shown in [Figure 3-7](#page-30-2). You might need more than one User Application server.

<span id="page-30-2"></span>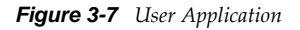

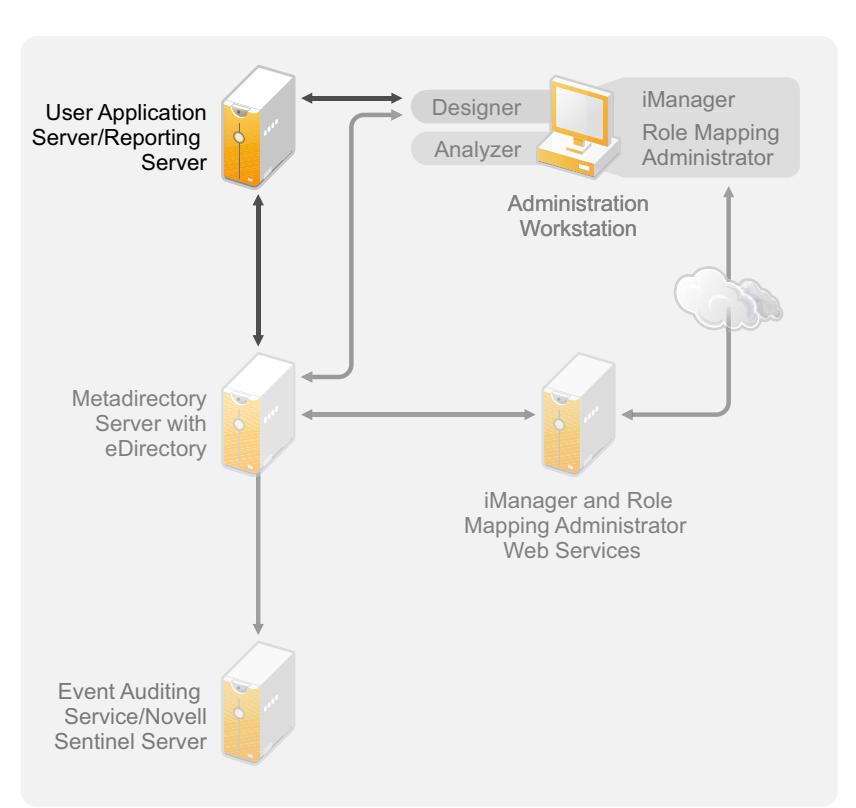

Use the information in the ["Performance Tuning"](http://www.novell.com/documentation/idmrbpm40/agpro/data/b2gx735.html) (http://www.novell.com/documentation/ idmrbpm40/agpro/data/b2gx735.html) section of the *User Application: Administration Guide* to determine the best way to configure the User Application server.

## <span id="page-30-1"></span>**3.5 Auditing and Reporting Guidelines**

If you need auditing and reporting as part of the Identity Manager solution, you need to implement Identity Audit or Novell Sentinel. You should run either the Event Auditing Service or Sentinel on its own server, as shown in [Figure 3-8.](#page-31-0) The number of servers that are required for your solution depends on how many drivers you have in your environment and how many events you have defined to audit.

```
Figure 3-8 Sentinel
```
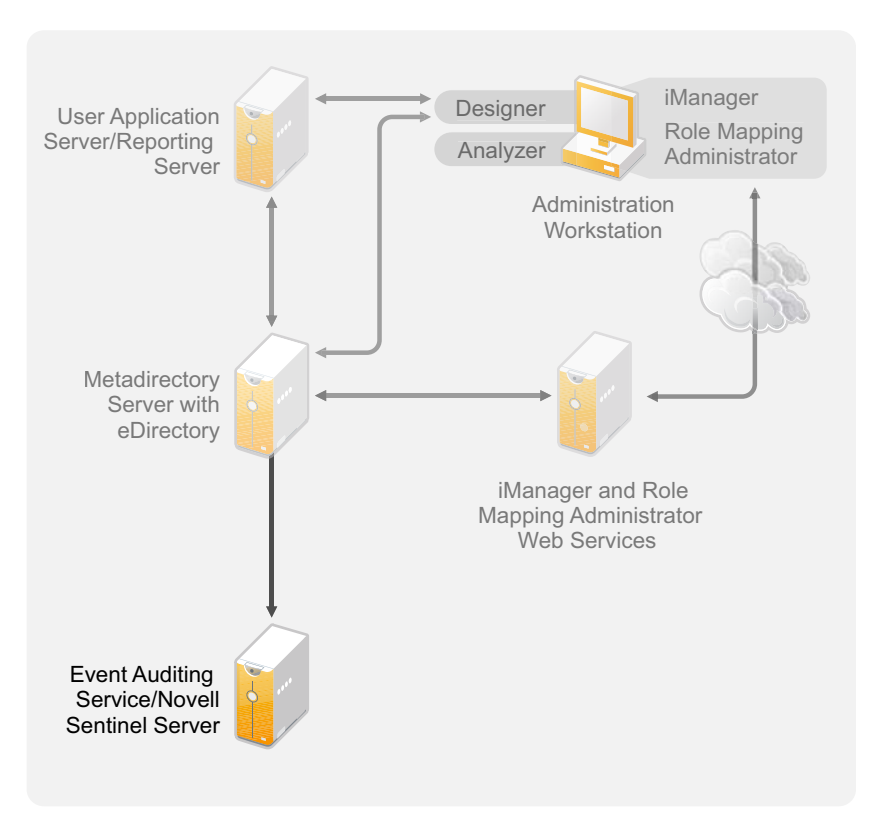

# <span id="page-32-0"></span>II **Installation**

<span id="page-32-1"></span>The following sections contain the information required to install an Identity Manager system without using the integrated installer. For simple installation and configuration you should use the new integrated installer instead of installing the components separately. For more information about the integrated installer, see the *[Identity Manager 4.0.2 Integrated Installation Guide](https://www.netiq.com/documentation/idm402/pdfdoc/idm_integrated_install/idm_integrated_install.pdf#Front)*.

However, if you need to install one or more of the Identity Manager components separately, use the information in these sections to complete those installations.

- [Chapter 4, "Basic Identity Manager System Checklist," on page 35](#page-34-2)
- [Chapter 5, "Where to Get Identity Manager," on page 39](#page-38-2)
- [Chapter 6, "System Requirements," on page 43](#page-42-2)
- [Chapter 7, "Installing Identity Manager," on page 57](#page-56-3)
- [Chapter 8, "Activating Novell Identity Manager Products," on page 77](#page-76-4)
- [Chapter 9, "Setting Up an Identity Manager Cluster on SLES 11 SP2," on page 81](#page-80-3)
- [Chapter 10, "Troubleshooting Identity Manager," on page 87](#page-86-2)
- [Chapter 11, "What's New," on page 95](#page-94-4)

# <span id="page-34-2"></span><span id="page-34-0"></span>4 <sup>4</sup>**Basic Identity Manager System Checklist**

<span id="page-34-1"></span>The are many different ways to configure Identity Manager to take advantage of all of its features. [Figure 4-1](#page-34-3) represents a basic configuration of Identity Manager. This configuration provisions users by synchronizing data. No matter how Identity Manager is configured, you always start with a basic system.

As you configure your Identity Manager system, use this checklist to make sure all steps are completed.

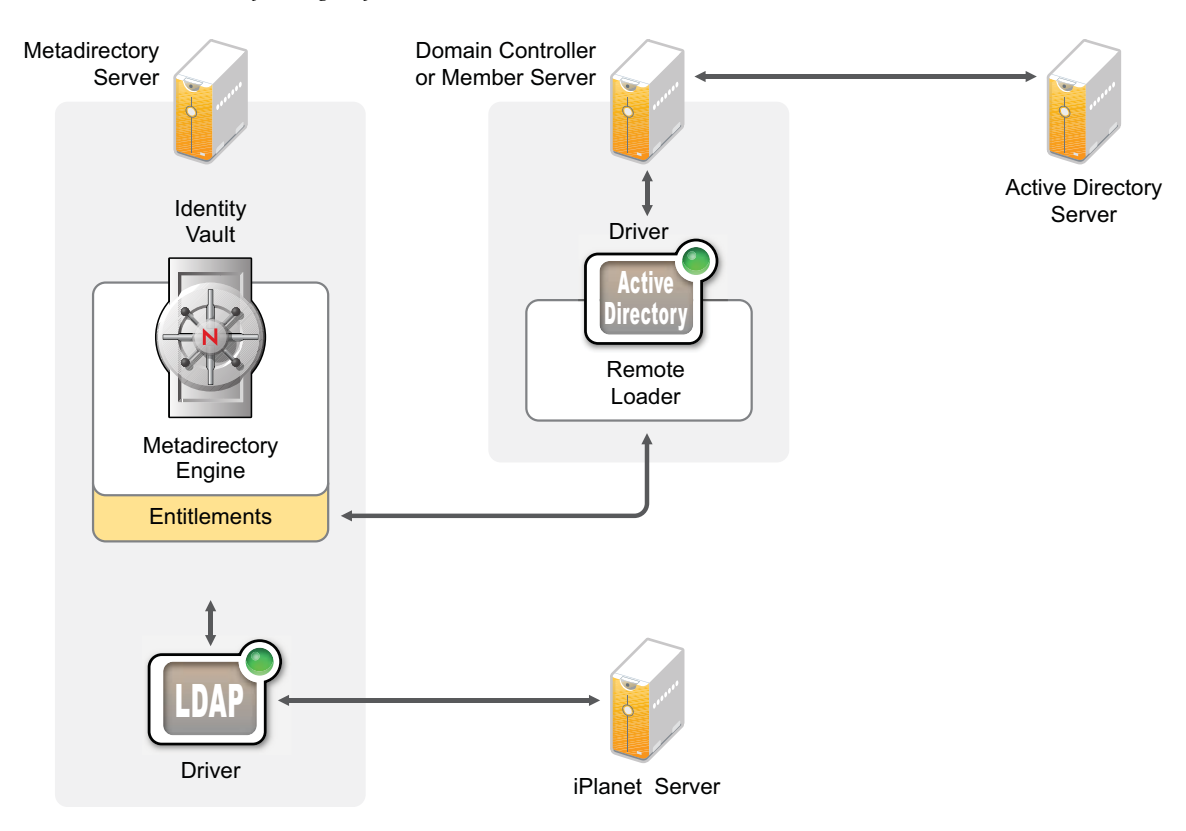

<span id="page-34-3"></span>*Figure 4-1 Basic Identity Manager System*

- [Section 4.1, "Prerequisites," on page 36](#page-35-0)
- [Section 4.2, "Planning," on page 36](#page-35-1)
- [Section 4.3, "Installation," on page 36](#page-35-2)
- [Section 4.4, "Driver Configuration with the Remote Loader," on page 37](#page-36-0)
- [Section 4.5, "Driver Configuration without the Remote Loader," on page 37](#page-36-1)
- [Section 4.6, "Additional Configuration," on page 37](#page-36-2)

### <span id="page-35-0"></span>**4.1 Prerequisites**

 $\Box$  Verify that your system meets the system requirements listed in Chapter 6, "System" [Requirements," on page 43](#page-42-2).

## <span id="page-35-1"></span>**4.2 Planning**

Planning is the key to having a successful implementation and deployment of Identity Manager.

- $\Box$  Create a development environment. It is important to have access to an Identity Manager system to validate your Identity Manager solution. You want to do all testing and development in the development environment before changing to the production environment. For more information, see [Chapter 1, "Setting Up a Development Environment," on page 11.](#page-10-1)
- Create a project plan for deploying Identity Manager. The project plan includes defining your key business processes, creating an Identity Manager solution that automates those processes, and creating a technical implementation plan. To have a successful deployment of Identity Manager, you must have a project plan. For more information, see [Chapter 2, "Creating a Project](#page-12-2)  [Plan," on page 13](#page-12-2).
- $\Box$  After you have created a project plan, use Analyzer to clean and prepare your data for synchronization. For more information, see the *[Analyzer 4.0.2 for Identity Manager Administration](https://www.netiq.com/documentation/idm402/pdfdoc/analyzer_admin/analyzer_admin.pdf#bookinfo)  [Guide](https://www.netiq.com/documentation/idm402/pdfdoc/analyzer_admin/analyzer_admin.pdf#bookinfo)*.

## <span id="page-35-2"></span>**4.3 Installation**

- $\Box$  Install Analyzer. For more information, see [Section 7.1, "Installing Analyzer," on page 57](#page-56-1).
- $\Box$  Install Designer. For more information, see [Section 7.2, "Installing Designer," on page 58](#page-57-0).
- $\Box$  Install eDirectory. For more information, see [Section 7.3, "Installing eDirectory," on page 59](#page-58-0).
- Install iManager. For more information, see [Section 7.4, "Installing iManager," on page 59.](#page-58-1)
- $\Box$  Install the Metadirectory server and drivers. For more information, see Chapter 7, "Installing [Identity Manager," on page 57](#page-56-3).
- $\Box$  Activate Identity Manager. For more information, see Chapter 8, "Activating Novell Identity" [Manager Products," on page 77](#page-76-4).
- $\Box$  (Optional) Design and create entitlements for your Identity Manager system.

Entitlements are a set of defined criteria for a person or group that can be applied to multiple drivers. After the criteria are met, the entitlements initiate an event to grant or revoke access to business resources. Entitlements add an additional level of control and automation for granting and revoking resources.

The key benefit of entitlements is to create and define business logic, and then apply that logic to multiple drivers. If you need to make a change, you change it in the entitlement instead of in each driver.

Entitlements are implemented through three agents:

- Role-Based Entitlements using the Entitlements service driver
- Workflow
- Roles Based Provisioning Module

For more information about entitlements, see the *[Identity Manager 4.0.2 Entitlements Guide](https://www.netiq.com/documentation/idm402/pdfdoc/idm_entitlements/idm_entitlements.pdf#bookinfo)*.
# **4.4 Driver Configuration with the Remote Loader**

The Remote Loader allows you to synchronize information to a connected system without having eDirectory installed on the connected system. The Remote Loader synchronizes the information to the Metadirectory server, which stores the data in the Identity Vault. Identity Manager uses eDirectory as the Identity Vault.

- $\Box$  Install the Remote Loader on a machine that communicates with the connected system. The Remote Loader communicates between the connected system and the Metadirectory server, and makes it possible for Identity Manager to communicate with a machine that does not have eDirectory installed. For more information, see ["Installing the Remote Loader"](https://www.netiq.com/documentation/idm402/pdfdoc/idm_remoteloader/idm_remoteloader.pdf#be4sify) in the *[Identity](https://www.netiq.com/documentation/idm402/pdfdoc/idm_remoteloader/idm_remoteloader.pdf#bookinfo)  [Manager 4.0.2 Remote Loader Guide](https://www.netiq.com/documentation/idm402/pdfdoc/idm_remoteloader/idm_remoteloader.pdf#bookinfo)*.
- Configure the Remote Loader for a driver. You define a specific instance of the Remote Loader to communicate with a specific driver. For more information, see "[Configuring the Remote](https://www.netiq.com/documentation/idm402/pdfdoc/idm_remoteloader/idm_remoteloader.pdf#be4skjr)  [Loader](https://www.netiq.com/documentation/idm402/pdfdoc/idm_remoteloader/idm_remoteloader.pdf#be4skjr)" in the *[Identity Manager 4.0.2 Remote Loader Guide](https://www.netiq.com/documentation/idm402/pdfdoc/idm_remoteloader/idm_remoteloader.pdf#bookinfo)*.
- $\Box$  Configure the driver to communicate with the Remote Loader. There is a driver guide for each driver. For specific information about your driver, see the [Identity Manager 4.0.2 Drivers](http://www.novell.com/documentation/idm402drivers/)  [Documentation Web site](http://www.novell.com/documentation/idm402drivers/) (http://www.novell.com/documentation/idm402drivers/).
- $\Box$  (Optional) Enable entitlements on the driver. Verify that you have the correct policies in place to execute the entitlement. For more information, see the *[Identity Manager 4.0.2 Entitlements Guide](https://www.netiq.com/documentation/idm402/pdfdoc/idm_entitlements/idm_entitlements.pdf#bookinfo)*.
- $\Box$  Repeat these steps for each driver you have in your environment.

# **4.5 Driver Configuration without the Remote Loader**

- $\Box$  Create and configure your driver. There is a driver guide for each driver. For specific information about your driver, see the [Identity Manager 4.0.2 Drivers Documentation Web site](http://www.novell.com/documentation/idm402drivers/) (http://www.novell.com/documentation/idm402drivers/).
- $\Box$  (Optional) Enable entitlements on the driver. Verify that you have the correct policies in place to execute the entitlement. For more information, see the *[Identity Manager 4.0.2 Entitlements Guide](https://www.netiq.com/documentation/idm402/pdfdoc/idm_entitlements/idm_entitlements.pdf#bookinfo)*.
- $\Box$  Repeat these steps for each driver you have in your environment.

# **4.6 Additional Configuration**

With the basic Identity Manager system installed and configured, you can add the following features:

- **Password Management:** If you want to manage passwords with Identity Manager, you need to do some additional configuration. Use the ["Password Management Checklist"](https://www.netiq.com/documentation/idm402/pdfdoc/idm_password_management/idm_password_management.pdf#bey2ryg) in the *[Identity](https://www.netiq.com/documentation/idm402/pdfdoc/idm_password_management/idm_password_management.pdf#Front)  [Manager 4.0.2 Password Management Guide](https://www.netiq.com/documentation/idm402/pdfdoc/idm_password_management/idm_password_management.pdf#Front)* to verify that all configuration steps are completed.
- **Roles Management:** If you want to manage roles across different systems from one location, Identity Manager contains a tool called the Roles Mapping Administrator. It allows you to map business roles from one system to another without understanding the IT infrastructure. For more information, see the *[Identity Manager Role Mapping Administrator 4.0.2 Installation and](https://www.netiq.com/documentation/idm402/pdfdoc/role_mapping_installation/role_mapping_installation.pdf#b10ombec)  [Configuration Guide](https://www.netiq.com/documentation/idm402/pdfdoc/role_mapping_installation/role_mapping_installation.pdf#b10ombec)*.
- **Roles Based Provisioning:** If you want to add Roles Based Provisioning to your Identity Manager solution, use the "Installation Checklist" in the *Identity Manager Roles Based Provisioning Module 4.0.2 User Application: Installation Guide* to verify that all configuration steps are completed.

 **Auditing and Reporting:** Adding auditing and reporting to your Identity Manager solution provides a means to show that your business policies comply with the company's policies. You can add the Identity Reporting Module or Novell Sentinel to your Identity Manager solution for auditing and reporting. For more information about the Identity Reporting Module, see the *Identity Reporting Module Guide*. For more information about Novell Sentinel, see the *[Identity](https://www.netiq.com/documentation/idm402/pdfdoc/idm_sentinel/idm_sentinel.pdf#bookinfo)  [Manager 4.0.2 Reporting Guide for Novell Sentinel](https://www.netiq.com/documentation/idm402/pdfdoc/idm_sentinel/idm_sentinel.pdf#bookinfo)*.

# <span id="page-38-1"></span>5 <sup>5</sup>**Where to Get Identity Manager**

Identity Manager 4.0.2 is available in Advanced and Standard Editions. There are separate ISOs for each of them. Identity Manager 4.0.2 Advanced Edition includes a complete set of features for enterprise class user provisioning. To meet the varying customer requirements, Identity Manager Standard Edition includes a subset of features available in the Identity Manager Advanced Edition. The Standard Edition continues to provide all the features that were present in the previous versions of Identity Manager. For more information on the offerings of Identity Manager 4.0.2 Advanced and Standard Editions, see ["Identity Manager 4.0.2 Features](https://www.netiq.com/documentation/idm402/pdfdoc/idm_overview/idm_overview.pdf#bqgu7r4) " in the *[Identity Manager 4.0.2 Overview](https://www.netiq.com/documentation/idm402/pdfdoc/idm_overview/idm_overview.pdf#Front)  [Guide](https://www.netiq.com/documentation/idm402/pdfdoc/idm_overview/idm_overview.pdf#Front)*.

You can download an evaluation copy of Identity Manager and use it for 90 days free of charge. However, the Identity Manager components must be activated within 90 days of installation, or they will shut down. At any time during the 90 days, or afterward, you can choose to purchase a product license and activate Identity Manager. For more information, see [Chapter 8, "Activating Novell](#page-76-0)  [Identity Manager Products," on page 77.](#page-76-0)

To download Identity Manager and its services:

- **1** Go to the [Novell Downloads Web site](http://download.novell.com) (http://download.novell.com).
- **2** In the *Product or Technology* menu, select *Novell Identity Manager*, then click *Search*.
- <span id="page-38-0"></span>**3** On the Novell Identity Manager Downloads page, click the *Download* button next to a file you want. [Table 5-1](#page-39-0) contains a description of each file.

Based on your requirements, you can select an appropriate ISO. Each ISO contains the 32-bit and 64-bit versions of the product.

**IMPORTANT:** To switch from Identity Manager Advanced Edition to Standard Edition, uninstall the Advanced Edition and then install the Standard Edition ISO from the Identity Manager media. To upgrade from Standard Edition to Advanced Edition, use the Identity Manager Advanced Edition ISO. You need to apply the correct activation to be able to upgrade to Advanced Edition. For more information on upgrading from Standard Edition to Advanced Edition, see *[Identity Manager 4.0.2 Upgrade and Migration Guide](https://www.netiq.com/documentation/idm402/pdfdoc/idm_upgrade/idm_upgrade.pdf#Front)*.

- **4** Follow the on-screen prompts to download the file to a directory on your computer.
- **5** Repeat [Step 3](#page-38-0) until you have downloaded all of the files you need.
- **6** Either mount the downloaded .iso file as a volume, or use the .iso file to create a DVD of the software. If you haven't already verified that the media you burned is valid, you can check it by using the *Media Check* option.

**NOTE:** You should copy the Linux ISO files onto a double layered DVD due to the large size of the files.

<span id="page-39-0"></span>*Table 5-1 Identity Manager ISO Images*

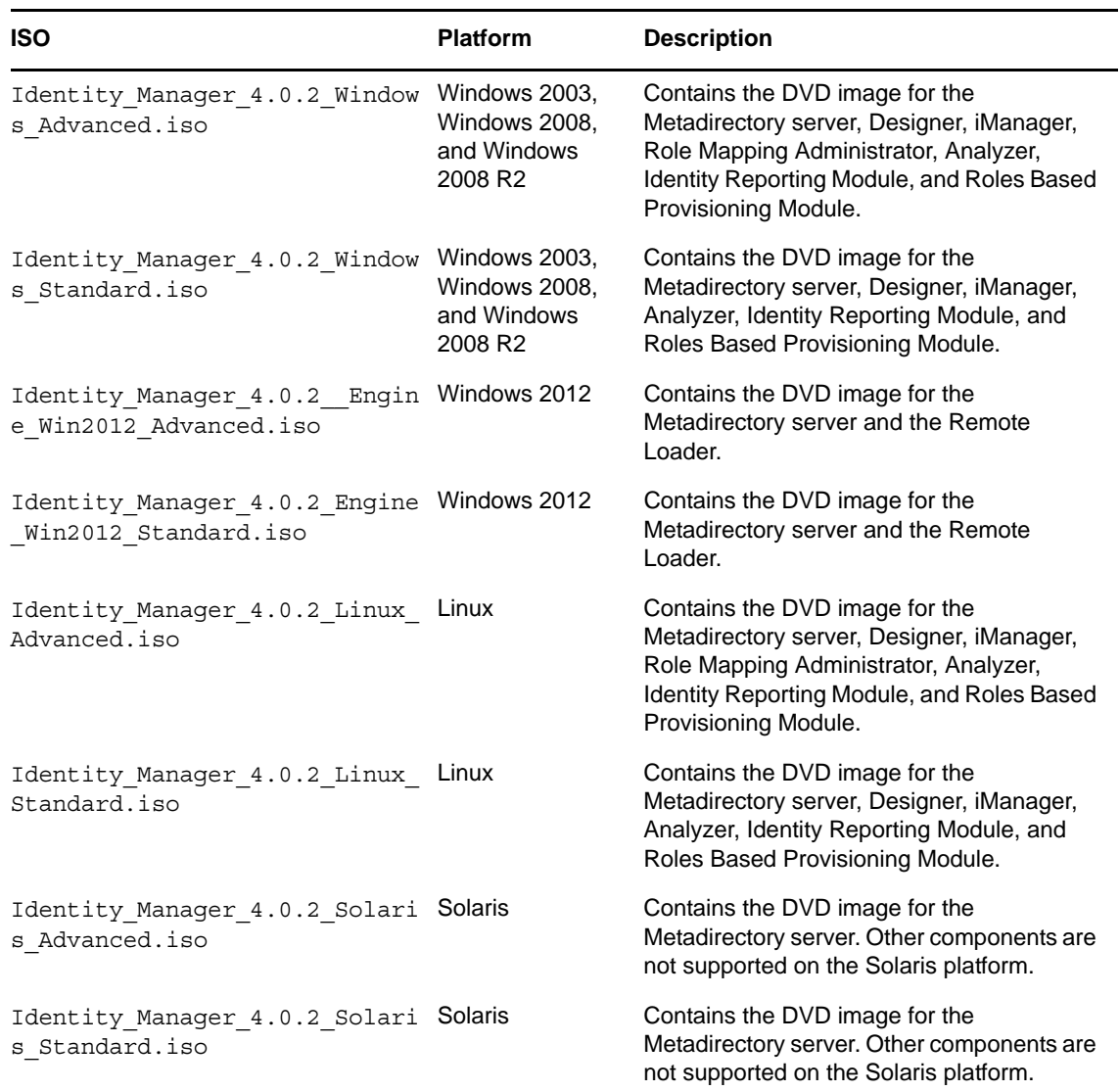

Your Identity Manager purchase includes activations for service drivers and several common drivers.

- **Service Drivers:** The following the a list of service drivers that are activated when you active the Metadirectory server:
	- Data Collection Service
	- Entitlements Services
	- ID Provider
	- Loopback Service
	- Managed System Gateway
	- Manual Task Service
	- Null Service
	- Role and Resource Service
	- User Application
	- WorkOrder
- **Common Drivers:** The following is a list of common drivers that are activated when you active the Metadirectory server:
	- Active Directory
	- ADAM
	- eDirectory
	- GroupWise
	- LDAP
	- Lotus Notes

Activations for all other Identity Manager drivers must be purchased separately. The activations for the drivers are sold as Identity Manager Integration modules. An Identity Manager Integration module can contain one or more drivers. You receive a Product Activation Credential for each Identity Manager Integration module you purchase. For more information see, [Identity Manager 4](https://www.netiq.com/products/identity-manager/standard/technical-information/modules.html)  [Standard Edition](https://www.netiq.com/products/identity-manager/standard/technical-information/modules.html) (https://www.netiq.com/products/identity-manager/standard/technicalinformation/modules.html) and [Identity Manager 4 Advanced Edition](https://www.netiq.com/products/identity-manager/advanced/technical-information/modules.html) (https://www.netiq.com/ products/identity-manager/advanced/technical-information/modules.html).

There are separate activations available for Identity Manager Advanced and Standard Editions. For more information, refer to ["Activating Novell Identity Manager Products" on page 77.](#page-76-0) Switching from Identity Manager Advanced Edition to Standard Edition is not supported. To use the Identity Manager Standard Edition, you need to install it from the Identity Manager media.

The User Application Roles Based Provisioning Module is included with your Identity Manager purchase. It adds a powerful roles based approval workflow to managing your users' identities.

Your Identity Manager purchase also includes the several tools to help design, create, and manage your Identity Manager solution:

- Analyzer
- Designer
- iManager
- Role Mapping Administrator

**NOTE:** Role Mapping Administrator is not available with Identity Manager 4.0.2 Standard Edition.

The Identity Reporting Module is another component of Identity Manager that allows you to audit and create reports about your Identity Manager solution. You can use the reports to help meet compliance regulations for your business.

For more information about the Identity Manager components, see the *[Identity Manager 4.0.2](https://www.netiq.com/documentation/idm402/pdfdoc/idm_overview/idm_overview.pdf#Front)  [Overview Guide](https://www.netiq.com/documentation/idm402/pdfdoc/idm_overview/idm_overview.pdf#Front)*.

# <span id="page-42-0"></span>6 6**System Requirements**

You can install Novell Identity Manager components on multiple systems and platforms.

[Figure 6-1](#page-43-0) shows which platforms and systems are certified. Refer to [Table 6-1](#page-47-0) and [Table 6-2](#page-49-0) for a detailed list of certified and supported platforms.

<span id="page-43-0"></span>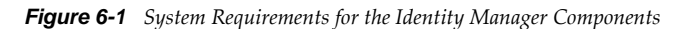

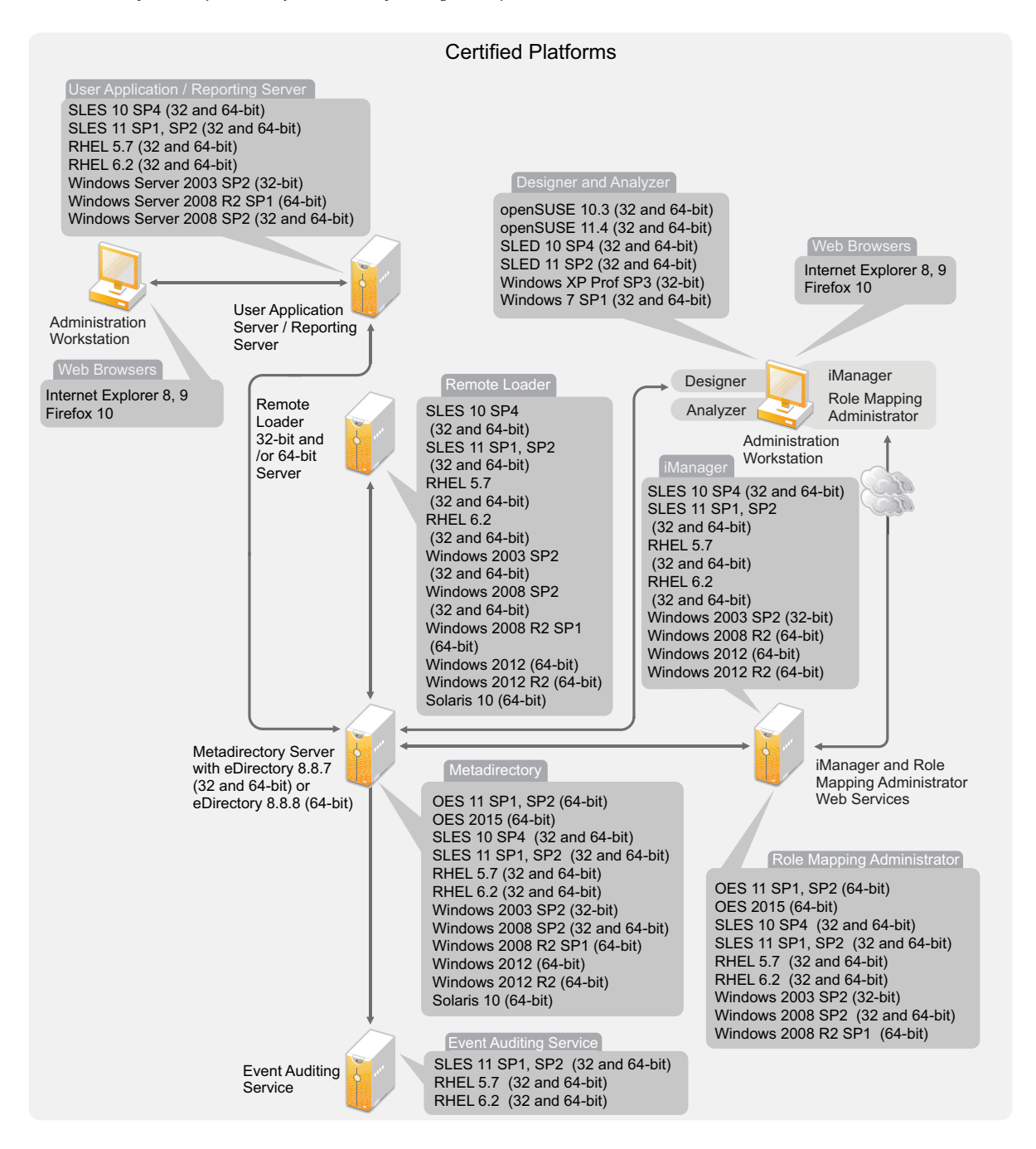

Depending on your system configuration, you might need to run the Identity Manager installation program several times to install Identity Manager components on the appropriate systems.

**IMPORTANT:** Don't install iManager or eDirectory from the Identity Manager Bundle Edition ISO on Open Enterprise Server (OES). For configuring them after installation, see [Reconfiguring](http://www.novell.com/documentation/oes11/inst_oes_lx/data/br83az8.html)  [eDirectory and OES Services](http://www.novell.com/documentation/oes11/inst_oes_lx/data/br83az8.html) and [Reconfiguring iManager](http://www.novell.com/documentation/oes11/inst_oes_lx/data/b13v7ixs.html#b13v7ixs) sections of the *OES 11 SP1 Installation Guide*.

#### **Dependent Libraries for Identity Manager Installation on RHEL 6.0**

Ensure that you install the following libraries before installing Identity Manager on RHEL 6.*x*:

- **For GUI Install:** Before invoking the Identity Manager installer, manually install the dependant libraries.
	- **For a 64-bit RHEL:** Install the following libraries in the same order:
		- 1. libXau-1.0.5-1.el6.i686.rpm
		- 2. libxcb-1.5-1.el6.i686.rpm
		- 3. libX11-1.3-2.el6.i686.rpm
		- 4. libXext-1.1-3.el6.i686.rpm
		- 5. libXi-1.3-3.el6.i686.rpm
		- 6. libXtst-1.0.99.2-3.el6.i686.rpm
		- 7. glibc-2.12-1.7.el6.i686.rpm
		- 8. libstdc++-4.4.4-13.el6.i686.rpm
		- 9. libgcc-4.4.4-13.el6.i686.rpm
		- 10. compat-libstdc++-33-3.2.3-69.el6.x86\_64.rpm
		- 11. compat-libstdc++-33-3.2.3-69.el6.i686.rpm
	- **For a 32-bit RHEL:** Install the following library:
		- compat-libstdc++-33-3.2.3-69.el6.i686.rpm
- **For Non-GUI Install:** Before invoking the Identity Manager installer, manually install the dependant libraries.
	- **For a 64-bit RHEL:** Install the following libraries in the same order:
		- 1. glibc-2.12-1.7.el6.i686.rpm
		- 2. libstdc++-4.4.4-13.el6.i686.rpm
		- 3. libgcc-4.4.4-13.el6.i686.rpm
		- 4. compat-libstdc++-33-3.2.3-69.el6.x86\_64.rpm
		- 5. compat-libstdc++-33-3.2.3-69.el6.i686.rpm
	- **For a 32-bit RHEL:** Install the following library:
		- compat-libstdc++-33-3.2.3-69.el6.i686.rpm

**NOTE:** Ensure that the unzip rpm is installed before installing Identity Manager. This is applicable to all Linux platforms.

Proceed to the following sections for system requirements for Identity Manager components:

- [Section 6.1, "eDirectory and iManager," on page 46](#page-45-0)
- [Section 6.2, "Metadirectory Server," on page 47](#page-46-0)
- [Section 6.3, "Remote Loader," on page 50](#page-49-1)
- [Section 6.4, "User Application," on page 51](#page-50-0)
- [Section 6.5, "Auditing and Reporting," on page 52](#page-51-0)
- [Section 6.6, "Workstations," on page 53](#page-52-0)
- [Section 6.7, "Resource Requirements," on page 55](#page-54-0)

# <span id="page-45-0"></span>**6.1 eDirectory and iManager**

Identity Manager requires eDirectory and iManager to be installed. These products provide a base for Identity Manager, and they are included in the Identity Manager Advanced Edition ISO image. [Figure 6-2](#page-45-1) illustrates these components.

<span id="page-45-1"></span>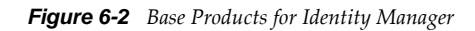

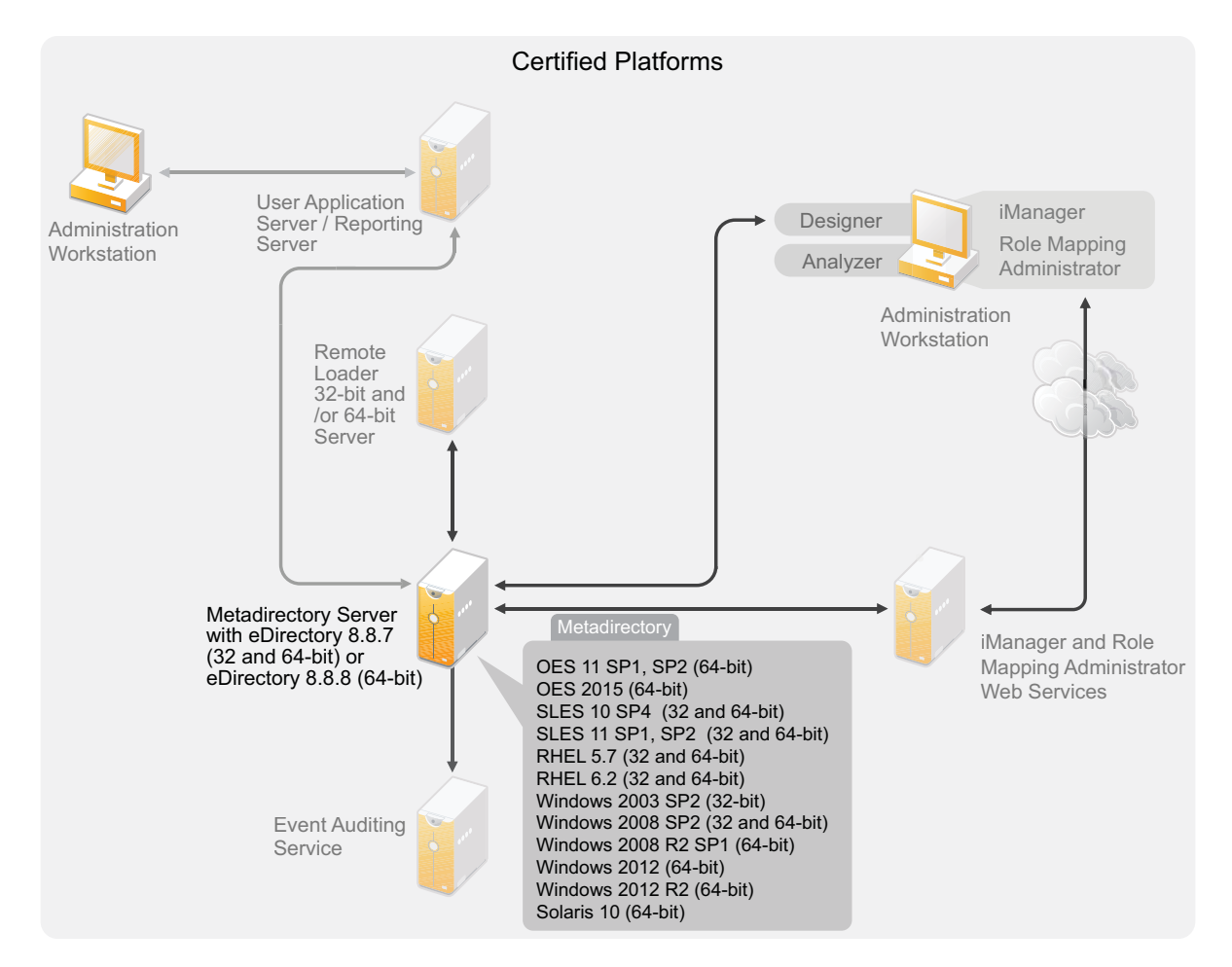

You need the following versions of these products:

eDirectory 8.8.7 (32-bit or 64-bit) or eDirectory 8.8.8 (64-bit)

For eDirectory 8.8.7 system requirements, see the *[eDirectory 8.8.7 Installation Guide](https://www.netiq.com/documentation/edir887/edirin88/data/a2iii88.html)* (https:// www.netiq.com/documentation/edir887/edirin88/data/a2iii88.html).

For eDirectory 8.8.8 system requirements, see the *[eDirectory 8.8.8 Installation Guide](https://www.netiq.com/documentation/edir88/edirin88/data/bookinfo.html)* (https:// www.netiq.com/documentation/edir88/edirin88/data/bookinfo.html).

iManager 2.7.5, 2.7.6, or 2.7.7

For iManager system requirements, see the *[iManager Installation Guide](https://www.netiq.com/documentation/imanager/imanager_install/data/bookinfo.html)* (https://www.netiq.com/ documentation/imanager/imanager\_install/data/bookinfo.html).

# <span id="page-46-0"></span>**6.2 Metadirectory Server**

The Metadirectory server processes the events from the drivers, whether they are configured using the Remote Loader or not. For a list of the supported operating systems, see Figure 6-3.

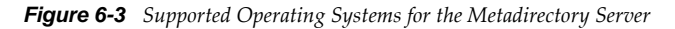

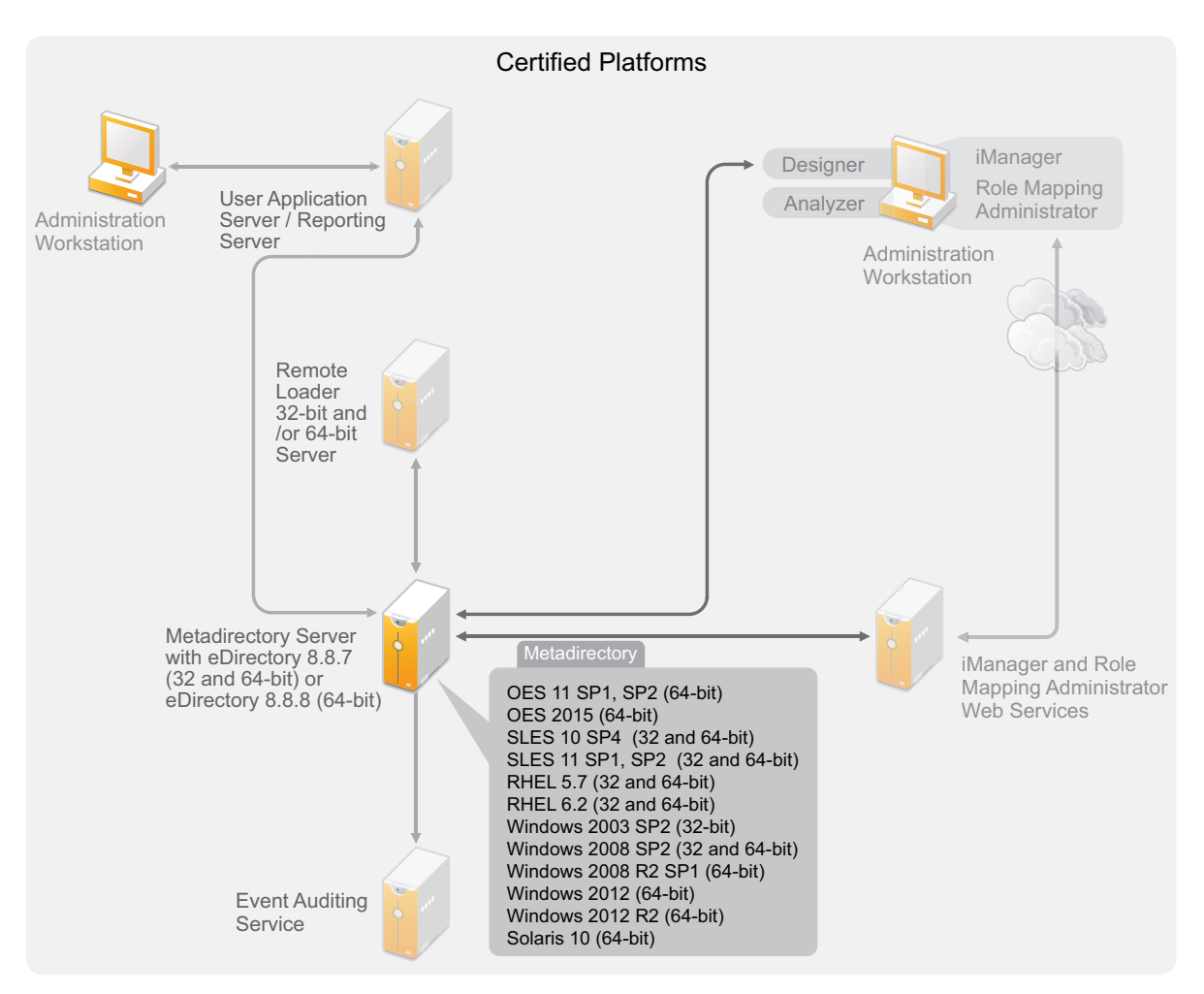

During the installation of the Metadirectory server, the installation program detects what version of eDirectory is installed.

**NOTE:** You must have eDirectory 8.8.7 or later (32-bit or 64-bit) installed, or the installation program does not continue.

- [Section 6.2.1, "Supported Processors," on page 48](#page-47-1)
- [Section 6.2.2, "Server Operating Systems," on page 48](#page-47-2)

#### <span id="page-47-1"></span>**6.2.1 Supported Processors**

The processors listed here are used during the testing of Identity Manager. The SPARC processor is used for Solaris testing.

The supported 32-bit processors for Linux (Red Hat and SUSE Linux Enterprise Server) and Windows operating systems are:

- $\bullet$  Intel x86-32
- AMD x86-32

The supported 64-bit processors for Linux (Red Hat and SUSE Linux Enterprise Server) and Windows operating systems are:

- Intel EM64T
- AMD Athlon64
- AMD Opteron

All operating systems should have the latest support packs.

#### <span id="page-47-2"></span>**6.2.2 Server Operating Systems**

You can install the Metadirectory server as a 32-bit application on a 64-bit operating system. [Table 6-1](#page-47-0) contains a list of the certified and supported server operating systems that the Metadirectory server can run on.

**IMPORTANT:** Certified platform means that the platform has been fully tested. Supported platform means that the platform has not been tested, but is expected to be functional.

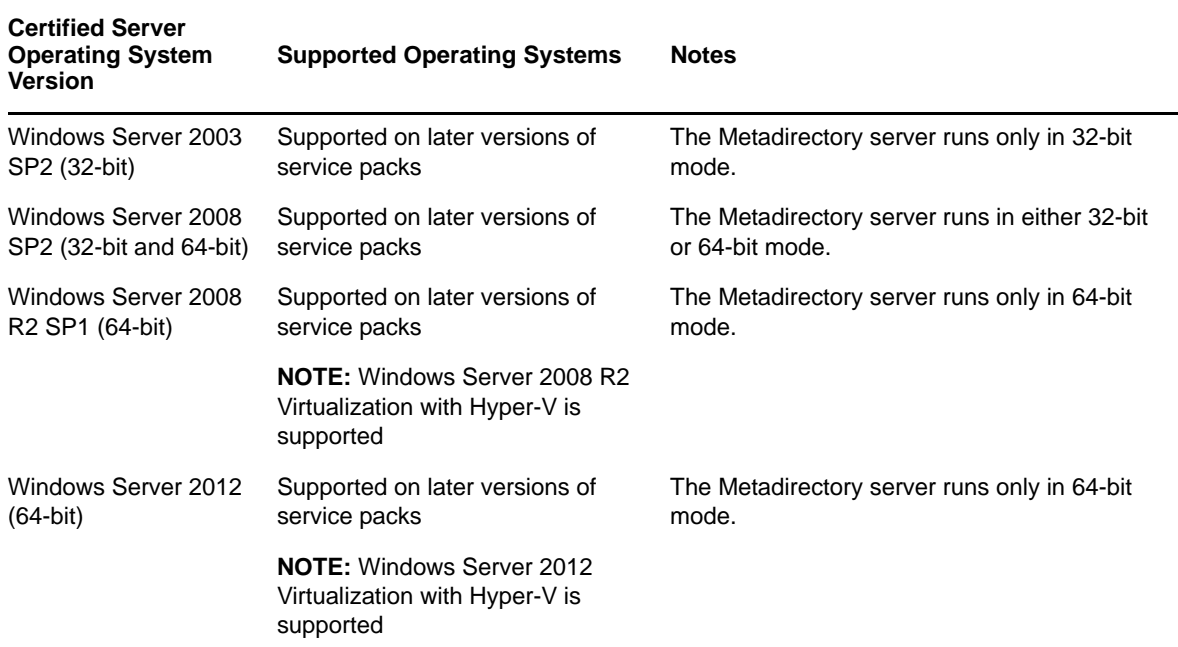

<span id="page-47-0"></span>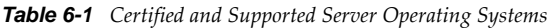

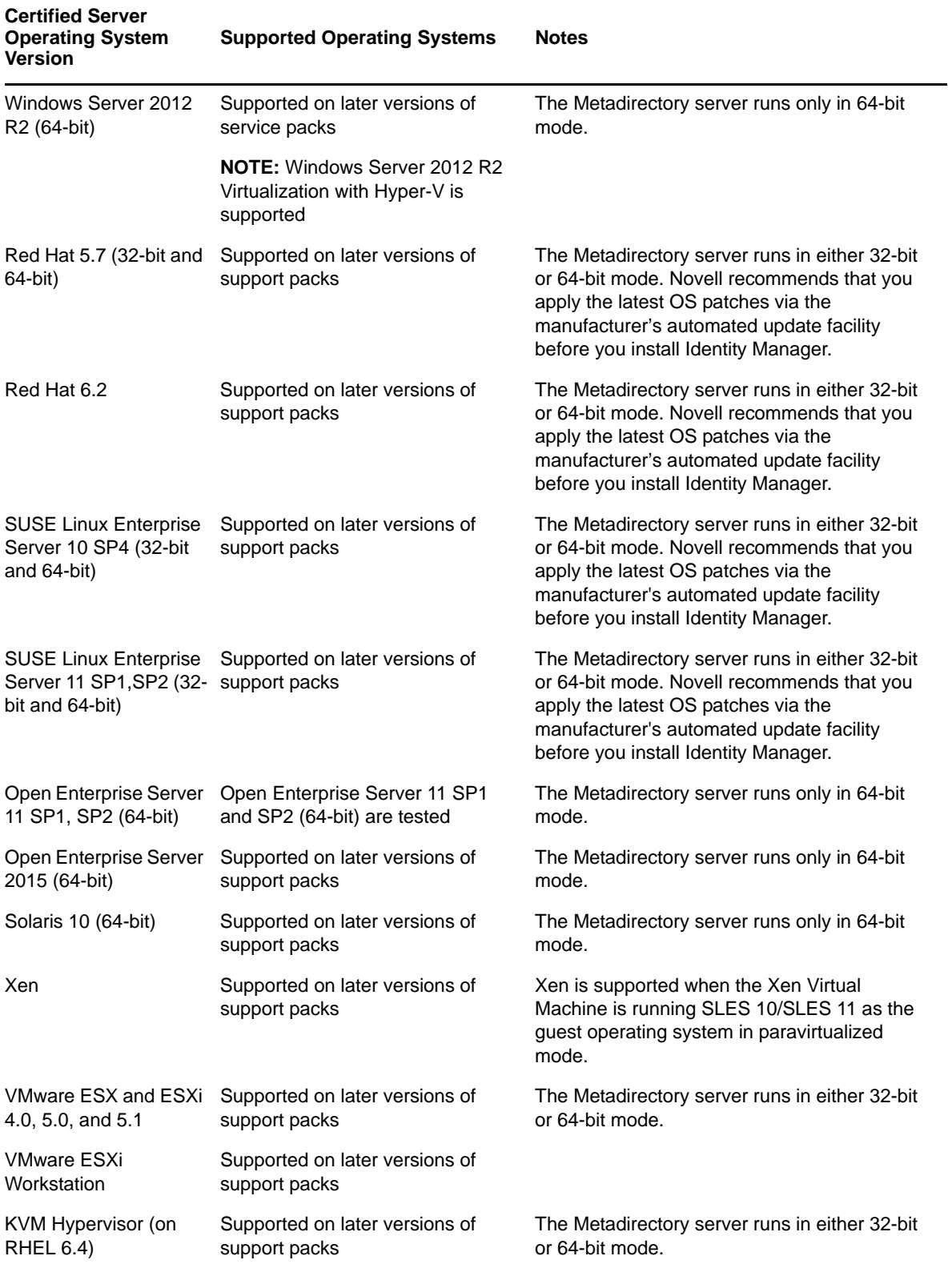

# <span id="page-49-1"></span>**6.3 Remote Loader**

The Remote Loader gives you flexibility in your Identity Manager solution configuration. It provides both 32-bit and 64-bit support. By default, the installation program detects the version of the operating system and then installs the corresponding version of the Remote Loader.

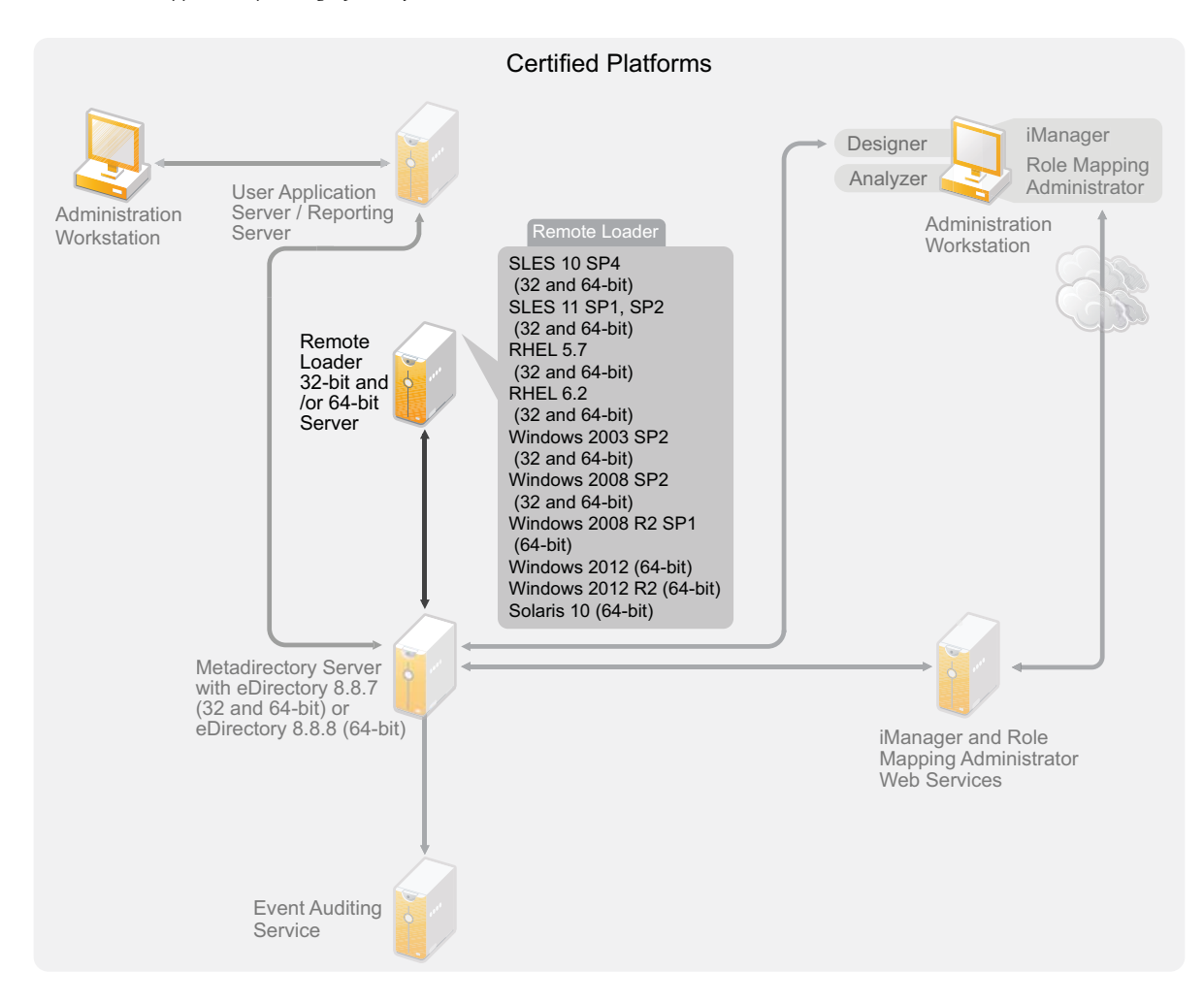

*Figure 6-4 Supported Operating Systems for the Remote Loader*

If you have installed the Metadirectory server as a 32-bit application on a 64-bit operating system, you can install both a 32-bit and a 64-bit Remote Loader on the same machine.

[Table 6-2](#page-49-0) lists the certified and supported operating systems for the Remote Loader.

<span id="page-49-0"></span>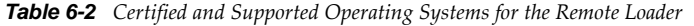

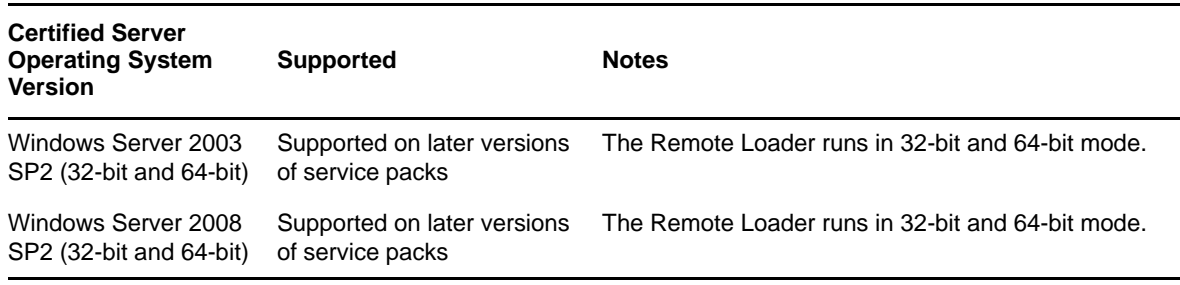

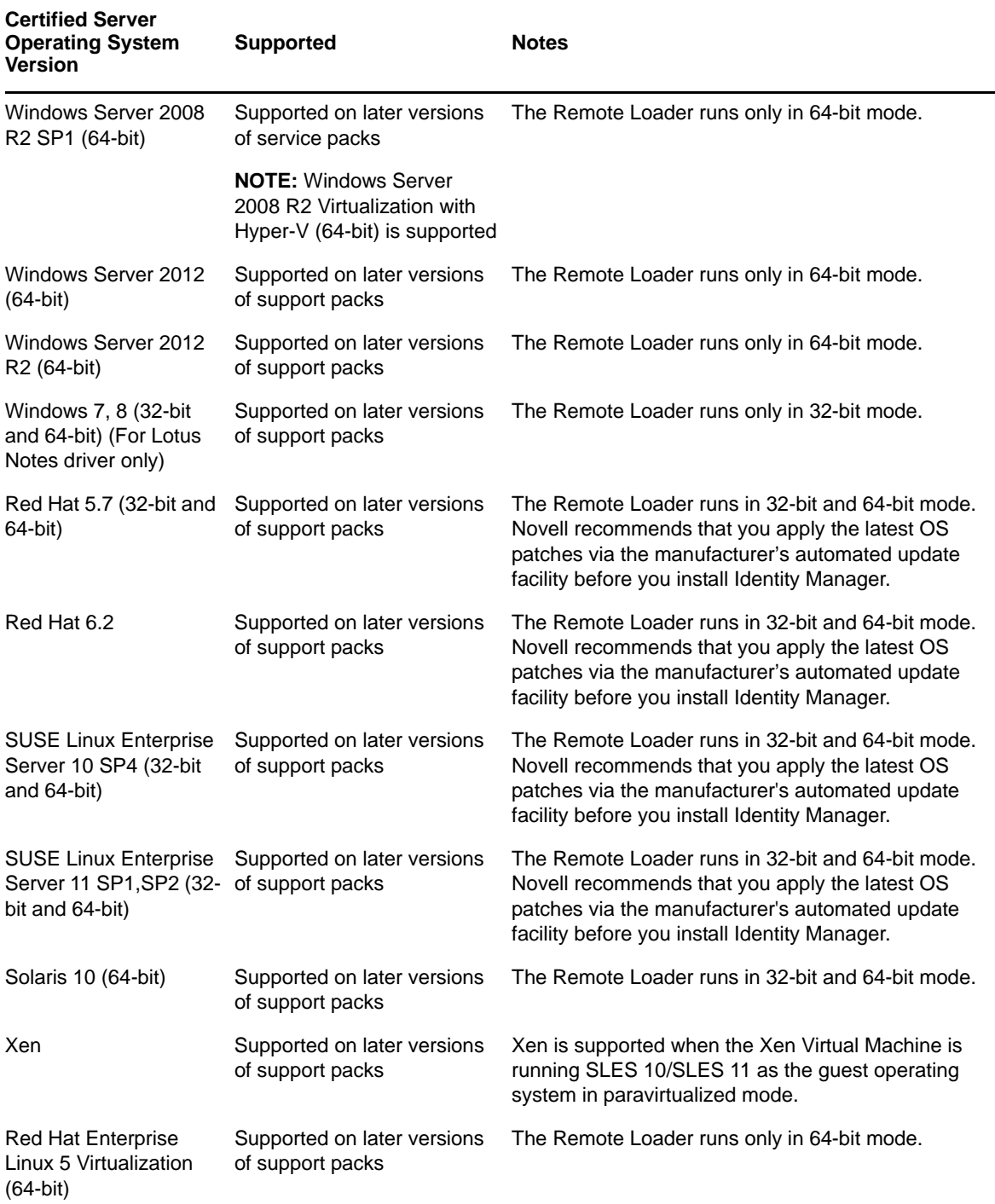

Java Remote Loader is supported on platforms where native Remote Loader is not available..NET Remote Loader is supported on .NET platform version 2. The Remote Loader is supported on a Windows Server 2012 functional level domain.

# <span id="page-50-0"></span>**6.4 User Application**

For User Application system requirements, see the "System Requirements" section in the *Identity Manager Roles Based Provisioning Module 4.0.2 User Application: Installation Guide*.

# <span id="page-51-0"></span>**6.5 Auditing and Reporting**

The Identity Reporting Module and Sentinel are two different tools used to gather auditing and reporting information about Identity Manager. [Figure 6-5](#page-51-1) lists the supported version of Sentinel with Identity Manager 4.0.2.

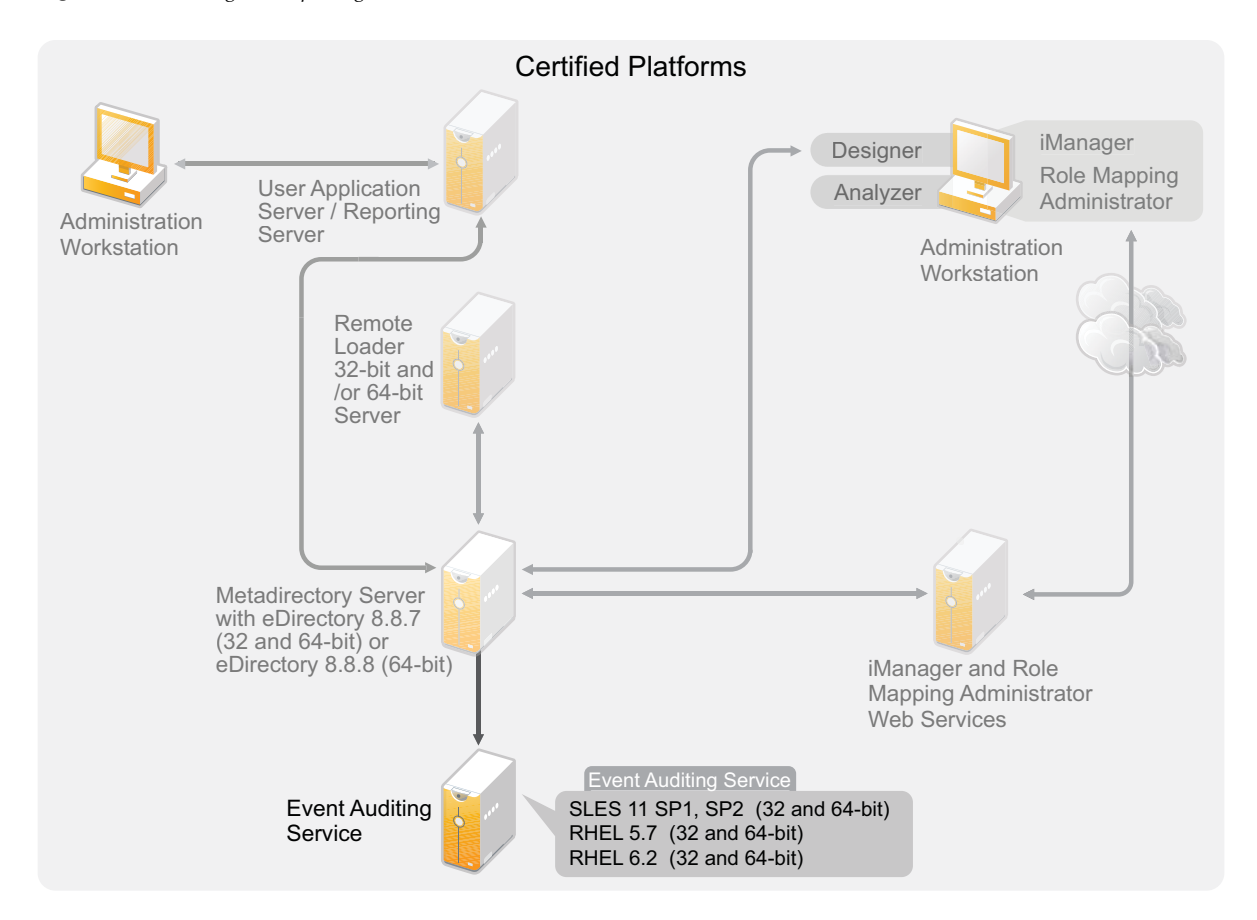

<span id="page-51-1"></span>*Figure 6-5 Auditing and Reporting*

The Identity Reporting Module is a component of the Identity Manager Advanced Edition. Sentinel is an optional component you can add to your Identity Manager system, but Sentinel does not come with Identity Manager.

By adding auditing and reporting, you can meet compliance standards that many companies must abide by. You can create audit trails for any events you need to track, and you can generate reports to meet audit standards for your company.

For system requirements and configuration information about the Identity Reporting Module, see the "System Requirements" section the *Identity Reporting Module Guide*. For configuration information about Sentinel with Identity Manager, see the *[Identity Manager 4.0.2 Reporting Guide for Novell Sentinel](https://www.netiq.com/documentation/idm402/pdfdoc/idm_sentinel/idm_sentinel.pdf#bookinfo)*. For system requirement information about Novell Sentinel, see the "Supported Platforms and Best Practices" section in the *[Sentinel Installation Guide](https://www.netiq.com/documentation/sentinel61/s61_install/data/index.html)*.

# <span id="page-52-0"></span>**6.6 Workstations**

Workstations are used to access Analyzer, Designer, iManager, the Role Mapping Administrator, or the User Application administration Web page. [Figure 6-6](#page-52-1) lists the different components for workstations that are supported with Identity Manager 4.0.2.

<span id="page-52-1"></span>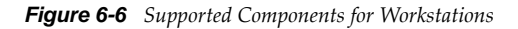

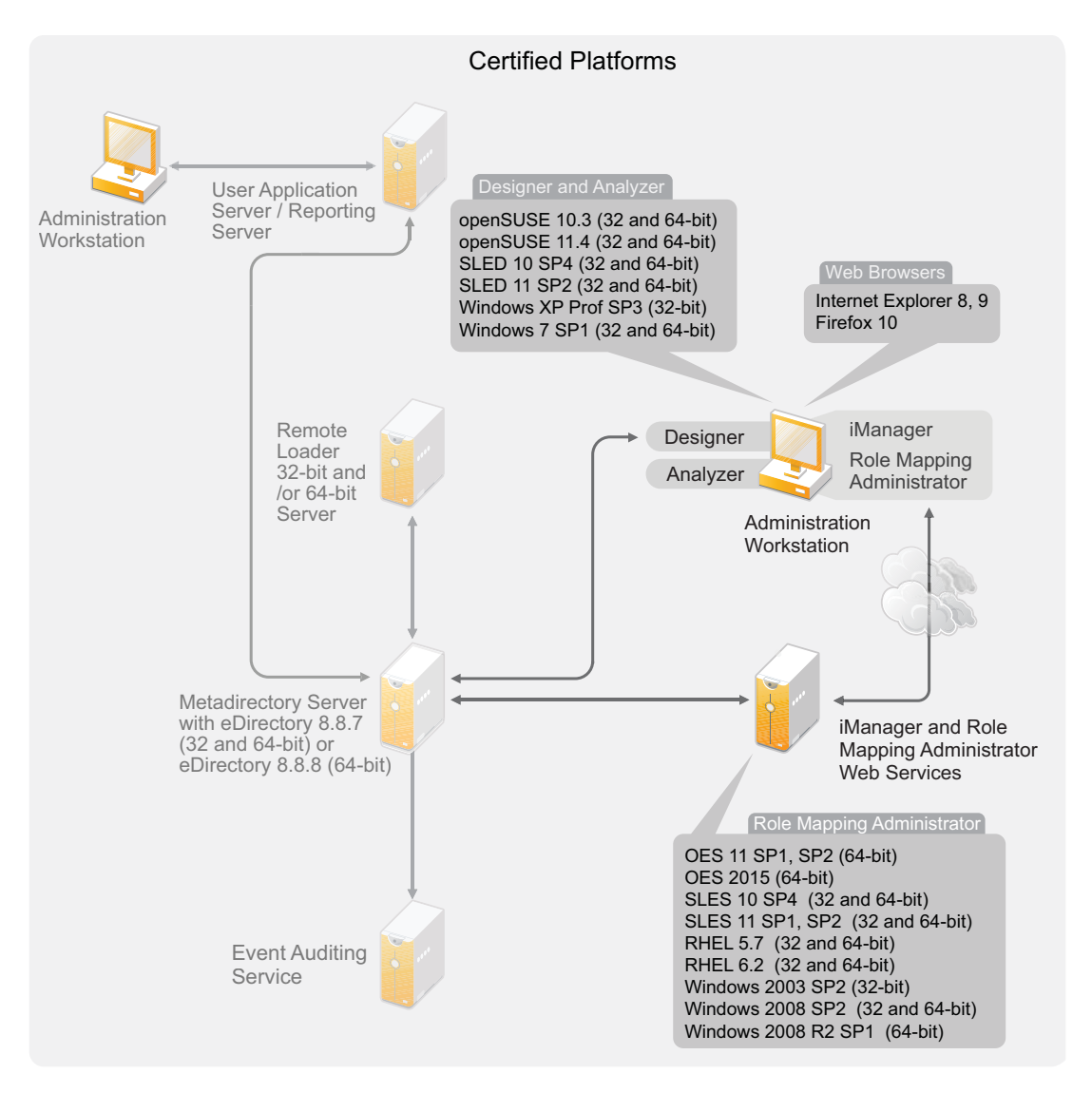

**NOTE:** Ensure that you install an appropriate package that contains the /usr/lib/libpng12.so.0 library while installing Analyzer for Identity Manager.

There are two different items that affect workstations:

- [Section 6.6.1, "Workstation Platforms," on page 54](#page-53-0)
- [Section 6.6.2, "Web Browsers," on page 54](#page-53-1)

#### <span id="page-53-0"></span>**6.6.1 Workstation Platforms**

[Table 6-3](#page-53-2) contains a list of the supported workstation platforms for Analyzer, Designer and iManager.

For system requirements information, refer to the individual component documentation.

- Analyzer: See the "[System Requirements](https://www.netiq.com/documentation/idm402/analyzer_admin/data/installreqs.html)" section in the *Novell Analyzer 4.0.2 for Identity Manager Administration Guide*.
- Designer: See the ["Hardware Requirements"](https://www.netiq.com/documentation/idm402/pdfdoc/designer_admin/designer_admin.pdf#gsinstsysreq) section in the *[Designer 4.0.2 for Identity Manager](https://www.netiq.com/documentation/idm402/pdfdoc/designer_admin/designer_admin.pdf#Front)  [4.0.2 Administration Guide](https://www.netiq.com/documentation/idm402/pdfdoc/designer_admin/designer_admin.pdf#Front)*.
- iManager: See the [Installing iManager](https://www.netiq.com/documentation/imanager/imanager_install/data/alw39eb.html) (https://www.netiq.com/documentation/imanager/ imanager\_install/data/alw39eb.html) section in the *iManager 2.7 Installation Guide.*

<span id="page-53-2"></span>*Table 6-3 Supported Workstation Platforms*

| <b>Platforms</b>                                                | <b>Details</b>                                                 |
|-----------------------------------------------------------------|----------------------------------------------------------------|
| Windows 7 SP1 (32 and 64-bit)                                   | Both 32 and 64-bit versions are supported.                     |
| Windows XP Professional SP3 (32-bit)                            | Only the 32-bit version is supported.                          |
| Windows 2003 SP2 (32-bit)                                       | Only the 32-bit version is supported.                          |
| Windows 2008 R2 SP1 or later (64-bit)                           | Only the 64-bit version is supported.                          |
| Windows 2008 SP1 or later (32 and 64-bit)                       | Both 32 and 64-bit versions are supported.                     |
| openSUSE 10.3 (32 and 64-bit)                                   | Apply the latest patches via the automated update<br>facility. |
| openSUSE 11.4 (32 and 64-bit)                                   | Apply the latest patches via the automated update<br>facility. |
| SUSE Linux Enterprise Desktop 10 SP4 (32 and<br>64-bit)         | Apply the latest patches via the automated update<br>facility. |
| SUSE Linux Enterprise Desktop 11 SP2 (32 and<br>64-bit)         | Apply the latest patches via the automated update<br>facility. |
| SUSE Linux Enterprise Server 10 SP4 (32 and 64-<br>bit)         | Apply the latest patches via the automated update<br>facility. |
| SUSE Linux Enterprise Server 11 SP1 or later (32<br>and 64-bit) | Apply the latest patches via the automated update<br>facility. |

#### <span id="page-53-1"></span>**6.6.2 Web Browsers**

iManager runs all of the plug-ins required to administer Identity Manager. The Role Mapping Administrator allows you to map business roles in different systems without having to understand the IT infrastructure. You access both application through a Web browser.

The supported Web browsers for iManager and the Role Mapping Administrator are:

- Internet Explorer 8 and 9 are certified. The later versions are supported.
- Firefox 10 is certified and supported.

See the "[System Requirements"](https://www.netiq.com/documentation/idm402/pdfdoc/role_mapping_installation/role_mapping_installation.pdf#bj8txfy) section in the *[Identity Manager Role Mapping Administrator 4.0.2](https://www.netiq.com/documentation/idm402/pdfdoc/role_mapping_installation/role_mapping_installation.pdf#b10ombec)  [Installation and Configuration Guide](https://www.netiq.com/documentation/idm402/pdfdoc/role_mapping_installation/role_mapping_installation.pdf#b10ombec)* for a list of Role Mapping Administrator system requirements.

# <span id="page-54-0"></span>**6.7 Resource Requirements**

[Table 6-4](#page-54-1) contains the list of RAM requirements.

<span id="page-54-1"></span>*Table 6-4 Identity Manager RAM Requirements*

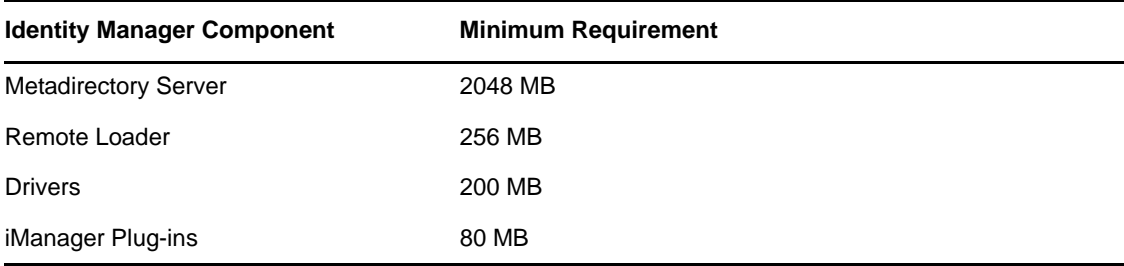

# 7 **Installing Identity Manager**

Identity Manager contains an integrated installer that simplifies the installation process and installs and configures all of the components at the same time. If you are installing your first Identity Manager system, use the integrated installer. For more information, see the *[Identity Manager 4.0.2](https://www.netiq.com/documentation/idm402/pdfdoc/idm_integrated_install/idm_integrated_install.pdf#Front)  [Integrated Installation Guide](https://www.netiq.com/documentation/idm402/pdfdoc/idm_integrated_install/idm_integrated_install.pdf#Front)*.

If you have experience with Identity Manager and want to install each item separately, Identity Manager has separate installers for the different components.

It is important to install and use Analyzer and Designer during the planning phase of the Identity Manager implementation. For more information, see [Chapter 2, "Creating a Project Plan," on](#page-12-0)  [page 13.](#page-12-0)

Install the components in the order listed. For an explanation of the different components, see the *[Identity Manager 4.0.2 Overview Guide](https://www.netiq.com/documentation/idm402/pdfdoc/idm_overview/idm_overview.pdf#Front)*.

- [Section 7.1, "Installing Analyzer," on page 57](#page-56-0)
- [Section 7.2, "Installing Designer," on page 58](#page-57-0)
- [Section 7.3, "Installing eDirectory," on page 59](#page-58-0)
- [Section 7.4, "Installing iManager," on page 59](#page-58-1)
- [Section 7.5, "Installing the Metadirectory Server," on page 60](#page-59-0)
- [Section 7.6, "Installing the Remote Loader," on page 63](#page-62-0)
- [Section 7.7, "Installing the Driver Files," on page 68](#page-67-0)
- [Section 7.8, "Installing the Roles Based Provisioning Module," on page 69](#page-68-0)
- [Section 7.9, "Installing a Custom Driver," on page 69](#page-68-1)
- [Section 7.10, "Installing the Role Mapping Administrator," on page 69](#page-68-2)
- [Section 7.11, "Installing the Identity Reporting Module or Sentinel," on page 70](#page-69-0)
- [Section 7.12, "Installing the Identity Manager 4.0.2 Patch," on page 70](#page-69-1)
- [Section 7.13, "Language Support for the Identity Manager Installers," on page 73](#page-72-0)

# <span id="page-56-0"></span>**7.1 Installing Analyzer**

Analyzer is a workstation-based tool that allows you to analyze, clean, and prepare your data for synchronization with Identity Manager. You should install Analyzer and use it throughout the planning part of your Identity Manager implementation. For more information about planning, see [Part I, "Planning," on page 9](#page-8-0).

**1** Verify that your workstation's operating system is supported.

For more information, see [Section 6.6, "Workstations," on page 53](#page-52-0).

- **2** Ensure that you have downloaded the necessary Identity Manager files from the Novell Downloads Web site. For more information, see [Chapter 5, "Where to Get Identity Manager," on](#page-38-1)  [page 39.](#page-38-1)
- **3** Start the installation by executing the correct program for your workstation's platform.

**Linux:** IDM4.0.2\_Lin/products/Analyzer/install

To execute the binary file, enter ./install.

**Windows:** IDM4.0.2\_Win:/products/Analyzer/install.exe

**4** Use the following information to complete the installation:

**Install Location:** Specify a location on the workstation where to install Analyzer.

**Create Short Cuts and Select a Language:** Select where you want short cuts for Analyzer created on the desktop, and select the language you want to use to install Analyzer.

Analyzer is now installed. The first time you launch Analyzer you are prompted for an activation. Until you activate Analyzer, you cannot use it. For more information, see [Chapter 8, "Activating](#page-76-0)  [Novell Identity Manager Products," on page 77](#page-76-0).

To run a silent installation of Analyzer, refer to the ["Using the Silent Install](https://www.netiq.com/documentation/idm402/pdfdoc/analyzer_admin/analyzer_admin.pdf#byq7gwp)" section of the *[Analyzer](https://www.netiq.com/documentation/idm402/pdfdoc/analyzer_admin/analyzer_admin.pdf#bookinfo)  [4.0.2 for Identity Manager Administration Guide](https://www.netiq.com/documentation/idm402/pdfdoc/analyzer_admin/analyzer_admin.pdf#bookinfo)*.

# <span id="page-57-0"></span>**7.2 Installing Designer**

Designer is a workstation-based tool that allows you to design your Identity Manager solution. You should install Designer and use it throughout the planning part of your Identity Manager implementation. For more information about planning, see [Part I, "Planning," on page 9.](#page-8-0)

- **1** Verify that your workstation's operating system is supported. For a proper functioning of Designer, install 32-bit NICI package. If you are installing Designer on a 64-bit system, make sure that libgthread-2\_0-0-32bit-2.17.2+2.17.3+20080708+r7171-3.1.x86\_64.rpm compat library is installed before installing Designer. For more information, see [Section 6.6,](#page-52-0)  ["Workstations," on page 53](#page-52-0) and *[Designer 4.0.2 for Identity Manager 4.0.2 Administration Guide](https://www.netiq.com/documentation/idm402/pdfdoc/designer_admin/designer_admin.pdf#Front)*.
- **2** Ensure that you have downloaded the necessary Identity Manager files from the Novell Downloads Web site. For more information, see [Chapter 5, "Where to Get Identity Manager," on](#page-38-1)  [page 39.](#page-38-1)
- **3** Start the installation by executing the correct program for your workstation's platform.

**Linux:** IDM4.0.2\_Lin/products/Designer/install

To execute the binary file, enter ./install.

To run the installation in the text mode, enter ./install -i console.

Windows: IDM4.0.2 Win:\products\Designer\install.exe

**4** Use the following information to complete the installation:

**Install Folder:** Specify a location on the workstation where to install Designer.

**Create Shortcuts:** Select whether the shortcuts are placed on your desktop and in your Desktop Menu.

When you install support packages for Designer, such as the NICI package, certain Linux core utilities are needed. The GNU gettext utilities provide a framework for internationalized and multilingual messages. Before installing Designer, make sure that you have installed this package. You can use YaST to check for dependencies and installed packages. For more information, refer to the *[Designer 4.0.2 for Identity Manager 4.0.2 Administration Guide](https://www.netiq.com/documentation/idm402/pdfdoc/designer_admin/designer_admin.pdf#Front)*.

To run a silent installation of Designer, refer to the ["Using the Silent Install](https://www.netiq.com/documentation/idm402/pdfdoc/designer_admin/designer_admin.pdf#gssilentinstall)" section of the *[Designer](https://www.netiq.com/documentation/idm402/pdfdoc/designer_admin/designer_admin.pdf#Front)  [4.0.2 for Identity Manager 4.0.2 Administration Guide](https://www.netiq.com/documentation/idm402/pdfdoc/designer_admin/designer_admin.pdf#Front)*.

# <span id="page-58-0"></span>**7.3 Installing eDirectory**

Ensure that you have downloaded the necessary Identity Manager files from the Novell Downloads Web site. For more information, see [Chapter 5, "Where to Get Identity Manager," on page 39](#page-38-1).

eDirectory 8.8.7 is provided on the Identity Manager media. There are installers for both 32-bit platforms and 64-bit platforms. The location of the installer depends on the platform:

- **Linux 32-bit:** IDM4.0.2\_Lin/products/eDirectory/x86/setup/nds-install
- **Linux 64-bit:** IDM4.0.2\_Lin/products/eDirectory/x64/setup/nds-install
- **Solaris 32-bit:** IDM4.0.2\_Solaris/products/eDirectory/x86/setup/nds-install
- **Solaris 64-bit:** IDM4.0.2\_Solaris/products/eDirectory/x64/setup/nds-install To execute the binary file, enter ./nds-install.
- **Windows 32-bit:** IDM4.0.2\_Win:\products\eDirectory\x86\nt\Setup.exe
- **Windows 64-bit:** IDM4.0.2\_Win:\products\eDirectory\x64\windows\Setup.exe

The instructions on how to install eDirectory vary depending on your platform. For installation instructions for your platform, see the corresponding section in the *[eDirectory 8.8.8 Installation Guide](http://www.novell.com/documentation/edir88/edirin88/data/a2iii88.html)* (http://www.novell.com/documentation/edir88/edirin88/data/a2iii88.html).

**NOTE:** For Linux and Solaris, you must configure your eDirectory after it is installed before you can install the Metadirectory server. For configuration instructions, see ["Configuring eDirectory on](https://www.netiq.com/documentation/edir88/pdfdoc/edir88_sp7.zip)  [Linux, Solaris, or AIX Systems](https://www.netiq.com/documentation/edir88/pdfdoc/edir88_sp7.zip)"in the *eDirectory 8.8.7 Installation Guide* (https://www.netiq.com/ documentation/edir88/pdfdoc/edir88\_sp7.zip).

To run a silent installation of eDirectory, refer to the *[eDirectory 8.8.8 Installation Guide](http://www.netiq.com/documentation/edir88/edirin88/data/a2iii88.html)* (http:// www.netiq.com/documentation/edir88/edirin88/data/a2iii88.html).

# <span id="page-58-1"></span>**7.4 Installing iManager**

Ensure that you have downloaded the necessary Identity Manager files from the Novell Downloads Web site. For more information, see [Chapter 5, "Where to Get Identity Manager," on page 39](#page-38-1).

iManager 2.7.5 is provided on the Identity Manager media. There are installers for Windows and Linux. iManager is not supported on Solaris. The location of the installer depends on the platform:

**Linux:** IDM4.0.2\_Lin/products/iManager/installs/linux/iManagerInstallLinux.bin

To execute the binary file, enter ./iManagerInstallLinux.bin.

**Windows:** IDM4.0.2\_Win:\products\iManager\installs\win\iManagerInstall.exe

The instructions on how to install iManager vary depending on your platform. For installation instructions, see the corresponding section in the *[iManager 2.7.7 Installation Guide](https://www.netiq.com/documentation/imanager/imanager_install/data/bookinfo.html)* (https:// www.netiq.com/documentation/imanager/imanager\_install/data/bookinfo.html).

To run a silent installation of iManager, see [Silent Installation of iManager Server](https://www.netiq.com/documentation/imanager/imanager_install/data/bwbhk3v.html) (https:// www.netiq.com/documentation/imanager/imanager\_install/data/bwbhk3v.html) in the *[iManager](https://www.netiq.com/documentation/imanager/imanager_install/data/bookinfo.html)  [2.7.7 Installation Guide](https://www.netiq.com/documentation/imanager/imanager_install/data/bookinfo.html)* (https://www.netiq.com/documentation/imanager/imanager\_install/data/ bookinfo.html).

# <span id="page-59-0"></span>**7.5 Installing the Metadirectory Server**

For Linux\UNIX platforms you can install the Metadirectory server as root or a non-root user. The installation procedure is different if you are using the non-root installation. See [Section 7.5.1, "Non](#page-60-0)[root Installation of the Metadirectory Server," on page 61](#page-60-0) for the installation instructions.

This procedure covers the GUI installation of the Metadirectory server, Web components, and utilities for the different platforms that Identity Manager supports. If you want to do a silent installation of these components, see [Section 7.5.2, "Silent Installation of the Metadirectory Server,"](#page-61-0)  [on page 62.](#page-61-0)

- **1** Verify that you have met the system requirement list in [Chapter 6, "System Requirements," on](#page-42-0)  [page 43.](#page-42-0)
- **2** Ensure that you have downloaded the necessary Identity Manager files from the Novell Downloads Web site. For more information, see [Chapter 5, "Where to Get Identity Manager," on](#page-38-1)  [page 39.](#page-38-1)
- **3** (Linux\UNIX only) To verify that the environment variables for eDirectory are exported before starting the installation on Linux/UNIX, go to a command prompt and enter:

set | grep PATH

The environment variables set the path for the eDirectory installation. The eDirectory installation path is listed if the environment variables are set. If the environment variables are not set, the installation of Identity Manager fails.

To set the environment variables for your current shell:

. /opt/novell/eDirectory/bin/ndspath

You must have the space between the . and the / for the command to work. For more information, see ["Using the nds-install Utility to Install eDirectory Components"](http://www.novell.com/documentation/edir88/edirin88/index.html?page=/documentation/edir88/edirin88/data/a79kg0w.html#ai39feq) (http:// www.novell.com/documentation/edir88/edirin88/index.html?page=/documentation/edir88/ edirin88/data/a79kg0w.html#ai39feq).

**4** Start the installation, by using the correct program for your platform.

**Linux - GUI Install:** IDM4.0.2\_Lin/products/IDM/install.bin

On UNIX platforms, the installer is invoked in the GUI mode by default. To invoke idm linux.bin in the GUI mode, you must specify [-i gui] option.

**Linux - Command Line Install:** IDM4.0.2\_Lin/products/IDM/install.bin -i console

**Solaris - GUI Install:** IDM4.0.2\_Solaris/products/IDM/install.bin

**Solaris - Command Line Install:** IDM4.0.2\_Solaris/products/IDM/install.bin -i console

To execute the binary files on Linux or Solaris, enter ./install.bin  $[-i \{gui \}$  console}].

Windows: IDM4.0.2 Win:\products\IDM\windows\setup\idm\_install.exe

**5** Use the following information to complete the installation:

**Select Components:** Select the Metadirectory server. You can also select Connected Systems, iManager plug-ins, and utilities from the same installation page.

 **Novell Identity Manager Metadirectory Server:** This option requires the Identity Vault to be installed on this server and installs a 32-bit or a 64-bit Identity Manager based on the version of already installed eDirectory. It extends the schema for Identity Manager and installs the Metadirectory server and the Identity Manager drivers.

- **Novell Identity Manager Connected System Server (32-bit):** This option does not require the Identity Vault to be installed on this server. Select this option only if you are installing the 32-bit Remote Loader. For more information, see [Section 7.6, "Installing the Remote](#page-62-0)  [Loader," on page 63.](#page-62-0)
- **Novell Identity Manager Connected System Server (64-bit):** This option does not require the Identity Vault to be installed on this server. Select this option only if you are installing the 64-bit Remote Loader. For more information, see [Section 7.6, "Installing the Remote](#page-62-0)  [Loader," on page 63.](#page-62-0)
- **Novell Identity Manager Connected System Server (.NET):** This option (Windows only) installs the .NET Remote Loader service and the SharePoint driver on this server.
- **Novell Identity Manager Plug-ins for Identity Manager:** Select this option if you have iManager installed on this server. It installs the iManager plug-ins for Identity Manager.
- **Utilities:** Utilities help you configure the drivers for the connected systems. Not all drivers have utilities. If you are sure you need this, select it. It does not use much disk space.
- **Customize the selected components:** This option enables you to customize the components that you have selected to install. Before selecting this option, you should select the relevant components to install.
- **6** Activate Identity Manager. For more information, see [Chapter 8, "Activating Novell Identity](#page-76-0)  [Manager Products," on page 77](#page-76-0).
- **7** Specify a user and password that has sufficient rights in eDirectory to extend the schema. Specify the user name in the LDAP format. For example,  $cn = id$  idmadmin,  $o = comp$  company.
- **8** Create and configure your driver objects. This information is contained in each driver guide. For more information, see [Identity Manager Drivers documentation](http://www.novell.com/documentation/idm401drivers/) (http://www.novell.com/ documentation/idm401drivers/).
- **9** (Optional) For default installed locations, see /tmp/idmInstall.log.

#### <span id="page-60-0"></span>**7.5.1 Non-root Installation of the Metadirectory Server**

You can install Identity Manager as a non-root user to enhance the security of your UNIX/Linux server. You cannot install Identity Manager as a non-root user if eDirectory is installed by root.

The non-root installation does not install the following items:

- **Remote Loader:** Use the Java Remote Loader if you need to install the Remote Loader as a nonroot user. For more information, see [Section 7.6.5, "Installing the Java Remote Loader on UNIX](#page-66-0)  [or Linux," on page 67.](#page-66-0)
- **UNIX/Linux Account Driver:** Requires root privileges to function.
- **Novell Audit Platform Agent:** Install Novell Audit Platform Agent by root. The platform agent reports events to the audit server (Novell Audit or Sentinel). You can configure the platform agent through the logevent configuration file in the /etc/logevent.conf location.

The logevent file provides the configuration information that the platform agent needs to communicate with the audit server. By default, the events are logged into the /var/opt/ novell/idm/audit location. This location should have the write permission for a non-root user. To log events into a different location, specify it in the logevent file. For more information about the structure of the logevent configuration file, refer to [Configuring the Platform Agent](http://www.novell.com/documentation/novellaudit20/install/data/bux6g7e.html#bux6g7e) in the *[Novell Audit Installation Guide](http://www.novell.com/documentation/novellaudit20/install/data/bktitle.html)*.

Use the following procedure to run the non-root installation of the Metadirectory server:

- **1** Ensure that you have downloaded the necessary Identity Manager files from the Novell Downloads Web site. For more information, see [Chapter 5, "Where to Get Identity Manager," on](#page-38-1)  [page 39.](#page-38-1)
- **2** Install eDirectory 8.8.7 or later as a non-root user. For more information, see ["Non-root User](http://www.novell.com/documentation/edir88/edirin88/index.html?page=/documentation/edir88/edirin88/data/a79kg0w.html#bs6a3gs)  [Installing eDirectory 8.8.7"](http://www.novell.com/documentation/edir88/edirin88/index.html?page=/documentation/edir88/edirin88/data/a79kg0w.html#bs6a3gs) (http://www.novell.com/documentation/edir88/edirin88/ index.html?page=/documentation/edir88/edirin88/data/a79kg0w.html#bs6a3gs).
- **3** Log in as the non-root user used to install eDirectory.

You should install Identity Manager as the same user you used to install the non-root version of eDirectory. The user who installs Identity Manager must have write access to the directories and files of the non-root eDirectory installation.

**4** Execute the installation program for your platform.

**Linux:** IDM4.0.2\_Lin/products/IDM/linux/setup/idm-nonroot-install

**Solaris:** IDM4.0.2\_Solaris/products/IDM/solaris/setup/idm-nonroot-install

**5** Use the following information to complete the installation:

**Base Directory for the non-root eDirectory Installation:** Specify the directory where the nonroot eDirectory installation is. For example, /home/user/install/eDirectory.

**Extend eDirectory Schema:** If this is the first Identity Manager server installed into this instance of eDirectory, enter Y to extend the schema. If the schema is not extended, Identity Manager cannot function.

You are prompted to extend the schema for each instance of eDirectory owned by the non-root user that is hosted by the non-root eDirectory installation.

If you do select to extend the schema, specify the full distinguished name (DN) of the eDirectory user who has rights to extend the schema. The user must have the Supervisor right to the entire tree to extend the schema. For more information about extending the schema as a non-root user, see the schema.log file that is placed in the data directory for each instance of eDirectory.

Run the /opt/novell/eDirectory/bin/idm-install-schema program to extend the schema on additional eDirectory instances after the installation is complete.

**Utilities:** (Optional) If you need an Identity Manager driver utility, you must copy the utilities from the Identity Manager installation media to the Identity Manager server. All utilities are found in the IDM4.0.2\_*platform*/product/IDM/*platform*/setup/utilities directory.

- **6** Activate Identity Manager. For more information, see [Chapter 8, "Activating Novell Identity](#page-76-0)  [Manager Products," on page 77](#page-76-0).
- **7** Create and configure the driver objects. This information is contained in each driver guide. For more information, see the [Identity Manager Drivers documentation](http://www.novell.com/documentation/idm401drivers/) (http://www.novell.com/ documentation/idm401drivers/).

#### <span id="page-61-0"></span>**7.5.2 Silent Installation of the Metadirectory Server**

In order to run a silent installation of Identity Manager you must create a properties files with the parameters required to complete the installation. There is a sample file included on the Identity Manager media:

- **Linux:** IDM4.0.2\_Lin/products/IDM/linux/setup/silent.properties
- **Solaris:** IDM4.0.2\_Solaris/products/IDM/solaris/setup/silent.properties
- **Windows:** IDM4.0.2\_Win:\products\IDM\windows\setup\silent.properties

Start the silent installation by using the correct program for your platform:

- **Linux:** IDM4.0.2\_Lin/products/IDM/install.bin -i silent -f *<filename>*.properties
- **Solaris:** IDM4.0.2\_Solaris/products/IDM/install.bin -i silent -f *<filename>*.properties
- **Windows:** IDM4.0.2\_Win:\products\IDM\windows\setup\idm\_install.exe -i silent -f *<filename>*.properties

Create a property file *<filename>*.properties with the following attributes, in the location from where you run the Identity Manger installer:

```
EDIR_USER_NAME=cn=admin,o=test
EDIR_USER_PASSWORD=test
METADIRECTORY_SERVER_SELECTED=true
CONNECTED_SYSTEM_SELECTED=false
X64_CONNECTED_SYSTEM_SELECTED=false
WEB ADMIN SELECTED=false
UTILITIES_SELECTED=false
```
For default installed locations, see /tmp/idmInstall.log.

If you have installed iManager, and you later want to install iManager plug-ins, you must set the WEB ADMIN SELECTED value to true.

If you want to do a silent installation of Identity Manager on multiple instances, you must make sure that the *<filename>*.properties file has the following lines:

EDIR\_NCP\_PORT=524 EDIR\_NDS\_CONF=/etc/opt/novell/eDirectory/conf

EDIR\_IP\_ADDRESS=*<xxx.xx.xx.xx>*

The password is stored in a file for the silent installation of Metadirectory. You can also use the EDIR\_USER\_PASSWORD environment variable to supply the password instead of writing it in a file. If the EDIR\_USER\_PASSWORD variable is not set in the properties file, the installer reads the value from the EDIR\_USER\_PASSWORD environment variable.

# <span id="page-62-0"></span>**7.6 Installing the Remote Loader**

The Remote Loader extends the functionality of Identity Manager by allowing the driver to access the connected system without having the Identity Vault and Metadirectory server installed on the same server as the connected system. As part of the planning process, you need to decide if you are going to use the Remote Loader or not. For more information about the planning process, see [Chapter 3,](#page-22-0)  ["Technical Guidelines," on page 23.](#page-22-0)

- [Section 7.6.1, "Requirements," on page 64](#page-63-0)
- [Section 7.6.2, "Supported Drivers," on page 64](#page-63-1)
- [Section 7.6.3, "Installation Procedure," on page 65](#page-64-0)
- [Section 7.6.4, "Silent Installation of the Remote Loader," on page 66](#page-65-0)
- [Section 7.6.5, "Installing the Java Remote Loader on UNIX or Linux," on page 67](#page-66-0)
- [Section 7.6.6, "Coexistence of 32-Bit and 64-Bit Remote Loader," on page 68](#page-67-1)

If you want to install the Remote Loader through a non-root user, use the Java Remote Loader. The Java Remote Loader can also be used when you customize your environment and install the Java Remote Loader on a unsupported platform such as HP-UX. For more information, see [Section 7.6.5,](#page-66-0)  ["Installing the Java Remote Loader on UNIX or Linux," on page 67.](#page-66-0)

#### <span id="page-63-0"></span>**7.6.1 Requirements**

The Remote Loader requires that each driver's connected system is available and the relevant APIs are provided. Refer to the [Identity Manager Driver documentation](http://www.novell.com/documentation/idm402drivers/) (http://www.novell.com/ documentation/idm402drivers/) for operating system and connected system requirements that are specific to each driver.

#### <span id="page-63-1"></span>**7.6.2 Supported Drivers**

Not all Identity Manager drivers are supported by the Remote Loader. The following is a list the drivers that have Remote Loader capability.

- Active Directory
- Avaya PBX
- Banner
- Blackboard
- Data Collection Services
- Delimited Text
- Google Apps
- GroupWise (Available only for 32-bit Remote Loader)
- JDBC
- JMS
- LDAP
- Linux/UNIX Settings
- Lotus Notes
- Managed System Gateway
- Manual Task Services
- PeopleSoft 5.2
- Remedy ARS
- RACF
- RSA SecureID
- SalesForce.com
- SAP Business Logic
- SAP GRC (CMP only)
- SAP HR
- SAP Portal
- SAP User Management
- Sentinel
- Integration Module V2.0 for Sentinel
- Scripting
- SharePoint
- $\triangle$  SOAP
- Top Secret
- WorkOrder

The drivers listed below are not capable of using the Remote Loader.

- Bidirectional eDirectory
- eDirectory
- Entitlements Services
- Role Service
- User Application

#### <span id="page-64-0"></span>**7.6.3 Installation Procedure**

The Remote Loader has different programs for the different platforms, so it can communicate with the Metadirectory server.

- **Linux/UNIX:** rdxml is an executable that enables the Metadirectory server to communicate with the Identity Manager drivers running in Solaris or Linux environments.
- **Windows:** The Remote Loader Console uses rlconsole.exe to interface with dirxml\_remote.exe, which is an executable that enables the Metadirectory server to communicate with the Identity Manager drivers running on Windows.

To install the Remote Loader:

- **1** Verify you have met the system requirements listed in [Chapter 6, "System Requirements," on](#page-42-0)  [page 43.](#page-42-0)
- **2** Ensure that you have downloaded the necessary Identity Manager files from the Novell Downloads Web site. For more information, see [Chapter 5, "Where to Get Identity Manager," on](#page-38-1)  [page 39.](#page-38-1)
- **3** Start the installation, using the correct program for your platform.

**Linux - GUI Install:** IDM4.0.2\_Lin/products/IDM/install.bin

**Linux - Command Line Install:** IDM4.0.2\_Lin/products/IDM/install.bin -i console

**Solaris - GUI Install:** IDM4.0.2\_Solaris/products/IDM/install.bin

**Solaris - Command Line Install:** IDM4.0.2\_Solaris/products/IDM/install.bin -i console

Windows: IDM4.0.2 Win:\products\IDM\windows\setup\idm\_install.exe

To execute the binary files on Linux or Solaris, enter ./install.bin  $[-i \{gui \}$  console}].

**4** Use the following information provided to complete the installation:

**Select Components:** Select the connected system server and utilities to install the Remote Loader.

 **Novell Identity Manager Metadirectory Server:** Select this option only if you are installing the Metadirectory server. This option requires the Identity Vault to be installed on this server. For more information, see [Section 7.5, "Installing the Metadirectory Server," on](#page-59-0)  [page 60.](#page-59-0)

- **Novell Identity Manager Connected System Server 32-bit:** This option does not require the Identity Vault to be installed on this server. It installs the 32-bit version of the Remote Loader Service on your application server.
- **Novell Identity Manager Connected System Server 64-bit:** This option does not require the Identity Vault to be installed on this server. It installs the 64-bit version of the Remote Loader Service on your application server.
- **Novell Identity Manager Connected System Server (.NET):** This option (Windows only) installs the .NET Remote Loader service and the SharePoint driver on this server.
- **Novell Identity Manager Plug-ins for Identity Manager:** Select this option if you have iManager installed on this server. It installs the iManager plug-ins for Identity Manager.
- **Custom:** Select this option if you want to customize the features that are installed. It allows you to select the options listed below. Before you select this option, you should select the components to install:
	- **Remote Loader Service 32-bit:** The service that communicates with the Metadirectory server.
	- **Remote Loader Service 64-bit:** The service that communicates with the Metadirectory server.
	- **Drivers:** Select which driver files to install. You should install all of the driver files. If you need to add another Remote Loader instance, you do not need to run the installation again.
	- **Novell Identity Manager Connected System Server (.NET):** (Windows Only) Installs the .NET Remote Loader service and the SharePoint driver.

Other options must be selected when you select the customize for the installation to proceed.

**(Windows Only) Install Location for Connected System Server:** Specify the directory where the Connected System Server is installed.

**(Windows Only) Install Location for .NET Remote Loader:** Specify the directory where the .NET Remote Loader is installed.

**(Windows Only) Install Location for Utilities:** Specify the directory where the utilities are installed.

- **5** Create and configure your driver objects to use the Remote Loader. This information is contained in each driver guide. For more information, see the [Identity Manager Drivers](http://www.novell.com/documentation/idm402drivers/)  [documentation](http://www.novell.com/documentation/idm402drivers/) (http://www.novell.com/documentation/idm402drivers/).
- **6** Create a Remote Loader configuration file to work with your connected system. For more information, see ["Configuring the Remote Loader for Linux/UNIX by Creating a Configuration](https://www.netiq.com/documentation/idm402/pdfdoc/idm_remoteloader/idm_remoteloader.pdf#bs35pjx)  [File](https://www.netiq.com/documentation/idm402/pdfdoc/idm_remoteloader/idm_remoteloader.pdf#bs35pjx)" in the *[Identity Manager 4.0.2 Remote Loader Guide](https://www.netiq.com/documentation/idm402/pdfdoc/idm_remoteloader/idm_remoteloader.pdf#bookinfo)*.

#### <span id="page-65-0"></span>**7.6.4 Silent Installation of the Remote Loader**

In order to run a silent installation of the Remote Loader you must create a properties file with the parameters required to complete the installation. There is a sample file included on the Identity Manager media:

- **Linux:** IDM4.0.2\_Lin/products/IDM/linux/setup/silent.properties
- **Solaris:** IDM4.0.2\_Solaris/products/IDM/solaris/setup/silent.properties
- **Windows:** IDM4.0.2\_Win:\products\IDM\windows\setup\silent.properties

Start the silent installation by using the correct program for your platform:

- **Linux:** IDM4.0.2\_Lin/products/IDM/install.bin -i silent -f *<filename>*.properties
- **Solaris:** IDM4.0.2\_Solaris/products/IDM/install.bin -i silent -f *<filename>*.properties
- **Windows:** IDM4.0.2\_Win:\products\IDM\windows\setup\idm\_install.exe -i silent -f *<filename>*.properties

Create a property file *<filename>*.properties with the following attributes, in the location from where you run the Identity Manger installer:

```
METADIRECTORY_SERVER_SELECTED=false
CONNECTED_SYSTEM_SELECTED=true
X64_CONNECTED_SYSTEM_SELECTED=true
WEB ADMIN SELECTED=false
UTILITIES_SELECTED=false
```
For default installed locations, see /tmp/idmInstall.log.

If you have installed iManager, and you later want to install iManager plug-ins, you must set the WEB ADMIN SELECTED value to true.

#### <span id="page-66-0"></span>**7.6.5 Installing the Java Remote Loader on UNIX or Linux**

dirxml\_jremote is a pure Java Remote Loader. It is used to exchange data between the Metadirectory server running on one server and the Identity Manager drivers running in another location, where rdxml doesn't run. It should be able to run on any system with a compatible JRE (1.5.0 minimum) and Java Sockets. It is supported on the Linux/UNIX platforms the Identity Manager supports.

- **1** Verify that the Java 1.5.x JDK/JRE is available on the host system.
- **2** Ensure that you have downloaded the necessary Identity Manager files from the Novell Downloads Web site. For more information, see [Chapter 5, "Where to Get Identity Manager," on](#page-38-1)  [page 39.](#page-38-1)
- **3** Locate the Java Remote Loader installation files on the Identity Manager media:

**Linux:** IDM4.0.2\_Lin/products/IDM/java\_remoteloader

**Solaris:** IDM4.0.2\_Solaris/products/IDM/java\_remoteloader

- **4** Copy the dirxml jremote dev.tar.gz file to the desired location on the remote server.
- **5** Copy the dirxml\_jremote.tar.gz or the dirxml\_jremote\_mvs.tar file to the desired location on the remote server.

For example: /usr/idm

For information on mvs, untar the dirxml jremote mvs.tar file, then refer to the usage.html document.

- **6** Unzip and extract the dirxml jremote.tar.gz file and the dirxml jremote dev.tar.gz file. For example: gunzip dirxml\_jremote.tar.gz or tar -xvf dirxml\_jremote\_dev.tar
- **7** Copy the application shim .jar files to the lib subdirectory that was created when the dirxml jremote.tar file was extracted.

Because the tar file doesn't contain the .jar files, you must manually copy these .jar files from the Metadirectory server into the lib directory. The lib directory is under the directory where the untarring occurred.

The default installation directory for . jar files on the Metadirectory server is  $\sqrt{\frac{pt}{n\text{over}}1/2}$ eDirectory/lib/dirxml/classes.

- **8** Customize the dirxml\_jremote script by doing either of the following:
	- Verify that the Java executable is reachable through the PATH environment variable by setting the environment variable RDXML\_PATH. Enter the following commands to set the environment variable:
		- 1. set RDXML\_PATH=path
		- 2. export RDXML\_PATH
	- Edit the dirxml\_jremote script and prepend the path to the Java executable on the script line that executes Java.
- **9** Configure the sample config8000.txt file from the /opt/novell/dirxml/doc location for use with your application shim. For more information, see ["Configuring the Remote Loader for](https://www.netiq.com/documentation/idm402/pdfdoc/idm_remoteloader/idm_remoteloader.pdf#bs35pjx)  [Linux/UNIX by Creating a Configuration File](https://www.netiq.com/documentation/idm402/pdfdoc/idm_remoteloader/idm_remoteloader.pdf#bs35pjx)" in the *[Identity Manager 4.0.2 Remote Loader Guide](https://www.netiq.com/documentation/idm402/pdfdoc/idm_remoteloader/idm_remoteloader.pdf#bookinfo)*.

#### <span id="page-67-1"></span>**7.6.6 Coexistence of 32-Bit and 64-Bit Remote Loader**

Identity Manager 4.0.2 allows coexistence of 32-bit and 64-bit Remote Loader on a 64-bit operating system. If you are upgrading a 32-bit Remote Loader installed on a 64-bit operating system, it upgrades 32-bit Remote Loader and also installs 64-bit Remote Loader. You can have both 32-bit Remote Loader and 64-bit Remote Loader on the same machine.

If you choose to have both a 32-bit and a 64-bit Remote Loader on the same machine, the audit events are generated only with the 64-bit Remote Loader. If a 64-bit Remote Loader is installed before installing a 32-bit Remote Loader, the events are logged to the 32-bit lcache.

# <span id="page-67-0"></span>**7.7 Installing the Driver Files**

You can install the driver files without installing the Metadirectory server or the Remote Loader. The driver files consists of driver shims and the driver utilities.

To install the driver files:

- **1** Ensure that you have downloaded the necessary Identity Manager files from the Novell Downloads Web site. For more information, see [Chapter 5, "Where to Get Identity Manager," on](#page-38-1)  [page 39.](#page-38-1)
- **2** Start the installation, by using the correct program for your platform.

**Linux - GUI Install:** IDM4.0.2\_Lin/products/IDM/install.bin [-i gui]

**Linux - Command Line Install:** IDM4.0.2\_Lin/products/IDM/install.bin -i console

**Solaris - GUI Install:** IDM4.0.2\_Solaris/products/IDM/install.bin [-i gui]

**Solaris - Command Line Install:** IDM4.0.2\_Solaris/products/IDM/install.bin -i console

To execute the binary files on Linux or Solaris, enter ./install.bin  $[-i \{gui \}$  console}].

Windows: IDM4.0.2 Win:\products\IDM\windows\setup\idm\_install.exe

- **3** Read and accept the license agreement, then click *Next*.
- <span id="page-67-2"></span>**4** On the Select Components page, select the following options:

**Novell Identity Manager Metadirectory Server:** You can select this option or select the *Connected System Server* option. You don't need to select both options.

The driver files are included with this option.

**Novell Identity Manager Connected System Server:** You can select this option or select the *Metadirectory Server* option. You don't need to select both options.

The driver files are included with this option.

**Novell Utilities** Select this option to install utilities to help configure some drivers.

**Customize the selected components:** Allows you to select just the driver files without installing the Metadirectory server or the Remote Loader.

- **5** Click *Next*.
- **6** Unselect the *Metadirectory Engine* option and the *Remote Loader Service* option if they have been selected in [Step 4 on page 68.](#page-67-2)
- **7** Verify that the *Drivers* option is selected under the *Metadirectory Server* option or the *Connected System Server* option.

You can expand the *Drivers* option and select only the drivers you want to install. By default all drivers are selected.

- **8** Click *Next*.
- **9** On the *Authentication* page, specify a user and password that has sufficient rights in eDirectory to extend the schema. Specify the username in the LDAP format. For example, cn=idmadmin,o=company.
- **10** Click *Next*.
- **11** Review the installation summary, the click *Install*.
- **12** Review the installation complete message, then click *Done*.

The files for the drivers are now installed with the Remote Loader or the Metadirectory server.

# <span id="page-68-0"></span>**7.8 Installing the Roles Based Provisioning Module**

To install the Roles Based Provisioning Module, see the *Identity Manager Roles Based Provisioning Module 4.0.2 User Application: Installation Guide*.

# <span id="page-68-1"></span>**7.9 Installing a Custom Driver**

You can create a custom driver to use in your environment. For more information on creating a custom driver or installing one, see the [Novell Developer Kit](http://developer.novell.com/wiki/index.php/Dirxml) (http://developer.novell.com/wiki/ index.php/Dirxml).

# <span id="page-68-2"></span>**7.10 Installing the Role Mapping Administrator**

The Role Mapping Administrator is a Web service that discovers authorizations and permissions that can be granted within your major IT systems.

**NOTE:** The Role Mapping Administrator is not available with the Standard Edition.

To install the Role Mapping Administrator:

- **1** Ensure that you have downloaded the necessary Identity Manager files from the Novell Downloads Web site. For more information, see [Chapter 5, "Where to Get Identity Manager," on](#page-38-1)  [page 39.](#page-38-1)
- **2** Locate the Role Mapping Administrator installation file on the Identity Manager media located here:

**Linux:** IDM4.0.2\_Lin/products/RMA/IDMRMAP.jar

Windows: IDM4.0.2 Win:\products\RMA\IDMRMAP.jar

**3** From a command line, access the Role Mapping Administrator installation directory, then enter java -jar IDMRMAP.jar.

**NOTE:** For security reasons, you should install the Role Mapping Administrator as a non-root user on Linux platforms.

- **4** Enter Yes to accept the license agreement.
- **5** Specify the installation directory for the Role Mapping Administrator. The default path is your current location.
- **6** Specify the portion of the URL representing the Role Impinging Administrator name. The default value is IDMRMAP.
- **7** Specify the HTTP port. The default value is 8081.
- **8** Specify a password for the configuration administrator.

The Role Mapping Administrator is now installed. The application is not automatically started after the installation finishes. Use the following scripts from the installation directory to stop and start the application.

- **Linux:** The start script is start.sh and the stop script is stop.sh.
- **Windows:** The start script is start.bat and the stop script is stop.bat.

After the Role Mapping Administrator is installed and started, you must configure it. See "[Configuring the Application](https://www.netiq.com/documentation/idm402/pdfdoc/role_mapping_installation/role_mapping_installation.pdf#biruo5w)" in the *[Identity Manager Role Mapping Administrator 4.0.2 Installation and](https://www.netiq.com/documentation/idm402/pdfdoc/role_mapping_installation/role_mapping_installation.pdf#b10ombec)  [Configuration Guide](https://www.netiq.com/documentation/idm402/pdfdoc/role_mapping_installation/role_mapping_installation.pdf#b10ombec)* for configuration information.

# <span id="page-69-0"></span>**7.11 Installing the Identity Reporting Module or Sentinel**

The Identity Reporting Module and Sentinel are optional addition to the Identity Manager solution. By adding auditing and reporting, you can meet compliance standards that many companies must abide by. You can create audit trails for any events you need to track, then generate reports to ensure that you meet any audit standards for your company.

For installation and configuration information of the Identity Reporting Module, see the *Identity Reporting Module Guide*. For configuration information of Sentinel with Identity Manager, see the *[Identity Manager 4.0.2 Reporting Guide for Novell Sentinel](https://www.netiq.com/documentation/idm402/pdfdoc/idm_sentinel/idm_sentinel.pdf#bookinfo)*. For system requirement information for Sentinel, see the *[Novell Sentinel Installation Guide](http://www.novell.com/documentation/sentinel6/index.html)* (http://www.novell.com/documentation/sentinel6/ index.html).

### <span id="page-69-1"></span>**7.12 Installing the Identity Manager 4.0.2 Patch**

The Identity Manager 4.0.2 patch file contains updates for the Metadirectory server and the Remote Loader.

You can install the Identity Manager 4.0.2 patch in GUI and silent modes only. Console mode is not supported.

- [Section 7.12.1, "Prerequisites," on page 71](#page-70-0)
- [Section 7.12.2, "GUI Installation," on page 71](#page-70-1)
- [Section 7.12.3, "Silent Installation," on page 72](#page-71-0)

#### <span id="page-70-0"></span>**7.12.1 Prerequisites**

Stop eDirectory.

If eDirectory is not stopped, the patch installer tries to stop it.

Stop Remote Loader services.

If the Remote Loader is in use, the patch installer cannot replace it.

 (Conditional) Set the Java path for a non-root installation. Edit the JAVA\_NONROOT variable in the install.sh file or export the Java 1.6 path.

#### <span id="page-70-1"></span>**7.12.2 GUI Installation**

Run the following steps for both root and non-root installation.

- **1** Download the Identity Manager 4.0.2 patch file from [Novell](http://support.novell.com/patches.html) (http://support.novell.com/ patches.html) and unzip the file.
- **2** Change to the cd-image directory where you unzipped the files. Depending on your platform, run one of the following commands:
	- **Linux/Solaris:** Execute the ./install.sh command in a terminal window.
	- **Windows:** Launch the install.bat file.
- **3** (Conditional) If eDirectory is running, the patch installer stops it. Click *OK* to continue the installation.

or

If the patch installer fails to stop eDirectory, a warning message is displayed. You can manually stop eDirectory and click *OK* to continue or click *Cancel* to stop the installation.

- <span id="page-70-2"></span>**4** From the patch installer page that displays on the screen, select the desired components for installation, then click *Install*.
- **5** (Conditional) If you are doing a non-root installation, click *Browse*, specify the path to install the patch for Metadirectory server, then click *Install*.

For a non-root installation, only Metadirectory server patch is available.

**6** (Conditional) A warning message is displayed if you selected Remote Loader in [Step 4](#page-70-2). Stop the Remote Loader service, then click *OK*.

or

If the Remote Loader service is already stopped, click *OK*.

For Remote Loader, the *Browse* button is enabled if the patch installer is not able to detect a 32-bit or 64-bit Remote Loader installed on your system. Use the *Browse* button to specify the path to install the patch for the Remote Loader.

By default, the *Browse* button is available for the Metadirectory server on Linux. It is not available on Windows.

**7** Review the installation status of the selected components in an output screen, then click *Done*.

- **8** (Conditional) Verify that the patch has been successfully applied for the Identity Manager components that you selected in [Step 4.](#page-70-2)
	- **Linux/Solaris:** Do the following:
		- Check the Metadirectory server trace to verify that your Identity Manager version is updated. The trace window shows the following output:

<product version="4.0.2.x">DirXML</product>

where *x* is the version of the Identity Manager patch.

- On Linux, run the rpm -qa | grep nov | grep  $4.0.2$  command to verify Identity Manager RPMs installed on your system. On Solaris, running this command shows Identity Manager packages installed on your system.
- **Windows:** Do the following:
	- Check the modification date for the files updated by the patch installer.
	- Verify that the patch has been successfully applied for the Remote Loader:
		- 1. Launch the Remote Loader.
		- 2. Go to *Properties*, right-click rlconsole.exe, then select *Properties*.
		- 3. Click the *Details* tab and verify that the value in the file version is 4.0.2.*x*. where *x* is the version of the Identity Manager patch.

#### **Non-Root Installation (GUI)**

To run a GUI non-root installation:

- **1** Export the java1.7 path or edit install.sh JAVA\_NONROOT to point to the correct java1.7 path.
- **2** Stop eDirectory daemon.
- **3** Run the install.sh file.
- **4** Browse for the base location of eDirectory. For example, /home/<user>/eDirectory.
- **5** Click **Install**.

#### <span id="page-71-0"></span>**7.12.3 Silent Installation**

In order to run a silent installation of the Identity Manager 4.0.2 patch, you must modify the patchUpgradeSilent.Properties sample file from the cd-image directory. Start the silent installation by using the correct command for your platform:

- **Linux/Solaris:** *<patch location>*/install.sh -i silent -f *<filename>*
- **Windows:** *<patch location>*\install.bat -i silent -f *<filename>*

The sample patchUpgradeSilent. Properties property file has the following attributes:
```
#Silent Properties File IDMPatchInstaller
#eDirectory and RemoteLoader services should be stopped before installation
#Set this property to true/false for Engine Upgrade for root and non root install
install_Engine=true
#Set this property to true/false for Remote Loader32 Upgrade
install_RL32=true
#Set this property to true/false for Remote Loader64 Upgrade
install_RL64=true
#Set this property for Engine Upgrade for NON ROOT user
#eg: If the engine location is /home/eDirectoryNonRoot/eDirectory/opt/novell/
eDirectory select till eDirectory(parent directory of /opt)
engine_Location=/home/eDirectoryNonRoot/eDirectory/
#Set this property for Remote Loader 32-Bit Install location 
#Only for Windows
RL32 Location=C:\\Novell\\IdentityManager\\RemoteLoader\\32bit
#Set this property for Remote Loader 64-Bit Install location 
#Only for Windows
RL64 Location=C:\\Novell\\IdentityManager\\RemoteLoader\\64bit
```
On Windows, there is no option to specify the Metadirectory server installation path in the silent property file. The patch installer uses the same installation path that has been specified when Identity Manager 4.0.2 was installed.

The log files are available at the following locations:

- **Linux:** /tmp/logs/idmPatchInstall.log
- **Solaris:** /var/tmp/logs/idmPatchInstall.log
- **Windows:** \%Temp%\logs

The patch installer backup folder is created at the \%UserProfile%\PatchInstallerBackUp<Date><Time> location. The backup folder is created only for Windows.

#### **Non-Root Installation (Silent Installation)**

To run the IDM non-root installer as root or non-root:

- **1** Export the java1.7 path or edit install.sh JAVA\_NONROOT to point to the correct java1.7 path.
- **2** Stop eDirectory daemon.
- **3** Edit patchUpgradeSilent.Properties and uncomment engine\_Location property to point to the exact location of the engine.
- **4** Run the install.sh file.

**NOTE:** The following warning is displayed if you run non-root install of IDM as root user: *NetIQ recommends that you apply only patches pertaining to the installed IDM version. If you understand the risk and want to proceed, type yes else no:*. Ignore the warning message, and type Yes to proceed.

# **7.13 Language Support for the Identity Manager Installers**

Each of the Identity Manager installers support different languages.

- **Metadirectory Server:** French, German, Japanese, Simplified Chinese, and Traditional Chinese.
- **Integrated Installer:** French, German, Japanese, Simplified Chinese, and Traditional Chinese.
- **Roles Based Provisioning Module:** Brazilian Portuguese, Danish, Dutch, French, German, Italian, German, Japanese, Russian, Simplified Chinese, Spanish, Swedish, and Traditional Chinese.
- **Identity Reporting Module:** Brazilian Portuguese, Danish, Dutch, French, German, Italian, German, Japanese, Russian, Simplified Chinese, Spanish, Swedish, and Traditional Chinese.
- **Designer:** Brazilian Portuguese, Dutch, French, German, Italian, Japanese, Simplified Chinese, Spanish, and Traditional Chinese.

**NOTE:** On Linux, install the gettext utilities. The GNU gettext utilities provide a framework for internationalized and multilingual messages.

- **Analyzer:** English.
- **Role Mapping Administrator:** English.

The following conditions apply when an Identity Manager installer is launched:

- If the operating system is in a language supported by the Identity Manager installer, the language picker for the Identity Manager installer defaults to that language.
- If the operating system is in a language not supported by the Identity Manager installer, the language picker for the Identity Manager installer defaults to English.
- If the operating system is a Latin type language, all of the other Latin type languages will be available from the language picker.
- If the operating system is Asian or Russian, only the language of the operating system and English will be available in the language picker.

The Identity Manager installers detect the locale of a system and decide which language to support. To install a new language on your system, change the locale on Windows through the *Regional Settings* option. On Linux/Solaris, set the LANG variable in the profile or through the command line.

Identity Manager supports the following Latin type languages:

- Danish
- Dutch
- English
- French
- German
- Italian
- Portuguese (Brazilian)
- Spanish
- Swedish

Other languages supported by Identity Manager are:

- **Asian languages:** Japanese, Simplified Chinese, and Traditional Chinese.
- **Cyrillic languages:** Russian.

# **7.13.1 Non-Installer Language Considerations**

Although Designer is localized in nine languages, the Identity Manager drivers are localized only in five languages. If the driver language is not supported, the driver configuration defaults to English.

All of the Identity Manager iManager plug-ins are translated into five languages. Four iManager plug-ins are translated into Spanish, Russian, Italian, and Portuguese. On localized systems, the localized plug-ins are translated, and all other plug-ins are in English. On Danish, Dutch, and Swedish systems, all plug-ins are in English.

# 8 <sup>8</sup>**Activating Novell Identity Manager Products**

The following information explains how activation works for products based on Novell Identity Manager. Identity Manager, Integration Modules, and the Provisioning Module must be activated within 90 days of installation, or they will shut down. At any time during the 90 days, or afterward, you can choose to activate Identity Manager products.

You can activate Identity Manager and the drivers by completing the following tasks:

- [Section 8.1, "Purchasing an Identity Manager Product License," on page 77](#page-76-0)
- [Section 8.2, "Installing a Product Activation Credential," on page 77](#page-76-1)
- [Section 8.3, "Viewing Product Activations for Identity Manager and for Drivers," on page 78](#page-77-0)
- [Section 8.4, "Activating Identity Manager Drivers," on page 79](#page-78-0)
- [Section 8.5, "Activating Analyzer," on page 79](#page-78-1)
- [Section 8.6, "Activating Designer and the Role Mapping Administrator," on page 79](#page-78-2)

# <span id="page-76-0"></span>**8.1 Purchasing an Identity Manager Product License**

To purchase an Identity Manager product license, so that you can activate the product, see the [Novell](http://www.novell.com/products/identitymanager/howtobuy.html)  [Identity Manager How to Buy Web page](http://www.novell.com/products/identitymanager/howtobuy.html) (http://www.novell.com/products/identitymanager/ howtobuy.html)

After you purchase a product license, Novell sends you a Customer ID via e-mail. The e-mail also contains a URL to the Novell site where you can obtain a Product Activation credential. If you do not remember or do not receive your Customer ID, call the Novell Activation Center at 1-800-418-8373 in the U.S. In all other locations, call 1-801-861-8373 (You will be charged for calls made using the 801 area code.). You can also [chat with us online](http://support.novell.com/chat/activation) (http://support.novell.com/chat/activation).

# <span id="page-76-1"></span>**8.2 Installing a Product Activation Credential**

You should install the Product Activation Credential via iManager.

- **1** After you purchase a license, Novell sends you an e-mail with your Customer ID. The e-mail also contains a link under the Order Detail section to the site where you can obtain your credential. Click the link to go to the site.
- **2** Click the license download link and do one of the following:
	- Save the Product Activation Credential file.

or

 Open the Product Activation Credential file, then copy the contents of the Product Activation Credential to your clipboard.

Carefully copy the contents, and make sure that no extra lines or spaces are included. You should begin copying from the first dash (-) of the credential (----BEGIN PRODUCT ACTIVATION CREDENTIAL) through the last dash (-) of the credential (END PRODUCT ACTIVATION CREDENTIAL-----).

**WARNING:** If Standard Edition activation is applied to an existing non-activated Advanced Edition system, it stops the Identity Manager Metadirectory server and drivers.

- **3** Open iManager.
- **4** Select *Identity Manager > Identity Manager Overview*.
- **5** Click **Q** to browse for and select a driver set in the tree structure.
- **6** On the Identity Manager Overview page, click the driver set that contains the driver to activate.
- **7** On the Driver Set Overview page, click *Activation* > *Installation*.
- **8** Select the driver set where you want to activate an Identity Manager component, then click *Next*.
- **9** Do one of the following:
	- Specify where you saved the Identity Manager Activation Credential, then click *Next*. or
	- Paste the contents of the Identity Manager Activation Credential into the text area, then click *Next*.
- **10** Click *Finish*.

**NOTE:** You need to activate each driver set that has a driver you want to use. You can activate any tree with the credential.

# <span id="page-77-0"></span>**8.3 Viewing Product Activations for Identity Manager and for Drivers**

For each of your driver sets, you can view the Product Activation Credentials you have installed for the Metadirectory server and Identity Manager drivers:

- **1** Open iManager.
- **2** Click *Identity Manager* > *Identity Manager Overview.*
- **3** Click  $\blacksquare$  to browse for and select a driver set in the tree structure, then click  $\blacksquare$  to perform the search.
- **4** On the Identity Manager Overview page, click the driver set you want to view the activation information for.
- **5** On the Driver Set Overview page, click *Activation* > *Information*.

You can view the text of the activation credential or, if an error is reported, you can remove an activation credential.

**NOTE:** After installing a valid Product Activation Credential for a driver set, you might still see "Activation Required" next to the driver name. If this is the case, restart the driver and the message should then disappear.

# <span id="page-78-0"></span>**8.4 Activating Identity Manager Drivers**

Your Identity Manager purchase includes activations for service drivers and several common drivers.

- **Service Drivers:** The following service drivers are activated when you activate the Metadirectory server:
	- Data Collection Service
	- Entitlements Services
	- ID Provider
	- Loopback Service
	- Managed System Gateway
	- Manual Task Service
	- Null Service
	- Roles Service
	- User Application
	- WorkOrder
- **Common Drivers:** The following common drivers are activated when you activate the Metadirectory server:
	- Active Directory
	- ADAM
	- eDirectory
	- GroupWise
	- LDAP
	- Lotus Notes

Activations for all other Identity Manager drivers must be purchased separately. The activations for the drivers are sold as Identity Manager Integration modules. An Identity Manager Integration module can contain one or more drivers. You receive a Product Activation Credential for each Identity Manager Integration module that you purchase.

You must perform the steps in [Section 8.2, "Installing a Product Activation Credential," on page 77](#page-76-1) for each Identity Manager Integration module to activate the drivers.

# <span id="page-78-1"></span>**8.5 Activating Analyzer**

The first time you launch Analyzer, you are prompted for an activation. If you do not enter the activation, you cannot use Analyzer. For more information, see ["Activating Analyzer](https://www.netiq.com/documentation/idm402/pdfdoc/analyzer_admin/analyzer_admin.pdf#installactivate)" in the *[Analyzer](https://www.netiq.com/documentation/idm402/pdfdoc/analyzer_admin/analyzer_admin.pdf#bookinfo)  [4.0.2 for Identity Manager Administration Guide](https://www.netiq.com/documentation/idm402/pdfdoc/analyzer_admin/analyzer_admin.pdf#bookinfo)*.

# <span id="page-78-2"></span>**8.6 Activating Designer and the Role Mapping Administrator**

Designer and the Role Mapping Administrator don't require additional activations beyond activating the Metadirectory server or drivers.

# 9 **Setting Up an Identity Manager Cluster on SLES 11 SP2**

This chapter provides information for configuring eDirectory and Identity Manager in a cluster environment. For a sample installation of eDirectory and Identity Manager into a cluster environment with Shared Storage, see [Appendix A, "Sample Identity Manager Cluster Deployment](#page-116-0)  [Solution," on page 117.](#page-116-0)

You can deploy Identity Manager in a clustered environment on SUSE Linux Enterprise Server (SLES) and use Pacemaker to manage the High Availability service. The High Availability of an Identity Manager system ensures efficient manageability of critical network resources including data, applications, and services. It also ensures that only one node is active at any given point of time.

Identity Manager is mostly a Java-based application that runs in the eDirectory process space. When you have eDirectory clustered, the Identity Manager engine is also clustered. You can also deploy the Remote Loader in a clustered environment. For setting up a Remote Loader cluster, see [Section 9.3,](#page-83-0)  ["Clustering the Remote Loader," on page 84](#page-83-0).

# **9.1 Using the High Availability Extension on SLES 11 SP2**

The SUSE Linux Enterprise High Availability Extension helps you to manage the availability of your network resources. The High Availability Extension is available as an add-on to the SLES 11 SP2 installation. For more information about installation, see [Section 9.2, "Setting Up a Identity Manager](#page-80-0)  [Cluster on SLES 11 SP2," on page 81](#page-80-0). The High Availability Extension offers essential monitoring, messaging, and cluster resource management functionality that supports failover, failback, and migration of individually managed cluster resources.

 The High Availability Extension ships with Corosync/Pacemaker messaging and membership layer and uses Pacemaker as the Cluster Resource Manager (CRM). Pacemaker monitors the health and status of resources, managing dependencies, and automatically stopping and starting services based on configurable rules and policies. The Pacemaker manages the virtual IP addresses of eDirectory and assigns them dynamically to the to the most eligible node of a cluster. eDirectory is configured to use these IP addresses.

# <span id="page-80-0"></span>**9.2 Setting Up a Identity Manager Cluster on SLES 11 SP2**

To set up a cluster, you need two or more identical nodes with the SLES 11 SP2 and the latest patches installed. Each node uses its private IP address to communicate with the other nodes of the cluster and performs periodic polling of all registered resources to detect failure. [Figure 9-1](#page-81-0) shows multiple node cluster setup with Node1, Node2, and so on.

<span id="page-81-0"></span>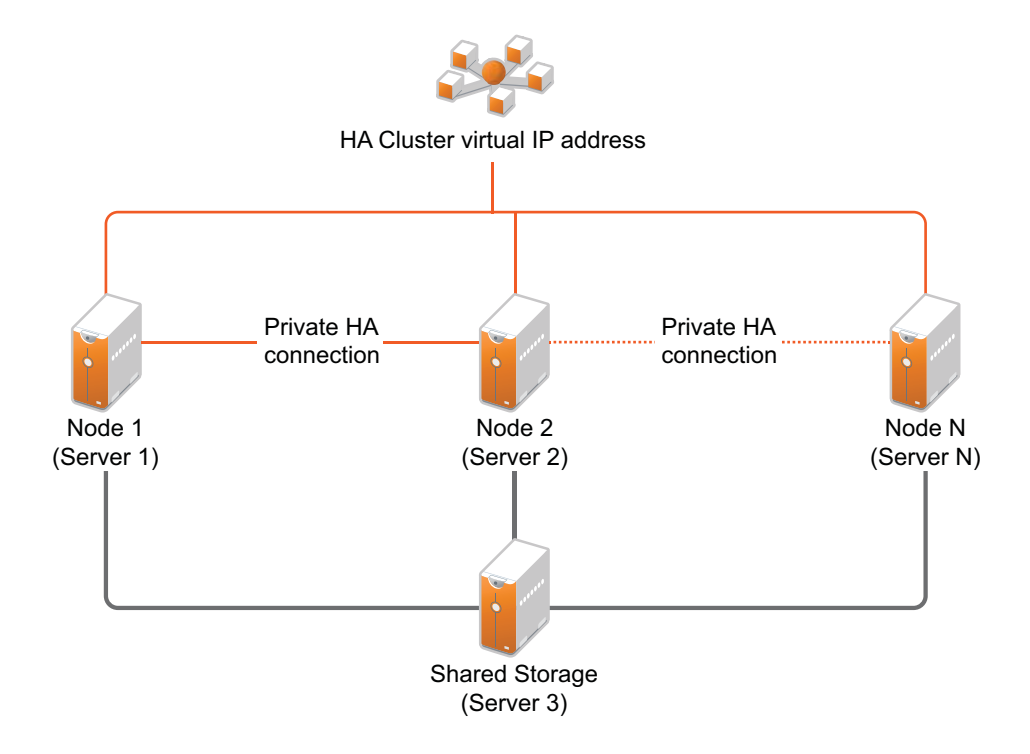

At any point of time only one node is active and has access to the shared storage. Each node has two IP addresses; one IP address is used for public access and another IP address for private connection to other node.

The following sections provide step-by-step installation instructions to set up a High Availability cluster:

- [Section 9.2.1, "Configuring and Enabling High Availability on Nodes," on page 82](#page-81-1)
- [Section 9.2.2, "Installing and Configuring eDirectory on Nodes," on page 82](#page-81-2)
- [Section 9.2.3, "Installing Identity Manager on Primary Node," on page 83](#page-82-0)
- [Section 9.2.4, "Installing Identity Manager on Secondary Nodes," on page 83](#page-82-1)
- [Section 9.2.5, "Configuring the Cluster Resources," on page 83](#page-82-2)

#### <span id="page-81-1"></span>**9.2.1 Configuring and Enabling High Availability on Nodes**

To configure and enable the High Availability service, you must download the SUSE Linux Enterprise High Availability Extension ISO file from the [Novell Download](http://download.novell.com/index.jsp) site. For step-by-step instructions to configure and enable High Availability on nodes, see [SUSE Linux Enterprise High](https://www.suse.com/documentation/sle_ha/singlehtml/book_sleha/book_sleha.html#pre.ha)  [Availability Extension 11 SP2 High Availability Guide.](https://www.suse.com/documentation/sle_ha/singlehtml/book_sleha/book_sleha.html#pre.ha)

#### <span id="page-81-2"></span>**9.2.2 Installing and Configuring eDirectory on Nodes**

For step-by-step instructions to configure eDirectory on High Availability clusters, see [Deploying](https://www.netiq.com/documentation/edir88/edirin88/?page=/documentation/edir88/edirin88/data/a79kg0w.html#ai39feq)  [eDirectory on High Availability Clusters](https://www.netiq.com/documentation/edir88/edirin88/?page=/documentation/edir88/edirin88/data/a79kg0w.html#ai39feq) in the *[eDirectory 8.8 SP7 Installation Guide](https://www.netiq.com/documentation/edir88/edirin88/?page=/documentation/edir88/edirin88/data/a79kg0w.html#ai39feq)*.

# <span id="page-82-0"></span>**9.2.3 Installing Identity Manager on Primary Node**

Install Identity Manager on a primary cluster node using the *Metadirectory Server* option during the Identity Manager installation. The installation process installs the Identity Manager files and extends the schema. For more information, see [Installing the Metadirectory Server](https://www.netiq.com/documentation/idm402/idm_framework_install/data/be681rk.html) in the *[Identity Manager](https://www.netiq.com/documentation/idm402/idm_framework_install/data/front.html)  [4.0.2 Framework Installation Guide](https://www.netiq.com/documentation/idm402/idm_framework_install/data/front.html)*.

## <span id="page-82-1"></span>**9.2.4 Installing Identity Manager on Secondary Nodes**

Install the same version of Identity Manager on the secondary cluster node by running the

./install.bin -DCLUSTER\_INSTALL="true" command in the terminal.

No configuration is required because the secondary node does not have a separate eDirectory tree.

# <span id="page-82-2"></span>**9.2.5 Configuring the Cluster Resources**

The Pacemaker GUI allows easy configuration and administration of clusters. It allows you to execute management tasks, such as starting or stopping resources, creating resources, configuring resource monitoring, cleaning up or removing resources, and migrating resources manually.

Start the Pacemaker GUI by entering the crm\_gui command at the command line of any node in the cluster. You can perform the following tasks using the Pacemaker GUI:

- ["Connecting to a Cluster" on page 83](#page-82-3)
- ["Creating Resources" on page 83](#page-82-4)

#### <span id="page-82-3"></span>**Connecting to a Cluster**

To access the configuration and administration options, you need to log in to a cluster by selecting *Connection* > *Login*.

**NOTE:** To log in to the cluster from the Pacemaker GUI, the respective user must be a member of the haclient group. The Pacemaker installation creates a Linux user named hacluster, which is member of the haclient group. Before using the Pacemaker GUI, either set a password for the hacluster user or create a new user which is member of the haclient group. Do this on every node that you want to connect to the Pacemaker GUI.

#### <span id="page-82-4"></span>**Creating Resources**

When you log in to a cluster, by default, the *Server* field shows the localhost's IP address and hacluster as User Name. Enter the user's password to continue.

- **1** In the left pane, select *Resources*.
- **2** Click *Add* > *Group*, then enter a unique ID for the group. Select the default value for *Initial State of resource* as *started* or *inherit from it's Parent* option, then click *Forward*.
- **3** Select *Primitive*, and then specify values for the following fields:
	- Enter a unique ID for the resource IP address.
	- From the *Class* list, select the resource agent as *ocf*.
	- Select *heartbeat* from the *Provider* list.
	- Select *IP Address* from the *Type* list, then click *forward*.
- Switch to *Instance Attributes* tab, select the unique ID that you have specified, then click *Edit* to add the virtual IP address of eDirectory.
- Click *Ok*, then *Apply*.
- Repeat [Step 3](#page-83-1) to add eDirectory resources to the group.
- Select *eDir88* from the *Type* list, then click *Forward*.
- Click *Instance Attributes* tab, then click *Add*.
- Select *eDir\_config\_*file from the *Required* drop-down list.
- Select the default value(/etc/opt/novell/eDirectory/conf/nds.conf) from the *Optional* drop-down list.
- Click *Ok*, then *Apply*.
- Click *Cancel* if you do not want to add more sub-resources to a group.
- Click Apply.

# <span id="page-83-0"></span>**9.3 Clustering the Remote Loader**

The Remote Loader is an additional feature of Identity Manager that extends the Identity Manager functionality across applications. It allows a few Identity Manager drivers to connect to external applications without having the Identity Vault and the Identity Manager engine installed on the same server as the application.

**NOTE:** For clustering the Remote Loader, you need not cluster the Identity Manager engine.

## **9.3.1 Installing and Configuring the Remote Loader on Cluster Nodes**

Install the Remote loader on all the cluster nodes.

For installing the Remote Loader, see [Installing the Remote Loader](http://www.novell.com/documentation/idm402/idm_framework_install/data/becd4w1.html#becd4w1) in the *[Identity Manager 4.0.2](http://www.novell.com/documentation/idm402/idm_framework_install/data/front.html#front)  [Framework Installation Guide](http://www.novell.com/documentation/idm402/idm_framework_install/data/front.html#front)*.

For configuring the Remote Loader, see ["Configuring the Remote Loader](https://www.netiq.com/documentation/idm402/idm_remoteloader/data/bs35pjx.html#bs35pjx)" in the *[Identity Manager](https://www.netiq.com/documentation/idm402/idm_remoteloader/data/bookinfo.html#bookinfo)  [4.0.2 Remote Loader Guide](https://www.netiq.com/documentation/idm402/idm_remoteloader/data/bookinfo.html#bookinfo)*.

## **9.3.2 Configuring the Remote Loader Resources**

**IMPORTANT:** Copy the shim configuration to the /etc/opt/novell/dirxml/rdxml location and disable the Remote Loader service startup.

- **1** Select *Connection* > *Login*.
- **2** In the left pane, select *Resources*, then click *Add* > *Primitive* and enter a unique ID for the resource.
- <span id="page-83-1"></span>**3** Select *Primitive* and enter a unique ID for the group, then specify values for the following fields:
	- Enter a unique ID for the resource IP address.
	- From the *Class* list, select the resource agent as *ocf*
	- Select *heartbeat* from the *Provider* list.
	- Select *IP Address* from the *Type* list, then click *forward*.
	- Switch to the *Instance Attributes* tab, select the unique ID that you have specified, then click *Edit* to add the virtual IP address of eDirectory.
- Click *Ok*, then *Apply*.
- Select *Primitive* and specify the unique ID for the rdxml service.
- From the *Class* list, select the resource agent as *lsb*.
- From the *Type* list, select *rdxml*, then click *Forward*.
- Click *Ok*, then *Apply*.
- Click *Cancel* if you do not want to add more sub-resources to a group.

# **9.4 Configuring the Identity Manager Drivers on the Cluster Nodes**

Ensure that the following requirements are met:

- For configuring the Identity Manager drivers that require third-party configuration files on the cluster nodes, copy the required third-party configuration files to all the nodes. For configuring specific Identity Manager drivers, see the [Identity Manager 4.0.2 Drivers documentation Web](https://www.netiq.com/documentation/idm402drivers/)  [site](https://www.netiq.com/documentation/idm402drivers/).
- For configuring the Identity Manager drivers using the Remote Loader, set the *Remote Loader instance password* and the *driver object password* on all the cluster nodes.
- For configuring the SSL connection, ensure that the keystore is located on the shared storage. Specify the full path to the keystore file when a driver is configured.

# 10 **Troubleshooting Identity Manager**

Keep in mind the following information when you install Identity Manager:

- ["Lotus Notes driver issue while installing Identity Manager" on page 87](#page-86-0)
- ["The Identity Manager installation might sporadically fail on Windows 2008 SP2 32-bit](#page-86-1)  [platform" on page 87](#page-86-1)
- ["The remote desktop installation of Identity Manager might randomly fail" on page 90](#page-89-0)
- ["The Remote Loader console help page is not displayed on Windows Server 2008 Core" on](#page-90-0)  [page 91](#page-90-0)
- ["Issues with invoking installer in the GUI mode" on page 91](#page-90-1)
- ["When two events occur on the syntax stream attribute, the first attribute change is lost" on](#page-90-2)  [page 91](#page-90-2)
- ["Changing password in User Application" on page 91](#page-90-3)
- ["lcache issue during Identity Manager upgrade" on page 92](#page-91-0)
- ["Upgrading Identity Manager requires the correct Administrator account to avoid losing](#page-91-1)  [Challenge Response answers" on page 92](#page-91-1)
- ["On SLES 11, the Identity Manager installer hangs while upgrading Identity Manager with](#page-91-2)  [multiple instances of eDirectory" on page 92](#page-91-2)
- ["When you start eDirectory on virtual machines, the Identity Manager engine might fail to load](#page-91-3)  [because of an error fro JNI\\_CreateJavaVM" on page 92](#page-91-3)

#### <span id="page-86-0"></span>**Lotus Notes driver issue while installing Identity Manager**

Source: On Solaris 10, while installing Identity Manager 4.0.2 as non-root, you might encounter the following error message for Lotus Notes driver:

> ln: cannot create /usr/lib/locale/ja/wnn//ndsrep: File exists ln: cannot create cp: cannot create /usr/lib/locale/ja/wnn//libnotesdrvjni.so.1.0.0: Permission denied ln: cannot create /usr/lib/locale/ja/wnn//libnotesdrvjni.so.1: File exists ln: cannot create /usr/lib/locale/ja/wnn//libnotesdrvjni.so: File exists

Action: Manually create the symbolic links. For information on checking and re-creating symbolic links, see ["Troubleshooting Installation Problems](https://www.netiq.com/documentation/idm402drivers/pdfdoc/notes/notes.pdf#b96682d)" in the *[Identity](https://www.netiq.com/documentation/idm402drivers/pdfdoc/notes/notes.pdf#Bktitle)  [Manager 4.0.2 Driver for Lotus Notes Implementation Guide](https://www.netiq.com/documentation/idm402drivers/pdfdoc/notes/notes.pdf#Bktitle)*.

#### <span id="page-86-1"></span>**The Identity Manager installation might sporadically fail on Windows 2008 SP2 32-bit platform**

Source: The framework installer displays the following error:

Java Platform SE binary has stopped working.

- Action: To work around this issue:
	- **1** Run the Identity Manager installer with the *-DCLUSTER\_INSTALL="true"* option. This installs only the Identity Manager files and not the eDirectory schema and other files.

```
<install_drive>:\windows\setup\idm_install.exe -
DCLUSTER_INSTALL="true"
```
- **2** Extend Identity Manager schema through iManager by using the *Import Convert Export Wizard* under *eDirectory Maintenance*.
- **3** Create the default objects by using the LDIF file.
	- Default password policy LDIF file

```
dn: cn=Password Policies,cn=Security
  objectClass: nspmPasswordPolicyContainer
  objectClass: Top
  cn: Password Policies
 ACL: 1#subtree#[Public]#[Entry Rights]
 ACL: 3#subtree#[Public]#[All Attributes Rights]
 dn: cn=Sample Challenge Set,cn=Password 
 Policies,cn=Security
 objectClass: nsimChallengeSet
  objectClass: Top
 cn: Sample Challenge Set
  dn: cn=Sample Password Policy,cn=Password 
 Policies,cn=Security
  objectClass: nspmPasswordPolicy
  objectClass: Top
  cn: Sample Password Policy
 Default notification collection policy LDIF file
  dn: cn=Default Notification Collection,cn=Security
  objectClass: notfTemplateCollection
  objectClass: Top
 cn: Default Notification Collection
 ACL: 1#subtree#[Public]#[Entry Rights]
 ACL: 3#subtree#[Public]#[All Attributes Rights]
 dn: cn=Password Expiration Notification,cn=Default 
 Notification Collection,cn=Security
 notfMergeTemplateSubject: Password Expiration Notification
 notfMergeTemplateData:: 
  PGh0bWwgeG1sbnM6Zm9ybT0iaHR0cDovL3d3dy5ub3ZlbGwuY29tL2Rpc
 nhtbC93b3JrZmxvdy9mb3JtIj4gDQo8Zm9ybTp0b2tlbi1kZXNjcmlwdG
  lvbnM+IA0KPGZvcm06dG9rZW4tZGVzY3JpcHRpb24gZGVzY3JpcHRpb24
  9IkZ1bGwgbmFtZSBieSB3aGljaCB0byBhZGRyZXNzIHVzZXIiIGl0ZW0t
 bmFtZT0iVXNlckZ1bGxOYW1lIi8+IA0KPGZvcm06dG9rZW4tZGVzY3Jpc
  HRpb24gZGVzY3JpcHRpb249Ik51bWJlciBvZiBkYXlzIHVudGlsIHBhc3
 N3b3JkIGV4cGlyZXMiIGl0ZW0tbmFtZT0iRXhwRGF5cyIvPiANCjwvZm9
 ybTp0b2tlbi1kZXNjcmlwdGlvbnM+IA0KPGhlYWQ+IA0KPHRpdGxlPlBh
  c3N3b3JkIEV4cGlyYXRpb24gTm90aWZpY2F0aW9uPC90aXRsZT4gDQo8c
  3R5bGU+IA0KPCEtLSBib2R5IHsgZm9udC1mYW1pbHk6IFRyZWJ1Y2hldC
 BNUyB9IC0tPiANCjwvc3R5bGU+IA0KPC9oZWFkPiANCjxib2R5IEJHQ09
 MT1I9IiNGRkZGRkYiPiANCjxwPkRlYXIgJFVzZXJGdWxsTmFtZSQsPC9w
 PiANCjxwPlRoaXMgbWVzc2FnZSBpcyB0byBpbmZvcm0geW91IHRoYXQge
 W91ciBwYXNzd29yZCB3aWxsIGV4cGlyZSBpbjwvcD4gDQo8YnIvPiANCi
 AgJEV4cERheXMkIGRheXM8YnIvPiANCjxici8+IA0KPHA+UGxlYXNlIHB
  sYW4gdG8gY2hhbmdlIHlvdXIgcGFzc3dvcmQgYmVmb3JlIGl0IGV4cGly
  ZXMuPC9wPiANCjxwPiAtIEF1dG9tYXRlZCBTZWN1cml0eSAtIDwvcD4gD
  Qo8cD4gDQo8aW1nIEFMVD0iUG93ZXJlZCBieSBOb3ZlbGwiIFNSQz0iY2
  lkOnBvd2VyZWRfYnlfbm92ZWxsLmdpZiIgaGVpZ2h0PSIyOSIgd2lkdGg
```
9IjgwIi8+IA0KPC9wPiANCjwvYm9keT4gDQo8L2h0bWw+IA0K objectClass: notfMergeTemplate objectClass: Top cn: Password Expiration Notification dn: cn=Password Reset Fail,cn=Default Notification Collection,cn=Security notfMergeTemplateSubject: Notice of Password Reset Failure notfMergeTemplateData:: PGh0bWwgeG1sbnM6Zm9ybT0iaHR0cDovL3d3dy5ub3ZlbGwuY29tL2Rpc nhtbC93b3JrZmxvdy9mb3JtIj4NCiAgPGZvcm06dG9rZW4tZGVzY3JpcH Rpb25zPg0KICAgIDxmb3JtOnRva2VuLWRlc2NyaXB0aW9uIGl0ZW0tbmF tZT0iVXNlckZ1bGxOYW1lIiBkZXNjcmlwdGlvbj0iVGhlIHVzZXIncyBm dWxsIG5hbWUiLz4NCiAgICA8Zm9ybTp0b2tlbi1kZXNjcmlwdGlvbiBpd GVtLW5hbWU9IlVzZXJHaXZlbk5hbWUiIGRlc2NyaXB0aW9uPSJUaGUgdX NlcidzIGdpdmVuIG5hbWdDT0xPUj0iI0ZGRkZGRiI+DQogIDxwPkRlYXI gJFVzZXJGdWxsTmFtZSQsPC9wPg0KICA8cD5UaGlzIGlzIGEgbm90aWNl IHRoYXQgeW91ciBwYXNzd29yZCBjb3VsZCBub3QgYmUgcmVzZXQgaW4gd GhlICRDb25uZWN0ZWRTeXN0ZW1OYW1lJCBzeXN0ZW0uLiAgVGhlIHJlYX NvbiBmb3IgZmFpbHVyZSBpcyBpbmRpY2F0ZWQgYmVsb3c6PC9wPg0KICA 8cD5SZWFzb246ICRGYWlsdXJlUmVhc29uJDwvcD4NCiAgPHA+SWYgeW91 IGhhdmUgYW55IGZ1cnRoZXIgcXVlc3Rpb25zLA0KICAgICBwbGVhc2UgY 29udGFjdCB0aGUgaGVscCBkZXNrIGF0ICgwMTIpIDM0NS02Nzg5IG9yIG VtYWlsDQogICAgIGF0IDxhIGhyZWY9Im1haWx0bzpoZWxwLmRlc2tAbXl jb21wYW55LmNvbSI+DQogICAgIGhlbHAuZGVza0BteWNvbXBhbnkuY29t IDwvYT48L3A+DQogIDxwPiAtIEF1dG9tYXRlZCBTZWN1cml0eTwvcD4NC iAgPHA+PGltZyBTUkM9ImNpZDpwb3dlcmVkX2J5X25vdmVsbC5naWYiIE FMVD0iUG93ZXJlZCBieSBOb3ZlbGwiIHdpZHRoPSI4MCIgaGVpZ2h0PSI yOSIvPjwvcD4NCjwvYm9keT4NCjwvaHRtbD4NCg== objectClass: notfMergeTemplate objectClass: Top cn: Password Reset Fail dn: cn=Password Set Fail,cn=Default Notification Collection,cn=Security notfMergeTemplateSubject: Notice of Password Set Failure notfMergeTemplateData:: PGh0bWwgeG1sbnM6Zm9ybT0iaHR0cDovL3d3dy5ub3ZlbGwuY29tL2Rpc nhtbC93b3JrZmxvdy9mb3JtIj4NCiAgPGZvcm06dG9rZW4tZGVzY3JpcH Rpb25zPg0KICAgIDxmb3JtOnRva2VuLWRlc2NyaXB0aW9uIGl0ZW0tbmF tZT0iVXNlckZ1bGxOYW1lIiBkZXNjcmlwdGlvbj0iVGhlIHVzZXIncyBm dWxsIG5hbWUiLz4NCiAgICA8Zm9ybTp0b2tlbi1kZXNjcmlwdGlvbiBpd GVtLW5hbWU9IlVzZXJHaXZlbk5hbWUiIGRlc2NyaXB0aW9uPSJUaGUgdX NlcidzIGdpdmVuIG5hbWUiLz4NCiAgICA8Zm9ybTp0b2tlbi1kZXNjcml wdGlvbiBpdGVtLW5hbWU9IlVzZXJMYXN0TmFtZSIgZGVzY3JpcHRpb249 IlRoZSB1c2VyJ3MgbGFzdCBuYW1lIi8+DQogICAgPGZvcm06dG9rZW4tZ GVzY3JpcHRpb24gaXRlbS1uYW1lPSJDb25uZWN0ZWRTeXN0ZW1OYW1lIi BkZXNjcmlwdGlvbj0iVGhlIGV4dGVybmFsIGFwcGxpY2F0b24gbmFtZSI vPg0KICAgIDxmb3JtOnRva2VuLWRlc2NyaXB0aW9uIGl0ZW0tbmFtZT0i RmFpbHVyZVJlYXNvbiIgZGVzY3JpcHRpb249IlRoZSBmYWlsdXJlIHJlY XNvbiIvPg0KICA8L2Zvcm06dG9rZW4tZGVzY3JpcHRpb25zPg0KPGhlYW Q+DQogIDx0aXRsZT5Ob3RpY2Ugb2YgUGFzc3dvcmQgU2V0IEZhaWx1cmU 8L3RpdGxlPg0KICA8c3R5bGU+IDwhLS0gYm9keSB7IGZvbnQtZmFtaWx5 OiBUcmVidWNoZXQgTVMgfSAtLT4gPC9zdHlsZT4NCjwvaGVhZD4NCjxib 2R5IEJHQ09MT1I9IiNGRkZGRkYiPg0KPHA+RGVhciAkVXNlckZ1bGxOYW 1lJCw8L3A+DQogIDxwPlRoaXMgaXMgYSBub3RpY2UgdGhhdCB5b3VyIHB hc3N3b3JkIGNvdWxkIG5vdCBiZSBzZXQgaW4gdGhlICRDb25uZWN0ZWRT eXN0ZW1OYW1lJCBzeXN0ZW0uLiAgVGhlIHJlYXNvbiBmb3IgZmFpbHVyZ SBpcyBpbmRpY2F0ZWQgYmVsb3c6PC9wPg0KICA8cD5SZWFzb246ICRGYW lsdXJlUmVhc29uJDwvcD4NCiAgPHA+SWYgeW91IGhhdmUgYW55IGZ1cnR oZXIgcXVlc3Rpb25zLA0KICAgICBwbGVhc2UgY29udGFjdCB0aGUgaGVs cCBkZXNrIGF0ICgwMTIpIDM0NS02Nzg5IG9yIGVtYWlsDQogICAgIGF0I DxhIGhyZWY9Im1haWx0bzpoZWxwLmRlc2tAbXljb21wYW55LmNvbSI+DQ ogICAgIGhlbHAuZGVza0BteWNvbXBhbnkuY29tIDwvYT48L3A+DQogIDx wPiAtIEF1dG9tYXRlZCBTZWN1cml0eTwvcD4NCiAgPHA+PGltZyBTUkM9 ImNpZDpwb3dlcmVkX2J5X25vdmVsbC5naWYiIEFMVD0iUG93ZXJlZCBie SBOb3ZlbGwiIHdpZHRoPSI4MCIgaGVpZ2h0PSIyOSIvPjwvcD4NCjwvYm 9keT4NCjwvaHRtbD4NCg== objectClass: notfMergeTemplate objectClass: Top

```
cn: Password Set Fail
dn: cn=Password Sync Fail,cn=Default Notification 
Collection,cn=Security
notfMergeTemplateSubject: Notice of Password 
Synchronization Failure
notfMergeTemplateData:: 
PGh0bWwgeG1sbnM6Zm9ybT0iaHR0cDovL3d3dy5ub3ZlbGwuY29tL2Rpc
nhtbC93b3JrZmxvdy9mb3JtIj4NCiAgPGZvcm06dG9rZW4tZGVzY3JpcH
Rpb25zPg0KICAgIDxmb3JtOnRva2VuLWRlc2NyaXB0aW9uIGl0ZW0tbmF
tZT0iVXNlckZ1bGxOYW1lIiBkZXNjcmlwdGlvbj0iVGhlIHVzZXIncyBm
dWxsIG5hbWUiLz4NCiAgICA8Zm9ybTp0b2tlbi1kZXNjcmlwdGlvbiBpd
GVtLW5hbWU9IlVzZXJHaXZlbk5hbWUiIGRlc2NyaXB0aW9uPSJUaGUgdX
NlcidzIGdpdmVuIG5hbWUiLz4NCiAgICA8Zm9ybTp0b2tlbi1kZXNjcml
wdGlvbiBpdGVtLW5hbWU9IlVzZXJMYXN0TmFtZSIgZGVzY3JpcHRpb249
IlRoZSB1c2VyJ3MgbGFzdCBuYW1lIi8+DQogICAgPGZvcm06dG9rZW4tZ
GVzY3JpcHRpb24gaXRlbS1uYW1lPSJDb25uZWN0ZWRTeXN0ZW1OYW1lIi
BkZXNjcmlwdGlvbj0iVGhlIGV4dGVybmFsIGFwcGxpY2F0b24gbmFtZSI
vPg0KICAgIDxmb3JtOnRva2VuLWRlc2NyaXB0aW9uIGl0ZW0tbmFtZT0i
RmFpbHVyZVJlYXNvbiIgZGVzY3JpcHRpb249IlRoZSBmYWlsdXJlIHJlY
XNvbiIvPg0KICA8L2Zvcm06dG9rZW4tZGVzY3JpcHRpb25zPg0KPGhlYW
Q+DQogIDx0aXRsZT5Ob3RpY2Ugb2YgUGFzc3dvcmQgU3luY2hyb25pemF
0aW9uIEZhaWx1cmU8L3RpdGxlPg0KICA8c3R5bGU+IDwhLS0gYm9keSB7
IGZvbnQtZmFtaWx5OiBUcmVidWNoZXQgTVMgfSAtLT4gPC9zdHlsZT4NC
jwvaGVhZD4NCjxib2R5IEJHQ09MT1I9IiNGRkZGRkYiPg0KICA8cD5EZW
FyICRVc2VyRnVsbE5hbWUkLDwvcD4NCiAgPHA+VGhpcyBpcyBhIG5vdGl
jZSB0aGF0IHlvdXIgcGFzc3dvcmQgZnJvbSB0aGUgJENvbm5lY3RlZFN5
c3RlbU5hbWUkIHdhcyB1bmFibGUgdG8gc3luY2hyb25pemUgdG8gb3RoZ
XIgY29ubmVjdGVkIHN5c3RlbXMuICBUaGUgcmVhc29uIGZvciBmYWlsdX
JlIGlzIGluZGljYXRlZCBiZWxvdzo8L3A+DQogIDxwPlJlYXNvbjogJEZ
haWx1cmVSZWFzb24kPC9wPg0KICA8cD5JZiB5b3UgaGF2ZSBhbnkgZnVy
dGhlciBxdWVzdGlvbnMsIHBsZWFzZSBjb250YWN0IHRoZSBoZWxwIGRlc
2sgYXQgKDAxMikNCiAgICAgMzQ1LTY3ODkgb3IgZW1haWwgYXQgPGEgaH
JlZj0ibWFpbHRvOmhlbHAuZGVza0BteWNvbXBhbnkuY29tIj4NCiAgICA
gaGVscC5kZXNrQG15Y29tcGFueS5jb20gPC9hPjwvcD4NCiAgPHA+IC0g
QXV0b21hdGVkIFNlY3VyaXR5PC9wPg0KICA8cD48aW1nIFNSQz0iY2lkO
nBvd2VyZWRfYnlfbm92ZWxsLmdpZiIgQUxUPSJQb3dlcmVkIGJ5IE5vdm
VsbCIgd2lkdGg9IjgwIiBoZWlnaHQ9IjI5Ii8+PC9wPg0KPC9ib2R5Pg0
KPC9odG1sPg0K
objectClass: notfMergeTemplate
objectClass: Top
cn: Password Sync Fail
```
- **4** Install the NMAS methods.
- **5** After installing the NMAS plug-ins on iManager, goto *NMAS > NMAS Login> Methods > New.* Browse to and install the configuration files from the desired NMAS methods.

**NOTE:** Ensure that you refer the log file before applying the workaround. For example, the Role Based Provisioning Module schema is already extended, you don't need to extend it while installing the Role Based Provisioning Module driver.

#### <span id="page-89-0"></span>**The remote desktop installation of Identity Manager might randomly fail**

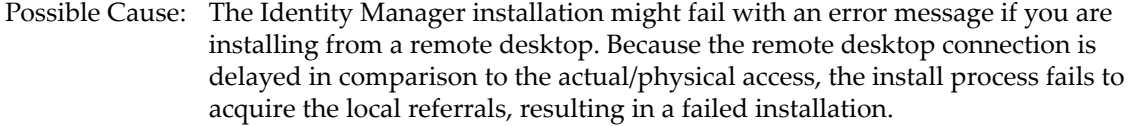

Action: To work around this issue, install Identity Manager on an actual/physical connection of the server or by using a VNC connection

#### <span id="page-90-0"></span>**The Remote Loader console help page is not displayed on Windows Server 2008 Core**

- Possible Cause: On Windows Server 2008 Core, when you click *Help* in the Remote Loader console, the corresponding help page is not displayed.
	- Action: To work around this issue, install a browser (for example, Internet Explorer) on your machine and click *Help* in the Remote Loader console.

#### <span id="page-90-1"></span>**Issues with invoking installer in the GUI mode**

- Possible Cause: An error message displays when integrated installer is invoked in the GUI mode if the required RPMs are not present in the system. The integrated installer automatically switches to the console mode, which is not supported.
	- Action: Install the required RPMs before invoking the Identity Manager installer.

See [Identity Manager 4.0.2 Readme](http://www.novell.com/documentation/idm402/readme/data/idm402_readme.html#bwnkb9a) (http://www.novell.com/documentation/ idm402/readme/data/idm402\_readme.html#bwnkb9a) for a list of RPMs required for a successful installation and configuration of Identity Manager.

#### <span id="page-90-2"></span>**When two events occur on the syntax stream attribute, the first attribute change is lost**

- Source: The Identity Manager 4.0.2 engine does not store the STREAM and OCTET\_STRING attributes in the cache. When an event is synchronized to the connected system, the engine reads these attributes from the Identity Vault and updates the connected system. If these attributes are modified before the engine reads them from the Identity Vault, the modified value is updated in the connected system and the intermediate change might be lost.
- Action: If the attribute is changed frequently, use an appropriate syntax other than SYN\_STREAM.

For example, if an XML object is stored in the STREAM attribute, use XMLData syntax instead of SYN\_STREAM.

#### <span id="page-90-3"></span>**Changing password in User Application**

Possible Cause: The User Application expects the eDirectory server be set to require the use of NMASLOGIN\_FIRST environment variable during login. The Identity Manager installer automatically handles this by modifying the pre\_ndsd\_start script for Linux or the

HKLM\SYSTEM\CurrentControlSet\Control\SessionManager\Environment registry key for Windows.

If you perform a default eDirectory installation and apply a password policy to an existing user, then login as this user and perform a forgotten password procedure, you might see a message that says the Universal Password is not set after answering the challenge response questions.

- Action: To work around this issue,
	- **1 Linux/UNIX:** Add the following two lines to the pre\_ndsd\_start script located at /opt/novell/eDirectory/sbin (formerly in /etc/init.d):

NDSD\_TRY\_NMASLOGIN\_FIRST=true

export NDSD\_TRY\_NMASLOGIN\_FIRST

**Windows:** Right-click *My Computer* and select *Properties*. In the *Advanced* tab, click *Environment Variables*. Under *System Variables*, add the variable and set the value to *True*. This should be done on any server that might handle NMAS logins via LDAP.

**2** Restart eDirectory to apply the change.

#### <span id="page-91-0"></span>**lcache issue during Identity Manager upgrade**

- Source: After upgrading Identity Manager, the Platform Agent might not log events as desired. This problem occurs because Platform Agent is not upgraded during the Identity Manager upgrade on Linux. On Solaris, the Platform Agent is upgraded to the latest version but the new Platform Agent has different default ports, which requires restarting lcache.
- Action: You must manually stop lcache before starting the upgrade.

#### <span id="page-91-1"></span>**Upgrading Identity Manager requires the correct Administrator account to avoid losing Challenge Response answers**

- Source: When you upgrade from an earlier version of Identity Manager on the Windows platform, you should use the same Administrator account that was used to install eDirectory.
- Explanation: For example, if a domain Administrator account was used to install eDirectory, use the domain Administrator account again when installing Identity Manager. Do not use a local Administrator account.
	- Action: If you do not use the same Administrator account, users' answers for their Challenge Response questions are no longer accessible. This occurs because the tree key is re-created during the installation (because of the different Administrator accounts) and the new tree key does not provide the correct access to the stored answers. Users are prompted for new Challenge Response answers when they log in.

#### <span id="page-91-2"></span>**On SLES 11, the Identity Manager installer hangs while upgrading Identity Manager with multiple instances of eDirectory**

Action: To upgrade Metadirectory on a server with multiple eDirectory instances, make sure that you have only one eDirectory instance file in the /etc/opt/novell/ eDirectory/conf/.edir/ directory. You must upgrade each eDirectory instance separately to inject the edition information for each instance and to extend the schema for each instance. Refer to [TID 7008633](http://www.novell.com/support/php/search.do?cmd=displayKC&docType=kc&externalId=7008633&sliceId=2&docTypeID=DT_TID_1_1&dialogID=238490556&stateId=0%200%20238492510) (http:// www.novell.com/support/php/ search.do?cmd=displayKC&docType=kc&externalId=7008633&sliceId=2&docTy peID=DT\_TID\_1\_1&dialogID=238490556&stateId=0%200%20238492510) for more information on upgrading Metadirectory on a server with multiple eDirectory instances.

#### <span id="page-91-3"></span>**When you start eDirectory on virtual machines, the Identity Manager engine might fail to load because of an error fro JNI\_CreateJavaVM**

Source: This issue is observed only on virtual machines.

Action: To work around this issue:

- **1** Restart eDirectory.
- **2** Reduce the JVM minimum heap size if the failure repeats.
- **3** Restart eDirectory.

# 11 <sup>11</sup>**What's New**

Identity Manager 4.0.2 includes several new features and enhancements:

[Section 11.1, "What's New in Identity Manager 4.0.2," on page 95](#page-94-0)

For a list of Identity Manager 4.0 and 4.0.1 features and enhancements, see the following sections:

- [Section 11.2, "What's New in Identity Manager 4.0.1," on page 98](#page-97-0)
- [Section 11.3, "What's New in Identity Manager 4.0," on page 100](#page-99-0)

# <span id="page-94-0"></span>**11.1 What's New in Identity Manager 4.0.2**

- [Section 11.1.1, "New Drivers," on page 95](#page-94-1)
- [Section 11.1.2, "Password Management Features," on page 96](#page-95-0)
- [Section 11.1.3, "Role Mapping Administrator Features," on page 96](#page-95-1)
- [Section 11.1.4, "Roles Based Provisioning Module Features," on page 96](#page-95-2)
- [Section 11.1.5, "Identity Reporting Module Features," on page 97](#page-96-0)
- [Section 11.1.6, "Designer Features," on page 97](#page-96-1)
- [Section 11.1.7, "Analyzer Features," on page 98](#page-97-1)

#### <span id="page-94-1"></span>**11.1.1 New Drivers**

The following new drivers are included with Identity Manager 4.0.2:

- **Bidirectional eDirectory Driver:** The Identity Manager bidirectional eDirectory driver synchronizes data between the Identity Vault and eDirectory. For more information, see *[Identity](https://www.netiq.com/documentation/idm402drivers/pdfdoc/bidirect_edirectory/bidirect_edirectory.pdf#Bktitle)  [Manager 4.0.2 Driver for Bidirectional eDirectory Implementation Guide](https://www.netiq.com/documentation/idm402drivers/pdfdoc/bidirect_edirectory/bidirect_edirectory.pdf#Bktitle)*.
- **Sentinel Identity Tracking Driver Implementation Guide:** The Sentinel Identity Tracking Driver provides integration with Identity Manager and Sentinel to track user account information. Each user account can have multiple account identifiers for each system in the Identity Manager solution. The driver tracks each account identifier and sends that information to Sentinel. Sentinel can run reports to correlate each account identifier with a specific user. For more information, see *[Driver for Sentinel Implementation Guide](https://www.netiq.com/documentation/sentinel70/pdfdoc/sentinel_identity_tracking/sentinel_identity_tracking.pdf#bookinfo)*.

#### **Entitlement Feature for Edirectory Driver**

The eDirectory driver includes configuration files that contain entitlements and the policies required to implement them. The entitlements support the most common scenarios, including granting and revoking user accounts and group membership.For more information about entitlements, see the *[Identity Manager 4.0.2 Entitlements Guide](https://www.netiq.com/documentation/idm402/pdfdoc/idm_entitlements/idm_entitlements.pdf#bookinfo)*.

# <span id="page-95-0"></span>**11.1.2 Password Management Features**

#### **Password Policy Enhancements**

Identity Manager now supports three new password policy syntax options:

- Use Microsoft Complexity Policy
- Use Microsoft Server 2008 Password Policy
- Use Novell Syntax

For more information, see the ["Understanding Password Management"](https://www.netiq.com/documentation/idm402/pdfdoc/idm_password_management/idm_password_management.pdf#bnorxu3) section in the *[Identity](https://www.netiq.com/documentation/idm402/pdfdoc/idm_password_management/idm_password_management.pdf#Front)  [Manager 4.0.2 Password Management Guide](https://www.netiq.com/documentation/idm402/pdfdoc/idm_password_management/idm_password_management.pdf#Front)*.

# <span id="page-95-1"></span>**11.1.3 Role Mapping Administrator Features**

#### **Code Map Synchronization**

Identity Manager 4.0.2 provides facilities for keeping the code map tables synchronized between the Role Mapping Administrator and the Roles Based Provisioning Module. While creating mappings in the Role Mapping Administrator, you can trigger a code map refresh in either the Role Mapping Administrator or the Roles Based Provisioning Module if a mismatch is discovered in the code maps. A code map refresh can run for a long time if executed for all drivers and entitlements. Therefore, the Role Mapping Administrator gives you the ability to trigger a refresh for only the entitlements for which a mismatch was discovered. The Roles Based Provisioning Module also provides new SOAP endpoints for triggering code map refreshes. For more information on the changes to the Role Mapping Administrator, see "[Creating Role Resource Mappings"](https://www.netiq.com/documentation/idm402/pdfdoc/role_mapping_user/role_mapping_user.pdf#bzbskdt) in the *[Novell Identity Manager Role](https://www.netiq.com/documentation/idm402/pdfdoc/role_mapping_user/role_mapping_user.pdf#bookinfo)  [Mapping Administrator 4.0.2 User Guide](https://www.netiq.com/documentation/idm402/pdfdoc/role_mapping_user/role_mapping_user.pdf#bookinfo)*. For more information on the new SOAP endpoints, see "Resource Web Service" in the *User Application: Administration Guide*.

#### **Resource Creation Settings for the Role Mapping Administrator**

The Role Mapping Administrator now provides several resource creation settings that enable you to prefix the driver name and logical system name when generating resources. The resource creation settings also allow you to select a resource category for automatically generated resources. For more information, see "[Customizing the Resource Names"](https://www.netiq.com/documentation/idm402/pdfdoc/role_mapping_user/role_mapping_user.pdf#bzfdc6e) in the *[Novell Identity Manager Role Mapping](https://www.netiq.com/documentation/idm402/pdfdoc/role_mapping_user/role_mapping_user.pdf#bookinfo)  [Administrator 4.0.2 User Guide](https://www.netiq.com/documentation/idm402/pdfdoc/role_mapping_user/role_mapping_user.pdf#bookinfo)*.

# <span id="page-95-2"></span>**11.1.4 Roles Based Provisioning Module Features**

#### **Approval Processes for Role Revocation**

The Roles Based Provisioning Module now provides support for the use of approval processes with role revocation. The approval process used for role revocation requests, as well as the list of approvers, is the same as for role grant requests. If you have indicated that you want the approval process to execute the standard role assignment approval definition, this process will be used. Alternatively, you can specify a custom approval process for both role grant requests and role revocation requests. For more information, see "[Defining the Approval Process for a Role](https://www.netiq.com/documentation/idm402/pdfdoc/ugpro/ugpro.pdf#blk3dhl)" in the *[User](https://www.netiq.com/documentation/idm402/pdfdoc/ugpro/ugpro.pdf#front)  [Application: User Guide](https://www.netiq.com/documentation/idm402/pdfdoc/ugpro/ugpro.pdf#front)*.

#### **Optimization for Role Delete Operations**

The Roles Based Provisioning Module has optimized the process of deleting roles. When you instruct the User Application to delete a role, it first sets the role status to Pending Delete. The Role and Resource Service driver then notes the change of status and performs the following steps:

- 1. Removes the resource assignments for the role.
- 2. Deletes the role.

For more information, see "[Deleting Roles](https://www.netiq.com/documentation/idm402/pdfdoc/ugpro/ugpro.pdf#bjyh47y)" in the *[User Application: User Guide](https://www.netiq.com/documentation/idm402/pdfdoc/ugpro/ugpro.pdf#front)*.

#### **SAML Support for 64-bit Platforms**

SAML support for single sign-on has been added for 64-bit Linux and Windows platforms. For more information, see "Single Sign-On (SSO) Configuration" in the *User Application: Administration Guide*.

## <span id="page-96-0"></span>**11.1.5 Identity Reporting Module Features**

#### **Support for EAS on Red Hat Enterprise Linux**

The Event Auditing Service (EAS) now runs on Red Hat Enterprise Linux 5.7 and 6.0 (32-bit and 64 bit).

#### **New Role Hierarchy Report**

The Role Hierarchy Report has been added to the Identity Reporting Module. This report displays the contents of the role hierarchy, as well as the resources associated with each role. For more information, see Role Hierarchy in the *[Using Identity Manager 4.0.2 Reports](https://www.netiq.com/documentation/idm402/pdfdoc/idm_reports/idm_reports.pdf#bookinfo)*.

#### **Ability to Purge Historical Data from the Reporting Database**

The Identity Reporting Module now provides the ability to purge historical data from the reporting database. When the reporting module executes a data purge operation, it only purges data from the history tables that is older than the retention value you specify. Any historical data that is more recent than the retention interval permits will be retained. The purge operation does not remove any of the current state data. For more information, see "Configuring Settings and Data Collection" in the *Identity Reporting Module Guide*.

## <span id="page-96-1"></span>**11.1.6 Designer Features**

#### **REST Activity Support for Workflows**

Designer 4.0.2 now includes a new activity in the Provisioning Request Definition editor that enables users to call REST endpoints or resources when processing workflow data. Using the REST activity, workflows can exchange data with REST services both inside and outside of the organization, and users can use data received from a REST service as decision support information on approval forms.

For more information, see the ["Rest Activity"](https://www.netiq.com/documentation/idm402/pdfdoc/dgpro/dgpro.pdf#b105yngu) section in the *[User Application: Design Guide](https://www.netiq.com/documentation/idm402/pdfdoc/dgpro/dgpro.pdf#bookinfo)*.

#### **Integration Activity Improvements for Workflows**

Designer 4.0.2 provides several improvements to the Integration activity in the Provisioning Request Definition editor, including resolving animation issues and reducing the size of deployed PRDs. In addition, the Integration activity now allows users to more easily generate SOAP requests for the activity using the Designer user interface.

For more information, see the "[Adding an Integration Activity](https://www.netiq.com/documentation/idm402/pdfdoc/dgpro/dgpro.pdf#prdefaddingintegrationactivity)" section in the *[User Application: Design](https://www.netiq.com/documentation/idm402/pdfdoc/dgpro/dgpro.pdf#bookinfo)  [Guide](https://www.netiq.com/documentation/idm402/pdfdoc/dgpro/dgpro.pdf#bookinfo)*.

#### **Performance Improvements in Designer**

Designer 4.0.2 provides several performance improvements, including enhanced performance while using the different editors included in the product, improved rendering of configuration pages in the user interface, improved Project Checker speed, and resolved memory issues. For more information, open Designer 4.0.2 and click *Help* > *What's New* in the toolbar.

#### **Designer Optimization for Optional Import of Roles and Resources**

Instead of being required to automatically import large numbers of roles and resources from the Identity Vault when they configure a project in Designer, users can now configure Designer to not automatically import the Role Catalog. If a user does not need to import roles or resources, they can select the *Do not import role catalog (excluding system roles)* option in the *Novell* > *Provisioning* > *Import/ Deploy* page of the Designer Preferences. Designer will then not automatically import the Role Catalog, saving users time and avoiding the need to manage those roles and resources in Designer.

For more information, see the ["Configuring Roles](https://www.netiq.com/documentation/idm402/pdfdoc/dgpro/dgpro.pdf#roleschapter)" section in the *[User Application: Design Guide](https://www.netiq.com/documentation/idm402/pdfdoc/dgpro/dgpro.pdf#bookinfo)*.

#### **Removal of Unused Packages from the Package Catalog in Designer**

If a user has a large number of unnecessary packages imported into the Package Catalog of a project, Designer 4.0.2 provides the option to clean up unused packages from the Catalog, removing any imported packages that are not installed on any driver, driver set, or Identity Vault from the project.

For more information, see the "[Removing Packages from the Package Catalog](https://www.netiq.com/documentation/idm402/pdfdoc/designer_admin/designer_admin.pdf#packmandelete)" section in the *[Designer](https://www.netiq.com/documentation/idm402/pdfdoc/designer_admin/designer_admin.pdf#Front)  [4.0.2 for Identity Manager 4.0.2 Administration Guide](https://www.netiq.com/documentation/idm402/pdfdoc/designer_admin/designer_admin.pdf#Front)*.

## <span id="page-97-1"></span>**11.1.7 Analyzer Features**

#### **Performance Improvements in Analyzer**

Analyzer 4.0.2 offers improved performance by using the batching feature with MySQL database server. Analyzer can now import a million records at one time into the Analyzer database. For more information, see "[Database Settings](https://www.netiq.com/documentation/idm402/pdfdoc/analyzer_admin/analyzer_admin.pdf#prefsdatabasesettings)" in the *[Analyzer 4.0.2 for Identity Manager Administration Guide](https://www.netiq.com/documentation/idm402/pdfdoc/analyzer_admin/analyzer_admin.pdf#bookinfo)*.

# <span id="page-97-0"></span>**11.2 What's New in Identity Manager 4.0.1**

- [Section 11.2.1, "Identity Manager Advanced Edition Versus Standard Edition," on page 99](#page-98-0)
- [Section 11.2.2, "Telemetry," on page 99](#page-98-1)
- [Section 11.2.3, "Resource Request Activity," on page 99](#page-98-2)
- [Section 11.2.4, "New Reports Added to the Identity Reporting Module," on page 99](#page-98-3)
- [Section 11.2.5, "Applications Added to the Designer Palette," on page 99](#page-98-4)

## <span id="page-98-0"></span>**11.2.1 Identity Manager Advanced Edition Versus Standard Edition**

To meet varying customer requirements, Identity Manager 4.0.1 is shipped in two editions, Advanced Edition and Standard Edition. The Advanced Edition includes a complete set of features for enterprise-class user provisioning. The Standard Edition includes a subset of the features available in the Identity Manager Advanced Edition and continues to provide all the features that were present in the previous versions of Identity Manager. For a comparison of the Identity Manager features available in the Advanced and Standard Editions, see the [Identity Manager Version Comparison](https://www.netiq.com/products/identity-manager/advanced/features/version-comparison/)  (https://www.netiq.com/products/identity-manager/advanced/features/version-comparison/).

### <span id="page-98-1"></span>**11.2.2 Telemetry**

Identity Manager Telemetry is a new job introduced with Identity Manager 4.0.1. The job functions as a usage counting tool or a license monitoring tool that provides value to the Identity Manager customers, because they can add more licenses or retire unused licenses. The customers can also leverage benefits such as inactive user pricing.

# <span id="page-98-2"></span>**11.2.3 Resource Request Activity**

The Resource Request activity allows you to automate the granting or revoking of resources to users. For example, you might write a provisioning request definition that provisions all of the resources a new employee needs on his or her first day. Using the resource request activity, you can automate the approval of that employee for specified resources. For more details on resource request activity, see "*[Resource Request Activity](https://www.netiq.com/documentation/idm402/pdfdoc/dgpro/dgpro.pdf#prdefresourcerequestactivity)*" in the *[User Application: Design Guide](https://www.netiq.com/documentation/idm402/pdfdoc/dgpro/dgpro.pdf#bookinfo)*.

# <span id="page-98-3"></span>**11.2.4 New Reports Added to the Identity Reporting Module**

The following reports have been added:

- **User Status Change within the Identity Vault:** Displays significant events for the Identity Vault users.
- **User Password change within the Identity Vault:** Displays all user password changes within the Identity Vault.
- **Access Requests by Recipient:** Displays resource assignment workflow processes grouped by recipients.
- **Access Requests by Requester:** Displays resource assignment workflow processes grouped by requesters.
- **Access Requests by Resource:** Displays resource assignment workflow processes grouped by resources.

For more information on new reports, see *Identity Reporting Module Guide*.

## <span id="page-98-4"></span>**11.2.5 Applications Added to the Designer Palette**

The following applications have been added to the Designer palette:

Blackboard

- Google Apps
- $\triangleleft$  RSA

# <span id="page-99-0"></span>**11.3 What's New in Identity Manager 4.0**

- [Section 11.3.1, "Identity Reporting Module," on page 100](#page-99-1)
- [Section 11.3.2, "New Drivers," on page 100](#page-99-2)
- [Section 11.3.3, "Support for XDAS Auditing Included," on page 101](#page-100-0)
- [Section 11.3.4, "Packages Replace Driver Configuration Files," on page 101](#page-100-1)
- [Section 11.3.5, "Role Mapping Administrator," on page 101](#page-100-2)
- [Section 11.3.6, "Analyzer," on page 101](#page-100-3)
- [Section 11.3.7, "Integrated Installer," on page 101](#page-100-4)

## <span id="page-99-1"></span>**11.3.1 Identity Reporting Module**

The Identity Reporting Module gives you the ability to generate reports that show information about various aspects of your Identity Manager configuration, including information collected from one or more Identity Vaults or managed systems. The reporting module provides a set of predefined report definitions you can use to generate reports. In addition, it gives you the option to import custom reports defined in a third-party tool.

The Identity Reporting Module requires two new service drivers:

- Data Collection Service Driver
- Managed System Gateway Driver

For details on the reporting module and on the two reporting drivers, see the *Identity Reporting Module Guide*. For details on the predefined reports, see *[Using Identity Manager 4.0.2 Reports](https://www.netiq.com/documentation/idm402/pdfdoc/idm_reports/idm_reports.pdf#bookinfo)*.

## <span id="page-99-2"></span>**11.3.2 New Drivers**

The following new drivers are included with Identity Manager 4.0:

- ["SharePoint Driver \(.NET Remote Loader\)" on page 100](#page-99-3)
- ["Salesforce.com Driver" on page 100](#page-99-4)

#### <span id="page-99-3"></span>**SharePoint Driver (.NET Remote Loader)**

The SharePoint driver for Novell Identity Manager enables user and group membership events to be synchronized between the Identity Vault and a SharePoint 2007 or SharePoint 2010 site collection. A single driver can process these events for a single site collection, which maintains user and group membership information for one or more SharePoint sites. For more information, see the *[Identity](https://www.netiq.com/documentation/idm402drivers/pdfdoc/sharepoint/sharepoint.pdf#Bktitle)  [Manager 4.0.2 Driver for SharePoint Implementation Guide](https://www.netiq.com/documentation/idm402drivers/pdfdoc/sharepoint/sharepoint.pdf#Bktitle)*.

#### <span id="page-99-4"></span>**Salesforce.com Driver**

Identity Manager 4.0 offers automatic provisioning and synchronization of users to cloud applications. The new Salesforce.com driver for Novell Identity Manager can seamlessly provision and deprovision users to a Salesforce.com cloud application, which ensures that user identity

information is consistent between the Identity Vault and the cloud application. The Salesforce.com driver also supports secure password synchronization between Identity Vault and Salesforce.com cloud and supports an authenticated proxy server and configurable user profile for automatic user provisioning. For more information, see the *[Identity Manager 4.0.2 Driver for Salesforce.com](https://www.netiq.com/documentation/idm402drivers/pdfdoc/salesforce/salesforce.pdf#bookinfo)  [Implementation Guide](https://www.netiq.com/documentation/idm402drivers/pdfdoc/salesforce/salesforce.pdf#bookinfo)*.

# <span id="page-100-0"></span>**11.3.3 Support for XDAS Auditing Included**

Identity Manager 4.0 supports XDAS-based auditing that augments the auditing capabilities of the Novell Audit Platform Agent. It is uses common XDAS schema for Identity Manager, NMAS, eDirectory and the Role Mapping Administrator. The new auditing service also supports the syslog and file appenders. For more information, see the *Identity Reporting Module Guide* and the *[Identity](https://www.netiq.com/documentation/idm402/pdfdoc/idm_sentinel/idm_sentinel.pdf#bookinfo)  [Manager 4.0.2 Reporting Guide for Novell Sentinel](https://www.netiq.com/documentation/idm402/pdfdoc/idm_sentinel/idm_sentinel.pdf#bookinfo)*.

# <span id="page-100-1"></span>**11.3.4 Packages Replace Driver Configuration Files**

Identity Manager 4.0 introduces packages, which contain high-quality building blocks of Identity Manager policy content. Packages are now used to create drivers instead of using driver configuration files. For more information, see "[Managing Packages](https://www.netiq.com/documentation/idm402/pdfdoc/designer_admin/designer_admin.pdf#packmanoverview)" in the *[Designer 4.0.2 for Identity](https://www.netiq.com/documentation/idm402/pdfdoc/designer_admin/designer_admin.pdf#Front)  [Manager 4.0.2 Administration Guide](https://www.netiq.com/documentation/idm402/pdfdoc/designer_admin/designer_admin.pdf#Front)*.

# <span id="page-100-2"></span>**11.3.5 Role Mapping Administrator**

The Role Mapping Administrator is a new tool that analyzes the authorizations or permissions that can be grated in your IT systems, and allows you to grant those authorizations or permissions. The authorizations and permissions can be grated by a business analyst, not just IT staff or consultants. For more information, see the *[Novell Identity Manager Role Mapping Administrator 4.0.2 User Guide](https://www.netiq.com/documentation/idm402/pdfdoc/role_mapping_user/role_mapping_user.pdf#bookinfo)*.

## <span id="page-100-3"></span>**11.3.6 Analyzer**

Analyzer allows you to diagnose, clean, and prepare identity data for management with Identity Manager. For more information, see the *[Analyzer 4.0.2 for Identity Manager Administration Guide](https://www.netiq.com/documentation/idm402/pdfdoc/analyzer_admin/analyzer_admin.pdf#bookinfo)*.

# <span id="page-100-4"></span>**11.3.7 Integrated Installer**

Identity Manager 4.0 comes with an integrated installer that installs and configures all of the Identity Manager components through one installer. The installer is used for new installations in small to medium environments. For more information, see the *[Identity Manager 4.0.2 Integrated Installation](https://www.netiq.com/documentation/idm402/pdfdoc/idm_integrated_install/idm_integrated_install.pdf#Front)  [Guide](https://www.netiq.com/documentation/idm402/pdfdoc/idm_integrated_install/idm_integrated_install.pdf#Front)*.

# III **Upgrading Identity Manager**

For upgrading Identity Manager components, use the individual product installers for upgrading to Identity Manager 4.0.2. Upgrading from Identity Manager 4.0.2 Standard Edition to Advanced Edition has a different upgrade procedure, which involves only configuration changes. You do not need to run the Identity Manager installer for this upgrade. For more information on Identity Manager upgrade, refer to the ["Upgrading](https://www.netiq.com/documentation/idm402/pdfdoc/idm_upgrade/idm_upgrade.pdf#bfy3cnt)" section in the *[Identity Manager 4.0.2 Upgrade and](https://www.netiq.com/documentation/idm402/pdfdoc/idm_upgrade/idm_upgrade.pdf#Front)  [Migration Guide](https://www.netiq.com/documentation/idm402/pdfdoc/idm_upgrade/idm_upgrade.pdf#Front)*.

# 12 <sup>12</sup>**Upgrade Versus Migration**

Before beginning, make sure you have reviewed the differences between an upgrade and a migration. See "[Upgrading or Migrating](https://www.netiq.com/documentation/idm402/pdfdoc/idm_upgrade/idm_upgrade.pdf#bu7mqli)" in the *[Identity Manager 4.0.2 Upgrade and Migration Guide](https://www.netiq.com/documentation/idm402/pdfdoc/idm_upgrade/idm_upgrade.pdf#Front)*.

# IV IV**Uninstalling Identity Manager**

If you need to uninstall any of the Identity Manager, you must uninstall each component.

[Chapter 13, "Uninstalling the Identity Manager Components," on page 109](#page-108-0)
# 13 <sup>13</sup>**Uninstalling the Identity Manager Components**

Unistall the Identity Manager components in the order listed.

- [Section 13.1, "Removing Objects from eDirectory," on page 109](#page-108-0)
- [Section 13.2, "Uninstalling the Metadirectory Server," on page 110](#page-109-0)
- [Section 13.3, "Uninstalling the Remote Loader," on page 110](#page-109-1)
- [Section 13.4, "Uninstalling the Roles Based Provisioning Module," on page 111](#page-110-0)
- [Section 13.5, "Uninstalling the Identity Reporting Module Components," on page 113](#page-112-0)
- [Section 13.6, "Uninstalling iManager," on page 114](#page-113-0)
- [Section 13.7, "Uninstalling eDirectory," on page 114](#page-113-1)
- [Section 13.8, "Uninstalling Analyzer," on page 115](#page-114-0)
- [Section 13.9, "Uninstalling Designer," on page 115](#page-114-1)
- [Section 13.10, "Uninstalling the Role Mapping Administrator," on page 116](#page-115-0)

# <span id="page-108-0"></span>**13.1 Removing Objects from eDirectory**

The first step in uninstalling Identity Manager is to delete all Identity Manager objects from the Identity Vault. If any driver set objects are partition root objects in eDirectory, the partition must be merged into the parent partition before the driver set object can be deleted. When the driver set is created, the wizard prompts you to make the driver set a partition.

<span id="page-108-3"></span>**1** Perform a health check on the eDirectory database. If any errors occur, fix the errors before proceeding.

For more information, see [Keeping eDirectory Healthy](http://www.novell.com/documentation/edir88/edir88/data/a5ziqam.html) (http://www.novell.com/documentation/ edir88/edir88/data/a5ziqam.html) in the *Novell eDirectory 8.8 Administration Guide*.

- **2** Log in to iManager as an administrator user with full rights to the eDirectory tree.
- <span id="page-108-1"></span>**3** Select *Partitions and Replica > Merge Partition*.
- **4** Browse to and select the driver set object that is the partition root object, then click *OK*.
- **5** Wait for the merge process to complete, then click *OK*.
- <span id="page-108-2"></span>**6** Delete the driver set object.

When you delete the driver set object, it deletes all of the driver objects associated with that driver set.

- **7** Repeat [Step 3](#page-108-1) through [Step 6](#page-108-2) for each driver set object that is in the eDirectory database, until they are all deleted.
- **8** Repeat [Step 1](#page-108-3) to make sure all merges completed and all of the objects have been deleted.

# <span id="page-109-0"></span>**13.2 Uninstalling the Metadirectory Server**

When Identity Manager is installed, there is an uninstall script that is placed on the Identity Manager server. It allows you to remove all services, packages, and directories that were created when Identity Manager was installed.

- [Section 13.2.1, "Uninstalling on Linux/UNIX," on page 110](#page-109-2)
- [Section 13.2.2, "Uninstalling a Non-root Installation," on page 110](#page-109-3)
- [Section 13.2.3, "Uninstalling on Windows," on page 110](#page-109-4)

### <span id="page-109-2"></span>**13.2.1 Uninstalling on Linux/UNIX**

To uninstall Identity Manager on Linux/UNIX, run the uninstall script located at /root/idm/ Uninstall Identity Manager/Uninstall Identity Manager. To execute the script, enter ./ Uninstall Identity Manager.

## <span id="page-109-3"></span>**13.2.2 Uninstalling a Non-root Installation**

If you installed Identity Manager as a non-root user, the idm directory is placed in the directory of the user that installed Identity Manager.

To uninstall a non-root installation of Identity Manager, you need to run the uninstall script as the user that installed Identity Manager. It is located in the /*eDirectory\_Base\_Directory*/opt/ novell/eDirectory/bin/idm-uninstall file.

The script cleans up the user RPM database created during the installation of Identity Manager.

### <span id="page-109-4"></span>**13.2.3 Uninstalling on Windows**

The procedure to uninstall the Metadirectory server is different for each of the supported Windows platforms.

- **Windows 2003 SP2 (32-bit and 64-bit):** In the Control Panel select *Add or Remove Programs* > *Identity Manager*, then click *Change/Remove*.
- **Windows 2008 SP1 (32-bit and 64-bit):** Click *Programs and Features* > *Identity Manager*, then right-click and select *Uninstall*.
- **Windows 2008 R2 (64-bit):** Click *Programs and Features* > *Identity Manager*, then right-click and select *Uninstall*.

# <span id="page-109-1"></span>**13.3 Uninstalling the Remote Loader**

When the Remote Loader is installed, an uninstall script is placed on the Remote Loader server. It allows you to remove all services, packages, and directories that are created when the Remote Loader is installed.

- [Section 13.3.1, "Uninstalling on Linux/UNIX," on page 111](#page-110-1)
- [Section 13.3.2, "Uninstalling on Windows," on page 111](#page-110-2)

# <span id="page-110-1"></span>**13.3.1 Uninstalling on Linux/UNIX**

To uninstall the Remote Loader on Linux/UNIX, run the uninstall script located at /root/idm/ Uninstall Identity Manager/Uninstall Identity Manager. To execute the script, enter ./ Uninstall\_Identity\_Manager.

If you installed the Remote Loader as a non-root user, the idm directory is placed in the directory of the user that installed the Remote Loader.

# <span id="page-110-2"></span>**13.3.2 Uninstalling on Windows**

The procedure to uninstall the Remote Loader is different for each of the supported Windows platforms.

- **Windows 2003 SP2 (32-bit and 64-bit):** In the Control Panel, select *Add or Remove Programs* > *Identity Manager*, then click *Change/Remove*.
- **Windows 2008 SP1 (32-bit and 64-bit):** Click *Programs and Features* > *Identity Manager*, then right-click and select *Uninstall*.
- **Windows 2008 R2 (64-bit):** Click *Programs and Features* > *Identity Manager*, then right-click and select *Uninstall*.

# <span id="page-110-0"></span>**13.4 Uninstalling the Roles Based Provisioning Module**

There are multiple components for the Roles Based Provisioning Module and each component must be uninstalled.

- [Section 13.4.1, "Deleting the Drivers," on page 111](#page-110-3)
- [Section 13.4.2, "Uninstalling the User Application," on page 111](#page-110-4)
- [Section 13.4.3, "Uninstalling the Application Server and the Database," on page 112](#page-111-0)

### <span id="page-110-3"></span>**13.4.1 Deleting the Drivers**

You must delete the User Application driver and the Role and Resource Service driver.

- **1** Stop the User Application driver and the Role and Resource Service driver.
	- **Designer:** Right-click the driver line, then click *Live* > *Stop Driver*.
	- **iManager:** On the Driver Set Overview page, click the upper right corner of the driver, then click *Stop Driver*.
- **2** Delete the User Application driver and the Role and Resource Service driver.
	- **Designer:** Right-click the driver line, then click *Delete*.
	- **iManager:** On the Driver Set Overview page, click *Drivers* > *Delete drivers*, then click the driver you want to delete.

# <span id="page-110-4"></span>**13.4.2 Uninstalling the User Application**

**Linux/UNIX:** Execute the uninstall script located at /opt/novell/idm/Uninstall\_Identity Manager Components/Uninstall Identity Manager Components.bin.

To execute the script, enter ./Uninstall\ Roles\ Based\ Provisioning\ Module\ for\ Novell\ Identity\ Manager.

- **Windows:** The procedure to uninstall the User Application is different for each of the supported Windows platforms.
	- **Windows 2003 SP2 (32-bit and 64-bit):** In the Control Panel, select *Add or Remove Programs* > *Roles Based Provisioning Module*, then click *Change/Remove*.
	- **Windows 2008 SP1 (32-bit and 64-bit):** Click *Programs and Features* > *Roles Based Provisioning Module*, then right-click and select *Uninstall*.
	- **Windows 2008 R2 (64-bit):** Click *Programs and Features* > *Roles Based Provisioning Module*, then right-click and select *Uninstall*.

**IMPORTANT:** Be cautious when you remove the User Application because the uninstaller removes all the folders and files from the folder where the User Application scripts and supporting files were installed. For example, the installation folder on Linux is typically /opt/novell/idm/rbpm. It also contains the folders for JBoss and PostgreSQL.

# <span id="page-111-0"></span>**13.4.3 Uninstalling the Application Server and the Database**

The User Application runs on the following application servers and database.

| <b>Application Server Database</b> |                          |
|------------------------------------|--------------------------|
| <b>JBoss 5.1.0</b>                 | ◆ MS SQL 2008            |
|                                    | • MySQL Version 5.1      |
|                                    | $\bullet$ Oracle 11g     |
|                                    | ◆ PostgreSQL 8.4.3 and 9 |
| WebSphere 7.0                      | DB2 9.5b<br>٠            |
|                                    | $\bullet$ MS SQL 2008    |
|                                    | $\bullet$ Oracle 11g     |
|                                    | ◆ PostgreSQL 8.4.3 and 9 |
| WebLogic 10.3                      | $\bullet$ MS SQL 2008    |
|                                    | Oracle 11g<br>٠          |
|                                    | ◆ PostgreSQL 8.4.3 and 9 |

*Table 13-1 Supported Application Servers and Databases*

The following procedure explains how to uninstall JBoss and PostgreSQL. If you are using another application server and database, refer that product's documentation for instructions.

 **Linux/UNIX:** Execute the uninstall script located at /opt/novell/idm/Postgres/ JBossPostgreSQL\_Uninstaller/Uninstall\_JBossPostgreSQL.

To execute the script, enter ./Uninstall\_JBossPostgreSQL.

- **Windows:** The procedure to uninstall JBoss and PostgreSQL is different for each of the supported Windows platforms.
	- **Windows 2003 SP2 (32-bit and 64-bit):** In the Control Panel, select *Add or Remove Programs* > *JBossPostgreSQL*, then click *Change/Remove*.
	- **Windows 2008 SP1 (32-bit and 64-bit):** Click *Programs and Features* > *JBossPostgreSQL*, then right-click and select *Uninstall*.

 **Windows 2008 R2 (64-bit):** Click *Programs and Features* > *JBossPostgreSQL*, then right-click and select *Uninstall*.

# <span id="page-112-0"></span>**13.5 Uninstalling the Identity Reporting Module Components**

The Identity Reporting Module consists of multiple components. Each component must be uninstalled in order to uninstall the Identity Reporting Module.

- [Section 13.5.1, "Deleting the Reporting Drivers," on page 113](#page-112-1)
- [Section 13.5.2, "Uninstalling the Identity Reporting Module," on page 113](#page-112-2)
- [Section 13.5.3, "Uninstalling the Event Auditing Service," on page 113](#page-112-3)

### <span id="page-112-1"></span>**13.5.1 Deleting the Reporting Drivers**

You must delete the Data Collection driver and the Managed System Gateway driver.

- **1** Stop the Data Collection driver and the Managed System Gateway driver.
	- **Designer:** Right-click the driver line, then click *Live* > *Stop Driver*.
	- **iManager:** On the Driver Set Overview page, click the upper right corner of the driver, then click *Stop Driver*.
- **2** Delete the Data Collection driver and the Managed System Gateway driver.
	- **Designer:** Right-click the driver line, then click *Delete*.
	- **iManager:** On the Driver Set Overview page, click *Drivers* > *Delete drivers*, then click the driver you want to delete.

#### <span id="page-112-2"></span>**13.5.2 Uninstalling the Identity Reporting Module**

 **Linux:** Execute the uninstall script located at /opt/novell/IdentityReporting/ Uninstall Identity Reporting.

To execute the script, enter ./Uninstall\ Identity\ Reporting.

- **Windows:** The procedure to uninstall the Identity Reporting Module is different for each of the supported Windows platforms.
	- **Windows 2003 SP2 (32-bit and 64-bit):** In the Control Panel, select *Add or Remove Programs* > *Identity Reporting*, then click *Change/Remove*.
	- **Windows 2008 SP1 (32-bit and 64-bit):** Click *Programs and Features* > *Identity Reporting*, then right-click and select *Uninstall*.
	- **Windows 2008 R2 (64-bit):** Click *Programs and Features* > *Identity Reporting*, then right-click and select *Uninstall*.

### <span id="page-112-3"></span>**13.5.3 Uninstalling the Event Auditing Service**

Execute the uninstall script located at /opt/novell/sentinel\_eas/Uninstall\_Event\_Auditing Service/Uninstall Event Auditing Service. To execute the script, enter ./Uninstall\ Event\ Auditing\ Service.

# <span id="page-113-0"></span>**13.6 Uninstalling iManager**

 **Linux:** As root, execute the uninstall script located at /var/opt/novell/iManager/nps/ UninstallerData/UninstalliManager.

To execute the script, enter ./UninstalliManager.

- **Windows:** The procedure to uninstall iManager is different for each of the supported Windows platforms.
	- **Windows 2003 SP2 (32-bit and 64-bit):** In the Control Panel, select *Add or Remove Programs* > *Novell iManager*, then click *Change/Remove*.
	- **Windows 2008 SP1 (32-bit and 64-bit):** Click *Programs and Features* > *Novell iManager*, then right-click and select *Uninstall*.
	- **Windows 2008 R2 (64-bit):** Click *Programs and Features* > *Novell iManager*, then right-click and select *Uninstall*.

Tomcat and NICI are listed as separate entries in the Control Panel. If you are no longer using these programs, you can uninstall each program. If eDirectory is installed on this same server, NICI is required for eDirectory to continue to run. If you are not uninstalling eDirectory, do not uninstall NICI.

# <span id="page-113-1"></span>**13.7 Uninstalling eDirectory**

Before you uninstall eDirectory, you need to understand your eDirectory tree structure and replica placements, so you don't cause problems in the eDirectory tree.

Answer the following questions before uninstalling eDirectory:

 $\Box$  Is there more than one server in your tree?

If the answer is yes, proceed with the other questions in this list. If the answer is no, you can remove eDirectory.

 $\Box$  Does this server hold any master replicas?

If the answer is yes, you need to promote another server in the replica ring to be a master before you remove eDirectory. For more information, see "[Managing Partitions and Replicas"](http://www.novell.com/documentation/edir88/edir88/data/a2iiiik.html) (http:// www.novell.com/documentation/edir88/edir88/data/a2iiiik.html) in the *Novell eDirectory 8.8 Administration Guide*..

 $\Box$  Does this server hold the only copy of a partition?

If the answer is yes, you must either merge this partition into the parent partition or add a replica of this partition to another server and make it the master replica holder. For more information, see "[Managing Partitions and Replicas](http://www.novell.com/documentation/edir88/edir88/data/a2iiiik.html)" (http://www.novell.com/documentation/ edir88/edir88/data/a2iiiik.html) in the *Novell eDirectory 8.8 Administration Guide*.

After you make sure your eDirectory tree is ready, use the following procedure to uninstall eDirectory:

- **1** If this is a single-server tree, skip to [Step 2.](#page-113-2) Otherwise, perform a health check on the eDirectory database. If any errors occur, fix the errors before proceeding. For more information, see "[Keeping eDirectory Healthy"](http://www.novell.com/documentation/edir88/edir88/data/a5ziqam.html) (http://www.novell.com/documentation/edir88/edir88/data/ a5ziqam.html) in the *Novell eDirectory 8.8 Administration Guide*.
- <span id="page-113-2"></span>**2** Uninstall eDirectory.
	- **Linux/UNIX:** Execute the uninstall script located at /opt/novell/eDirectory/sbin/ndsuninstall.

To execute the script, enter ./nds-uninstall.

- **Windows:** The procedure to uninstall eDirectory is different for each of the supported Windows platforms.
	- **Windows 2003 SP2 (32-bit and 64-bit):** In the Control Panel, select *Add or Remove Programs* > *Novell eDirectory*, then click *Change/Remove*.
	- **Windows 2008 SP1 (32-bit and 64-bit):** Click *Programs and Features* > *Novell eDirectory*, then right-click and select *Uninstall*.
	- **Windows 2008 R2 (64-bit):** Click *Programs and Features* > *Novell eDirectory*, then rightclick and select *Uninstall*.
- **3** (Conditional) If this is a multiple-server tree, delete any server-specific objects left in the tree, then perform another health check. This verifies that the server was properly removed from the tree.

For more information, see ["Keeping eDirectory Healthy"](http://www.novell.com/documentation/edir88/edir88/data/a5ziqam.html) (http://www.novell.com/ documentation/edir88/edir88/data/a5ziqam.html) in the *Novell eDirectory 8.8 Administration Guide*.

# <span id="page-114-0"></span>**13.8 Uninstalling Analyzer**

- **1** Make sure Analyzer is closed.
- **2** Uninstall Analyzer:
	- **Linux:** Execute the uninstall script located at *<installation\_directory>*/analyzer/ UninstallAnalyzer/Uninstall Analyzer for Identity Manager.

To execute the script, enter ./Uninstall\ Analyzer\ for\ Identity\ Manager.

- **Windows:** The procedure to uninstall Analyzer is different for each of the supported Windows platforms.
	- **Windows 2003 SP2 (32-bit and 64-bit):** In the Control Panel, select *Add or Remove Programs* > *Analyzer for Identity Manager*, then click *Change/Remove*.
	- **Windows 2008 SP1 (32-bit and 64-bit):** Click *Programs and Features* > *Analyzer for Identity Manager*, then right-click and select *Uninstall*.
	- **Windows 2008 R2 (64-bit):** Click *Programs and Features* > *Analyzer for Identity Manager*, then right-click and select *Uninstall*.

# <span id="page-114-1"></span>**13.9 Uninstalling Designer**

- **1** Make sure that Designer is closed.
- **2** Uninstall Designer.:
	- **Linux/UNIX:** Execute the uninstall script located at *<installation\_directory>*/ designer/UninstallDesigner/Uninstall Designer for Identity Manager.

To execute the script, enter ./Uninstall\ Designer\ for\ Identity\ Manager.

- **Windows:** The procedure to uninstall Designer is different for each of the supported Windows platforms.
	- **Windows 2003 SP2 (32-bit and 64-bit):** In the Control Panel, select *Add or Remove Programs* > *Designer for Identity Manager*, then click *Change/Remove*.
	- **Windows 2008 SP1 (32-bit and 64-bit):** Click *Programs and Features* > *Designer for Identity Manager*, then right-click and select *Uninstall*.

 **Windows 2008 R2 (64-bit):** Click *Programs and Features* > *Designer for Identity Manager*, then right-click and select *Uninstall*.

# <span id="page-115-0"></span>**13.10 Uninstalling the Role Mapping Administrator**

**1** Access the installation directory of the Role Mapping Administrator.

This directory is defined during the installation, so it can be different for each installation.

- **2** From the command line, stop the Role Mapping Administrator by running the stop script.
	- **Linux:** stop.sh

To execute the script, enter ./stop.sh

- **Windows:** stop.bat
- **3** From the command line, run the uninstall script.
	- **Linux:** rma-uninstall.sh [-h] [-s]
		- [-h]: Specifies help.
		- [-s]: Specifies silent mode.

To execute the script, enter ./rma-uninstall.sh.

- **Windows:** rma-uninstall.bat [-h] [-s]
- **4** Delete the installation directory.

# A **Sample Identity Manager Cluster Deployment Solution**

The appendix provides step-by-step instructions on how to configure eDirectory and Identity Manager into a cluster environment with shared storage and an example of a clustered Identity Manager deployment.

- [Section A.1, "Prerequisites," on page 117](#page-116-1)
- [Section A.2, "Installation Procedure," on page 118](#page-117-0)

For a production-level Linux High Availability (HA) solution with shared storage, implementing a fencing mechanism in the cluster is recommended. Although there are different methods of implementing fencing mechanisms in the cluster, in our example, we use a STONITH resource which uses the Split Brain Detector (SBD). [Figure A-1](#page-116-0) shows a sample cluster deployment solution.

<span id="page-116-0"></span>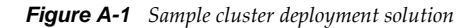

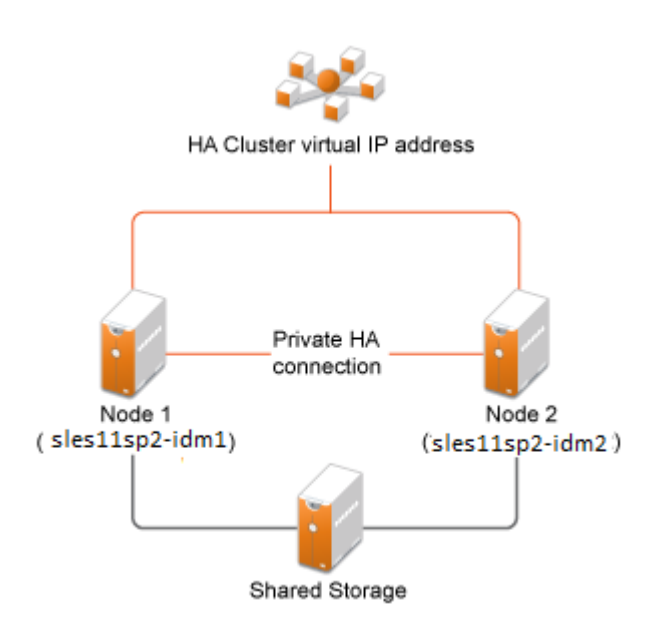

# <span id="page-116-1"></span>**A.1 Prerequisites**

- Two servers running SuSE Linux Enterprise Server (SLES) 11 SP2 64-bit for nodes
- One server running SLES 11 SP2 64-bit for iSCSI Server
- SLES11 SP2 64-bit HA extension ISO image file
- $\bullet$  Six static IPs:
	- Two static IP addresses for each node. One IP address is used for public network and the other for Heartbeat.
	- One static IP address for the cluster. This IP address is dynamically assigned to the node currently running eDirectory.
	- One IP address for iSCSI Server.

# <span id="page-117-0"></span>**A.2 Installation Procedure**

This section covers the procedure to install and configure the following to set up the cluster environment.

- [Section A.2.1, "Configuring the iSCSI Server," on page 118](#page-117-1)
- [Section A.2.2, "Configuring the iSCSI initiator on all Nodes," on page 119](#page-118-0)
- [Section A.2.3, "Partitioning the Shared Storage," on page 119](#page-118-1)
- [Section A.2.4, "Installing the HA Extension," on page 120](#page-119-0)
- [Section A.2.5, "Configuring the HA Cluster," on page 120](#page-119-1)
- [Section A.2.6, "Configuring Global Cluster Options," on page 122](#page-121-0)
- [Section A.2.7, "Configuring the OCFS Resources," on page 122](#page-121-1)
- [Section A.2.8, "Configuring IP Resource," on page 126](#page-125-0)
- [Section A.2.9, "Installing and Configuring eDirectory and Identity Manager on Cluster Nodes,"](#page-125-1)  [on page 126](#page-125-1)
- [Section A.2.10, "Configuring the eDirectory Resource," on page 126](#page-125-2)

### <span id="page-117-1"></span>**A.2.1 Configuring the iSCSI Server**

An iSCSI target is a device that is configured as a common storage for all nodes in a cluster. It is a virtual disk that is created on the Linux server to allow remote access over an Ethernet connection by an iSCSI initiator.

An iSCSI initiator is any node in the cluster that is configured to contact the target (iSCSI) for services. The iSCSI target should be always up and running so that any host acting as an initiator can contact the target. Before installing iSCSI target on the iSCSI server, ensure that the iSCSI target has sufficient space for a common storage.

Install the iSCSI initiator packages on the other two nodes after installing SLES 11 SP2.

During the SLES 11 SP2 installation:

- **1** Create a separate partition and specify the partition path as the iSCSI shared storage partition.
- **2** Install the iSCSI target packages.

To configure the iSCSI server:

- **1** Create a block device on the target server.
- **2** Type the yast2 disk command in terminal.
- **3** Create a new Linux partition, and select Do not format.
- **4** Select the Do not mount the partition.
- **5** Specify the partition size.
- Type the yast2 iscsi-server command in terminal.
- Click the *Service* tab, then select When Booting in Service Start.
- In the *Targets* tab, click *Add* to enter the partition path (as created during the SLES installation).
- Click *Finish*.
- Run the cat /proc/net/iet/volume command in the terminal to verify if the iSCSI target is installed

## <span id="page-118-0"></span>**A.2.2 Configuring the iSCSI initiator on all Nodes**

You must configure the iSCSI initiator on all cluster nodes to connect to the iSCSI target.

To configure the iSCSI initiator:

- Install the iSCSI initiator packages.
- Run the yast2 iscsi-client in terminal.
- Click the *Service* tab and select *When Booting in Service Start*.
- Click the *Connected Targets* tab, and click *Add* to enter the IP address of the iSCSI target server.
- Select *No Authentication*.
- Click *Next*, then click *Connect*.
- Click *Toggle Start-up* to change the start-up option from manual to automatic, then click *Next*.
- Click *Next*, then click *OK*.
- To check the status of the connected initiator on the target server, run the cat /proc/net/iet/ session command on the target server. The list of initiators that are connected to iSCSI server are displayed.

### <span id="page-118-1"></span>**A.2.3 Partitioning the Shared Storage**

Create two shared storage partitions: one for SBD and the other for Oracle Cluster File System 2 (OCFS2).

To partition the shared storage:

- Run the yast2 disk command in terminal.
- In the *Expert Partitioner* dialog box, select the shared volume. In our example, select sdb from the *Expert Partitioner* dialog box.
- Click *Add*, select *Primary partition* option, and click *Next*.
- Select *Custom size*, and click *Next*. In our example, the custom size is 10 MB.
- Under *Formatting options*, select *Do not format partition*. In our example, the File system ID is 0x83 Linux.
- Under *Mounting options*, select *Do not mount partition*, then click *Finish*.
- Click *Add*, then select *Primary partition*.
- Click *Next*, then select *Maximum Size*, and click *Next*.
- In *Formatting options*, select *Do not format partition*. In our example, specify the File system ID as 0x83 Linux.
- In *Mounting options*, select *Do not mount partition*, then click *Finish*.

# <span id="page-119-0"></span>**A.2.4 Installing the HA Extension**

To install the HA extension:

- **1** Go to the [Novell Downloads Web site](http://download.novell.com) (http://download.novell.com).
- **2** In the *Product or Technology* menu, select *SUSE Linux Enterprise HAExtension*, then click *Search*.

**NOTE:** Select and install the appropriate HA extension ISO file based on your system architecture.

- **3** Download the ISO file on each server.
- **4** Open *YaST Control Center* dialog box, click *Add-on products* > *Add*.
- **5** Click *Browse* and select the local ISO image, then click *Next*.
- **6** In the *Software selection and system tasks* dialog box, select *High Availability*. Repeat this step on the other server.

#### <span id="page-119-1"></span>**A.2.5 Configuring the HA Cluster**

Configure the unicast IP addresses for Heartbeat:

- **1** Configure the other interface on both the nodes with the static IP addresses, which will be used for node communication (Heartbeat). In our example, the IP addresses are 10.10.10.13 and 10.10.10.14 on Node1 and Node2, respectively.
- **2** Ping the two servers using their host names to test the connectivity between the two servers.

**IMPORTANT:** If the machines are unable to ping each other, edit the local /etc/hosts file and add the host names of the other nodes and their IP addresses. In our example, the /etc/hosts file contains the following:

- 10.10.10.13 sles11sp2-idm1
- 10.10.10.14 sles11sp2-idm2
- **3** On Node1, run the yast2 cluster command in the terminal.
- **4** In the *Cluster Communication Channels* dialog box, specify the following details:
	- **4a** Set the Transport protocol to UDPU.
	- **4b** Specify the *Bind Network Address*, which is the network address of the unicast IP addresses. In our example, the bind network address is 10.10.10.0.
	- **4c** Specify the *Multicast port*. In our example, the Multicast port is 5405.
	- **4d** Click *Add* to enter the IP address for each node at the member address. In our example, the IP addresses are 10.10.10.13 and 10.10.10.14 on Node1 and Node2, respectively.
	- **4e** Select *Auto generate Note ID*, then click *Next*.
- **5** In the *Cluster -Security* dialog box, select the *Enable Security Auth*, set *Threads* to *1*, then click *Generate Auth Key File*.

This creates an authentication key to allow other nodes to join your cluster. The key is stored in the /etc/corosync/authkey location. Copy this file to the other node.

- **6** In the **Cluster Service** dialog box, select *On--Start openais at booting*, then *click Start openais Now*.
- **7** Select *Start Management as well* to allow the cluster to be managed by crm\_gui.[Section A.2.2,](#page-118-0)  ["Configuring the iSCSI initiator on all Nodes," on page 119](#page-118-0)
- **8** In the *Sync Host* panel, perform the following actions:
	- **8a** Click *Add* to add hostnames of the cluster nodes.
	- **8b** Click *Generate Pre-Shared-Keys* to synchronize the configuration file between nodes, then copy it to the other node. The key file is stored in /etc/csync2/key\_hagroup.
	- **8c** In the *Sync File* pane, click *Add Suggested Files* to automatically generate a list of common files to synchronize between nodes.
	- **8d** Click *Turn csync2 ON*, then click *Next*.
	- **8e** Click *Next*, then click *Finish*.
- **9** Run the passwd hacluster command to set the hacluster user password on all nodes.

**NOTE:** Set the same password for hacluster user on nodes.

- **10** Run the following commands to copy the configuration files and authentication keys to the other node:
	- # scp /etc/csync2/csync2.cfg node2:/etc/csync2/
	- # scp /etc/csync2/key\_hagroup node2:/etc/csync2/
	- # scp /etc/corosync/authkey node2:/etc/corosync/
	- # scp /etc/corosync/corosync.conf node2:/etc/corosync/
- **11** Reboot all the nodes after the configuration files are copied to Node2.
- **12** Run the csync2 -xv command.
- **13** Create the mkdir -p /share directory to mount the shared storage.
- **14** On Node2, do the following:
	- **14a** Run the yast2 cluster command in the terminal.

**NOTE:** The wizard window does not appear, because the configuration file is already copied over.

- **14b** In the *Service* tab, select *Check On -- Start openais at booting*, then click *Start openais Now*.
- **14c** In the *Configure Csync2* tab, click *Turn csync2 ON*, then click *Finish*.
- **14d** Create the mkdir -p /share directory to mount the shared storage.

The cluster should be up and running.

**15** Run the crm mon command in the terminal to verify the status. Following is a sample output:

```
============
Last updated: Fri Aug 5 16:38:36 2011
Stack: openais
Current DC: node1 - partition with quorum
Version: 1.1.2-2e096a41a5f9e184a1c1537c82c6da1093698eb5
2 Nodes configured, 2 expected votes
0 Resources configured.
============
Online: [node1 node2]
```
# <span id="page-121-0"></span>**A.2.6 Configuring Global Cluster Options**

A resource is a service or an application that is managed by the cluster. The cluster software stack monitors the resources to check if they are up and running. If the resources stop running for some reason, the cluster detects the failure and starts or restarts that resource on the other node to provide high availability. In our example, the global cluster options are configured on Node1.

To configure the HA resource on Node1:

- **1** Run the crm\_gui command in the terminal.
- **2** Click *Connection menu* >*Login*. Log in using the IP address of either of the nodes.
- **3** Click the *CRM Config* tab, then change *Default Resource Stickiness* to a positive value.

This is to ensure that the resources in the cluster remain in the current location. In our example, the value is 1.

**4** Change *No Quorum Policy* to *ignore*.

This ensures that the cluster services are up and running even if one of the nodes is down.

**5** Click *Apply*.

## <span id="page-121-1"></span>**A.2.7 Configuring the OCFS Resources**

Before you create the OCFS2 volume, you must configure the following resources as services in the cluster:

- distributed lock manager (DLM)
- $\triangleleft$  O2CB
- STONITH resource

OCFS2 requires a DLM resource to run on all nodes in the cluster and is usually configured as a clone. In our example, OCFS resources are configured on Node1. The following sections provide more information about configuring OCFS resources:

- ["Configuring the DLM and O2CB Resources" on page 122](#page-121-2)
- ["Configuring STONITH Resources" on page 123](#page-122-0)
- ["Setting Up the Software Watchdog" on page 123](#page-122-1)
- ["Starting the SBD Daemon" on page 124](#page-123-0)
- ["Testing the SBD" on page 124](#page-123-1)
- ["Configuring the Fencing Resource" on page 125](#page-124-0)
- ["Creating an OCFS2 Volume" on page 125](#page-124-1)
- ["Mounting an OCFS2 Volume" on page 125](#page-124-2)

#### <span id="page-121-2"></span>**Configuring the DLM and O2CB Resources**

To configure the DLM and O2CB resources on Node1:

- **1** Start shell and log in as root or equivalent.
- **2** Run the crm configure command in terminal.
- **3** Run the following command to create primitive resources for DLM and O2CB:

```
primitive dlm ocf:pacemaker:controld op monitor interval="60" timeout="60" 
primitive o2cb ocf:ocfs2:o2cb op monitor interval="60" timeout="60"
```
**NOTE:** The DLM clone resource controls the DLM service to ensure that the service is started on all nodes in the cluster. Due to the base group's internal co-location and ordering, the O2CB service is only started on nodes where a copy of the DLM service is already running.

**4** Run the following command to create base group and base clone:

group base-group dlm o2cb clone base-clone base-group meta interleave="true" target-role="Started"

- **5** Run the show command to view the changes.
- **6** Run the commit command, then type *Exit*.

#### <span id="page-122-0"></span>**Configuring STONITH Resources**

It is recommended to create a 10 MB partition at the start of the device. (In our example, the SBD partition is referred as /dev/sdb1.)

```
IMPORTANT: Ensure that you work on device names that do not change. You must work on a 
device using /dev/disk/by-id at the beginning of the device name. For example, to assign the 
device /dev/disk/by-id/scsi-149455400000000000000000003000000250600000f000000 as the 
SBD STONITH device, use sbd -d /dev/disk/by-id/scsi 
149455400000000000000000003000000250600000f000000 create.
```
Run the ls -l command to verify the device name.

**1** In a terminal, run the following command to initialize the SBD device on Node1:

sbd -d /dev/sdb1 create

- **2** Run the sbd -d /dev/sdb1 dump command to check that the following details that have been written to the device:
	- Header version: 2
	- Number of slots: 255
	- Sector size: 512
	- $\bullet$  Timeout (watchdog):  $5$
	- Timeout (allocate): 2
	- Timeout (loop): 1
	- $\bullet$  Timeout (msgwait):  $10$

#### <span id="page-122-1"></span>**Setting Up the Software Watchdog**

In SLES HA Extension, the Watchdog support in the kernel is enabled by default. It is shipped with a number of different kernel modules that provide hardware-specific watchdog drivers. The appropriate watchdog driver for your hardware is automatically loaded during system boot.

Softdog is the most generic driver. As most watchdog driver names contain strings such as wd, wdt, and dog, run the following command to check the driver that is currently loaded:

lsmod | grep wd

#### <span id="page-123-0"></span>**Starting the SBD Daemon**

To start the SBD daemon on Node1:

- **1** In a terminal, run the rcopenais stop command to stop OpenAIS.
- **2** Create the /etc/sysconfig/sbd file, then add the following:

SBD\_DEVICE="/dev/sdb1"

#The next line enables the watchdog support:

SBD\_OPTS="-W"

**NOTE:** If the SBD device is not accessible, the daemon fails to start and inhibit OpenAIS startup.

- **3** Run the yast2 cluster command in the terminal.
- **4** In the *Configure Csync2* tab, click *Add* under the *Sync File* pane and specify the SBD file path as follows:

/etc/sysconfig/sbd

- **5** Click *OK*.
- **6** In the *Sync File* pane, click *Add Suggested Files* to automatically generate a list of common files to synchronize between nodes.
- **7** Run the csync2 -xv command.
- **8** Run the sbd -d /dev/sdb1 allocate <nodename> command to allocate the nodes. Run this command twice to allocate the node names to SDB device. In our example, the following commands are executed as follows.

sbd -d/dev/sdb1 allocate sles11sp2-idm1 sbd -d/dev/sdb1 allocate sles11sp2-idm2

**9** Run the rcopenais start command to start OpenAIS.

#### <span id="page-123-1"></span>**Testing the SBD**

To test the SBD on Node1:

- **1** Run the sbd -d /dev/sdb1 list command to dump the node slots and their current messages from the SBD device.
- **2** Run the sbd -d /dev/sdb1 message SLES11SP2-idm2 test command to send a test message to one of the nodes.

The node acknowledges the receipt of the message in the system logs. The following is a sample message:

```
Aug 29 14:10:00 SLES11SP2-idm2 sdb1: [13412]: info: Received command test from 
SLES11SP2-idm1 on disk /dev/sdb1
```
**IMPORTANT:** The acknowledgement confirms that the SBD is up and running on the node and indicates that the SBD is ready to receive messages.

#### <span id="page-124-0"></span>**Configuring the Fencing Resource**

To complete the SBD setup, activate SBD as a STONITH/fencing mechanism in Cluster Information Base (CIB). Run the following commands in the terminal on Node1:

node1# crm configure crm(live)configure# property stonith-enabled="true" crm(live)configure# property stonith-timeout="60s" crm(live)configure# primitive stonith sbd stonith:external/sbd params sbd\_device="/dev/sdb1" meta is-managed="true" crm(live)configure# commit crm(live)configure# quit

**NOTE:** The value set for stonith-timeout depends on the msgwait timeout. For example, if you set the default msgwait timeout value to 10 seconds, set the stonith-timeout value to 60 seconds.

#### <span id="page-124-1"></span>**Creating an OCFS2 Volume**

Before you begin, prepare the block devices you plan to use for your OCFS2 volume. Leave the devices where you plan to use the OCFS2 volume as unallocated free space, then create and format the OCFS2 volume using the mkfs.ocfs2 utility.

To create the OCFS2 volume on Node1:

- **1** Open a terminal window and log in as root.
- **2** Run the crm\_mon command to check if the cluster is online.
- **3** Create a OCFS2 file system on /dev/sdb2 that supports up two cluster nodes, then run the following command: mkfs.ocfs2 -N 2 /dev/sdb2

#### <span id="page-124-2"></span>**Mounting an OCFS2 Volume**

To mount an OCFS2 volume on Node 1:

- **1** Start a shell and log in as root or equivalent.
- **2** Run the crm configure command.
- **3** Configure Pacemaker to mount the OCFS2 file system on each node in the cluster:

```
primitive ocfs2-1 ocf:heartbeat:Filesystem params device="/dev/sdb2" 
directory="/share" fstype="ocfs2" options="acl" op monitor interval="20" 
timeout="40"
```
- **4** With the following steps, add the file system primitive to the base group that you have configured in ["Configuring the DLM and O2CB Resources" on page 122:](#page-121-2)
	- **4a** Specify the *edit base-group*.
	- **4b** In the vi editor, modify the group as follows, then save your changes:

group base-group dlm o2cb ocfs2-1 meta target-role = "Started"

**NOTE:** Due to the base group's internal co-location and ordering, Pacemaker only starts the OCFS2-1 resource on nodes that have an O2CB resource already running.

- **5** Run the show command to check that you have configured all the required resources.
- **6** Run the commit command, then type *Exit*.

## <span id="page-125-0"></span>**A.2.8 Configuring IP Resource**

Run the following commands to configure the IP resource on Node1:

node1# crm configure

crm(live)configure# primitive clusterip ocf:heartbeat:IPaddr operations \$id="clusterip-operations" op monitor interval="5s" timeout="60s" params ip="10.52.190.15" meta resource-stickiness="100" target-role="Started"

crm(live)configure# group eDir group clusterip meta is-managed="true" targetrole="Started"

crm(live)configure# show

crm(live)configure# commit

# <span id="page-125-1"></span>**A.2.9 Installing and Configuring eDirectory and Identity Manager on Cluster Nodes**

**1** To install eDirectory on cluster nodes:

Install eDirectory 8.8 SP7. For step-by-step instructions to configure eDirectory on HA clusters, see [Deploying eDirectory on High Availability Clusters](https://www.netiq.com/documentation/edir88/edirin88/?page=/documentation/edir88/edirin88/data/a79kg0w.html#ai39feq) in the *[eDirectory 8.8 SP7 Installation](https://www.netiq.com/documentation/edir88/edirin88/?page=/documentation/edir88/edirin88/data/a79kg0w.html#ai39feq)  [Guide](https://www.netiq.com/documentation/edir88/edirin88/?page=/documentation/edir88/edirin88/data/a79kg0w.html#ai39feq)*.

**IMPORTANT:** Ensure that the virtual IP is configured on the Node1 before you install eDirectory on Node1.

- **2** Install Identity Manager on Node 1 using the Metadirectory Server option.
- **3** Install Metadirectory on Node 2 Server using the DCLUSTER\_INSTALL option.

Run the ./install.bin -DCLUSTER\_INSTALL="true" command in the terminal.

The installer installs the Identity Manager files are installed without any interaction with eDirectory.

#### <span id="page-125-2"></span>**A.2.10 Configuring the eDirectory Resource**

Run the following commands to configure the eDirectory resource on Node 1:

```
node1# crm configure
```

```
crm(live)configure# primitive eDirectory ocf:heartbeat:eDir88 operations
$id="eDirectory-operations" op monitor interval="15s" enabled="true" timeout="60s" 
on-fail="restart" start-delay="30s" params eDir_config_file="/etc/opt/novell/
eDirectory/conf/nds.conf" meta resource-stickiness="100" target-role="Started"
```
crm(live)configure# edit eDir group

In the In the vi editor, modify the group, then add the text "eDirectory" after clusterip, as follows to save your changes:

group eDir group clusterip eDirectory \ meta is-managed="true" target-role="Started" crm(live)configure# show crm(live)configure# commit

In the PaceMaker GUI main window, click Management tab, then start *eDir\_group* if the resources are not running. The following figure shows the resources that are up and running in the cluster setup.

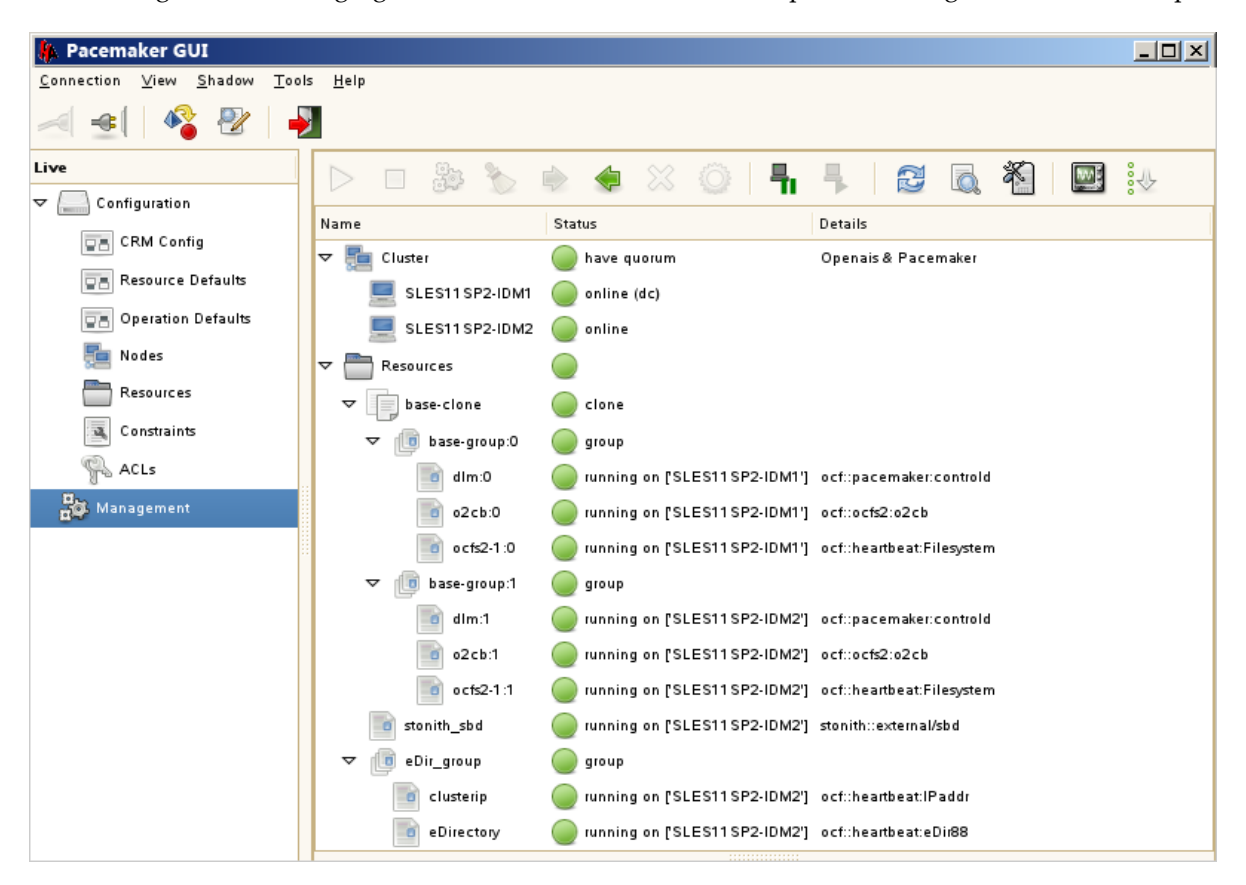